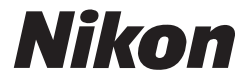

 $c\epsilon$ 

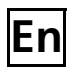

## **The Nikon Guide to Digital Photography with the**

# COOLPIX 7600

**DIGITAL CAMERA**

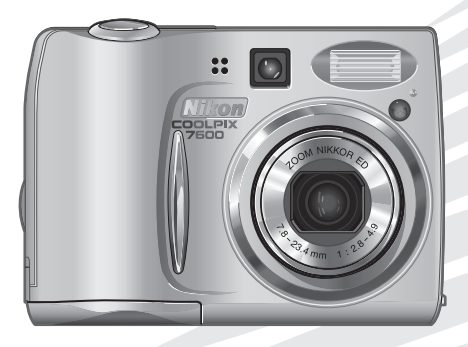

### **Trademark Information**

Apple, the Apple logo, Macintosh, Mac OS, Power Macintosh, PowerBook, and Quick-Time are registered trademarks of Apple Computer, Inc. Finder, Power Mac, iMac, and iBook are trademarks of Apple Computer, Inc. Microsoft and Windows are registered trademarks of Microsoft Corporation. Internet is a trademark of Digital Equipment Corporation. Adobe and Acrobat are registered trademarks of Adobe Systems Inc. The SD logo is a trademark of the SD Card Association. PictBridge is a trademark. D-Lighting technology is provided by  $\bullet$  Apical Limited. Face-priority AF technology is provided by Identix<sup>®</sup>. All other trade names mentioned in this manual or the other documentation provided with your Nikon product are trademarks or registered trademarks of their respective holders.

### **For Your Safety**

To prevent damage to your Nikon product or injury to yourself or to others, read the following safety precautions in their entirety before using this equipment. Keep these safety instructions where all those who use the product will read them.

The consequences that could result from failure to observe the precautions listed in this section are indicated by the following symbol:

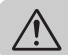

This icon marks warnings, information that should be read before using your Nikon product to prevent possible injury.

## **WARNINGS**

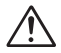

### **Turn off immediately in the event of malfunction**

Should you notice smoke or an unusual smell coming from the equipment or from the AC adapter (available separately), unplug the AC adapter and remove the batteries immediately, taking care to avoid burns. Continued operation could result in injury. After removing the batteries, take the equipment to a Nikon-authorized service center for inspection.

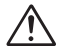

### **Do not use in the presence of flammable gas**

Do not use electronic equipment in the presence of flammable gas, as this could result in explosion or fire.

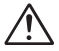

### **Observe caution when using the camera strap**

Never place the strap around the neck of an infant or child.

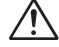

### **Do not disassemble**

Touching the product's internal parts could result in injury. In the event of malfunction, the product should be repaired only by a qualified technician. Should the product break open as the result of a fall or other accident, take the product to a Nikonauthorized service center for inspection after unplugging the AC adapter and removing the batteries.

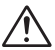

### **Observe proper precautions when handling batteries**

Batteries may leak or explode if improperly handled. Observe the following precautions when handling batteries for use in this product:

- Before replacing the batteries, turn the camera off and make sure the power-on lamp has gone out. If you are using an AC adapter, be sure it is unplugged.
- Use a pair of rechargeable Nikon EN-MH1 NiMH batteries, two ZR6 (AA) nickel manganese batteries, LR6 (AA) alkaline batteries, or two FR6/L91 (AA) lithium batteries. Do not use other types of battery. Do not mix batteries of different types.
- When inserting batteries, do not attempt to insert them upside down or backwards.
- Do not short or disassemble batteries.
- Do not expose batteries to flame or to excessive heat.
- Do not immerse in or expose to water.
- Do not transport or store with metal objects such as necklaces or hairpins.
- Batteries are prone to leakage when fully discharged. To avoid damage to the product, be sure to remove the batteries when no charge remains.
- When the battery is not in use, at tach the terminal cover and store in a cool place.
- Immediately after use, or when the product is used on battery power for an extended period, the batteries may become hot. Before removing the batteries, turn the camera off and allow the batteries to cool.
- Discontinue use immediately should you notice any changes in the batteries, such as discoloration or deformation.

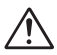

### **Use appropriate cables**

When connecting cables to the input and output jacks, use only the cables provided or sold by Nikon for the purpose, to maintain compliance with product regulations.

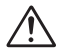

### **Keep out of reach of children**

Particular care should be taken to prevent infants from putting the batteries or other small parts into their mouths.

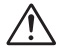

### **Removing memory cards**

Memory cards may become hot during use. Observe due caution when removing memory cards from the camera.

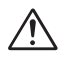

### **CD-ROMs**

The CD-ROMs on which the software and manuals are distributed should not be played back on audio CD equipment. Playing CD-ROMs on an audio CD player could cause hearing loss or damage the equipment.

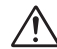

### **Observe caution when operating the flash**

Using the flash close to your subject's eyes could cause temporary visual impairment. Particular care should be observed if photographing infants, when the flash should be no less than one meter (39″) from the subject.

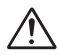

### **Avoid contact with liquid crystal**

Should the monitor break, care should be taken to avoid injury due to broken glass and to prevent liquid crystal from the monitor touching the skin or entering the eyes or mouth.

### **Cautions**

To ensure continued enjoyment of your Nikon product, observe the following precautions when storing or using the device:

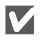

### **Keep dry**

The device will be damaged if immersed in water or subjected to high levels of moisture.

M

### **Handle the lens and all moving parts with care**

Do not apply force to the lens or lens cover, or to the connector, card slot, or battery chamber covers. These parts are especially susceptible to damage.

M **Turn the product off before removing or disconnecting the power source**

> Do not unplug the product or remove the batteries while the product is on, or while images are being recorded or deleted. Forcibly cutting power in these circumstances could result in loss of data or in damage to product memory or internal circuitry. To prevent an accidental interruption of power, avoid carrying the product from one place to another while the AC adapter (available separately) is connected.

### **Do not drop** M

The product may malfunction if subjected to strong shocks or vibration.

**Keep away from strong magnetic fields**

Do not use or store this device in the vicinity of equipment that generates strong electromagnetic radiation or magnetic fields. Strong static charges or the magnetic fields produced by equipment such as radio transmitters could interfere with the monitor, damage data stored on the memory card, or affect the product's internal circuitry.

M

M

### **Avoid sudden changes in temperature**

Sudden changes in temperature, such as occur when entering or leaving a heated building on a cold day, can cause condensation inside the device. To prevent condensation, place the device in a carrying case or a plastic bag before exposing it to sudden changes in temperature.

M

### **Do not point the lens at strong light sources for extended periods**

Avoid pointing the lens at the sun or other strong light sources for extended periods when using or storing the camera. Intense light may cause deterioration in the CCD image sensor, producing a white blur effect in photographs.

### **Notices**

• No part of the manuals included with this product may be reproduced, transmitted, transcribed, stored in a retrieval system, or translated into any language in any form, by any means, without Nikon's prior written permission.

• Nikon reserves the right to change the specifications of the hardware and software described in these manuals at any time and without prior notice.

### **Notice for customers in the U.S.A.**

- Nikon will not be held liable for any damages resulting from the use of this product.
- While every effort has been made to ensure that the information in these manuals is accurate and complete, we would appreciate it were you to bring any errors or omissions to the attention of the Nikon representative in your area (address provided separately).

### *Federal Communications Commission (FCC) Radio Frequency Interference Statement*

This equipment has been tested and found to comply with the limits for a Class B digital device, pursuant to Part 15 of the FCC rules. These limits are designed to provide reasonable protection against harmful interference in a residential installation. This equipment generates, uses, and can radiate radio frequency energy and, if not installed and used in accordance with the instructions, may cause harmful interference to radio communications. However, there is no guarantee that interference will not occur in a particular installation. If this equipment does cause harmful interference to radio or television reception, which can be determined by turning the equipment off and on, the user is encouraged to try to correct the interference by one or more of the following measures:

- Reorient or relocate the receiving antenna.
- Increase the separation between the equipment and receiver.
- Connect the equipment into an outlet on a circuit different from that to which the receiver is connected.

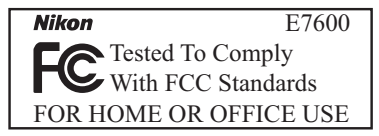

• Consult the dealer or an experienced radio/ television technician for help.

### **CAUTIONS** *Modifications*

The FCC requires the user to be notified that any changes or modifications made to this device that are not expressly approved by Nikon Corporation may void the user's authority to operate the equipment.

### *Interface Cables*

Use the interface cables sold or provided by Nikon for your equipment. Using other interface cables may exceed the limits of Class B Part 15 of the FCC rules.

### **Notice for customers in the State of California**

**WARNING:** Handling the cord on this product will expose you to lead, a chemical known to the State of California to cause birth defects or other reproductive harm. *Wash hands after handling.*

Nikon Inc., 1300 Walt Whitman Road, Melville, New York 11747-3064, U.S.A. Tel.: 631-547-4200

### **Notice for customers in Canada**

### **CAUTION**

This class B digital apparatus meets all requirements of the Canadian Interference Causing Equipment Regulations.

### **ATTENTION**

Cet appareil numérique de la classe B respecte toutes les exigences du Règlement sur le matériel brouilleur du Canada.

### **Notice Concerning Prohibition of Copying or Reproduction**

Note that simply being in possession of material that has been digitally copied or reproduced by means of a scanner, digital camera or other device may be punishable by law.

**• Items prohibited by law from being copied or reproduced**

Do not copy or reproduce paper money, coins, securities, government bonds, or local government bonds, even if such copies or reproductions are stamped "Sample."

The copying or reproduction of paper money, coins, or securities which are circulated in a foreign country is prohibited.

Unless the prior permission of the government has been obtained, the copying or reproduction of unused postage stamps or post cards issued by the government is prohibited.

The copying or reproduction of stamps issued by the government and of certified documents stipulated by law is prohibited.

**• Cautions on certain copies and reproductions** 

The government has issued cautions on copies or reproductions of securities issued by private companies (shares, bills, checks, gift certificates, etc.), commuter passes, or coupon tickets, except when a minimum of necessary copies are to be provided for business use by a company.

Also, do not copy or reproduce passports issued by the government, licenses issued by public agencies and private groups, ID cards, and tickets, such as passes and meal coupons.

### **• Comply with copyright notices**

The copying or reproduction of copyrighted creative works such as books, music, paintings, woodcut prints, maps, drawings, movies, and photographs is governed by national and international copyright laws. Do not use this product for the purpose of making illegal copies or to infringe copyright laws.

### **Before Taking Important Pictures**

Before taking pictures on important occasions (such as at weddings or before taking the camera with you on a trip), take a test shot to ensure that the camera is functioning normally. Nikon will not be held liable for damages or lost profits that may result from product malfunction.

### **Use Only Nikon Brand Electronic Accessories**

Your Nikon COOLPIX camera is designed to the highest standards and includes complex electronic circuitry. Only Nikon brand electronic accessories (including battery chargers, batteries, and AC adapters) certified by Nikon specifically for use with your Nikon digital camera are engineered and proven to operate within the operational and safety requirements of this electronic circuitry.

THE USE OF NON-NIKON ELECTRONIC ACCESSORIES COULD DAMAGE YOUR CAMERA AND MAY VOID YOUR NIKON WARRANTY.

For more information about Nikon brand accessories, contact your local authorized Nikon dealer.

### **The AF-Assist Illuminator LED**

The light-emitting diode (LED) used in the AFassist illuminator conforms to the following IEC standard:

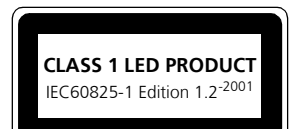

### **Design Rule for Camera File System (DCF)**

Your camera conforms to the Design Rule for Camera File System (DCF), a standard widely used in the digital camera industry to ensure compatibility among different makes of camera.

### **Exif Version 2.2**

Your camera supports Exif (Exchangeable Image File Format for Digital Still Cameras) version 2.2, a standard that allows information stored with pictures to be used for optimal color reproduction when images are output on Exif-compliant printers.

# **Table of contents**

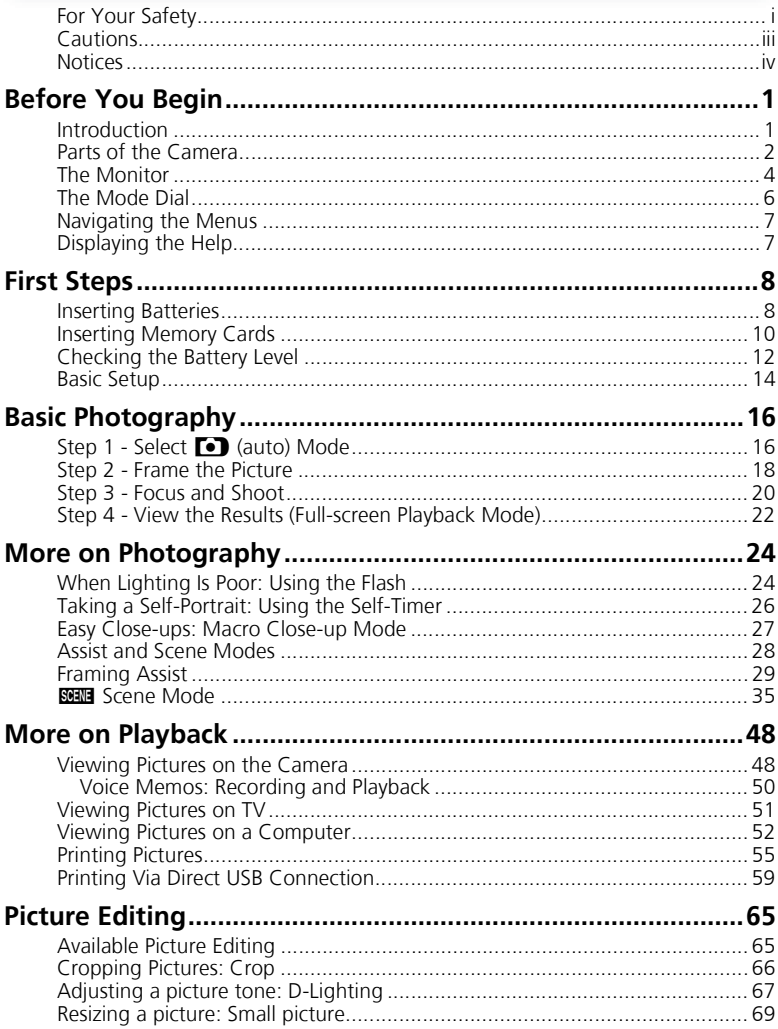

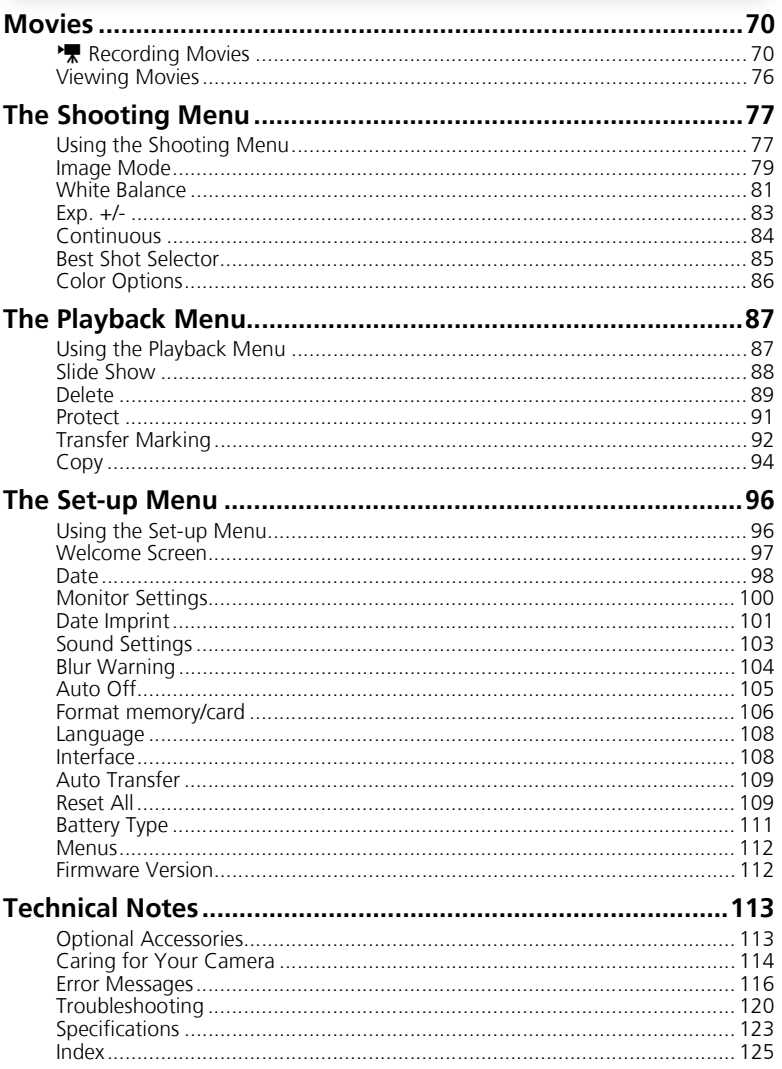

## **Before You Begin**

# **Introduction**

Thank you for your purchase of a Nikon COOLPIX 7600 digital camera. This manual has been written to help you enjoy taking pictures with your Nikon digital camera. Read this manual thoroughly before use, and keep it handy when using the product.

To make it easier to find the information you need, the following symbols and conventions are used:

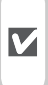

 $\mathscr{Q}$ 

**This icon marks cautions, information you should read before use to prevent damage to your camera.**

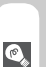

**This icon marks tips, additional information you may find helpful when using your camera.**

**This icon marks notes, information that you should read before using your camera.**

 $\sqrt{2}$ 

**This icon indicates that more information is available elsewhere in this manual or in the** *Quick Start Guide***.**

Illustrations and on-screen text in this manual may differ from the actual display.

## **Internal Memory and SD Memory Card**

This camera uses both an internal memory and an SD memory card for storing pictures. If you insert a card into the camera, pictures will automatically be stored on the card instead of in the memory. To store, view or delete pictures in the memory or to format the memory, remove the memory card first.

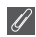

## **Life-Long Learning**

As part of Nikon's "Life-Long Learning" commitment to ongoing product support and education, continually-updated information is available on-line at the following sites:

- For users in the U.S.A.: *http://www.nikonusa.com/*
- For users in Europe: *http://www.europe-nikon.com/support/*
- For users in Asia, Oceania, the Middle East, and Africa: *http://www.nikon-asia.com/* Visit these sites to keep up-to-date with the latest product information, tips, answers to frequently-asked questions (FAQs), and general advice on digital imaging and photography.

Additional information may be available from the Nikon representative in your area. See the URL below for contact information:

*http://nikonimaging.com/*

# **Parts of the Camera**

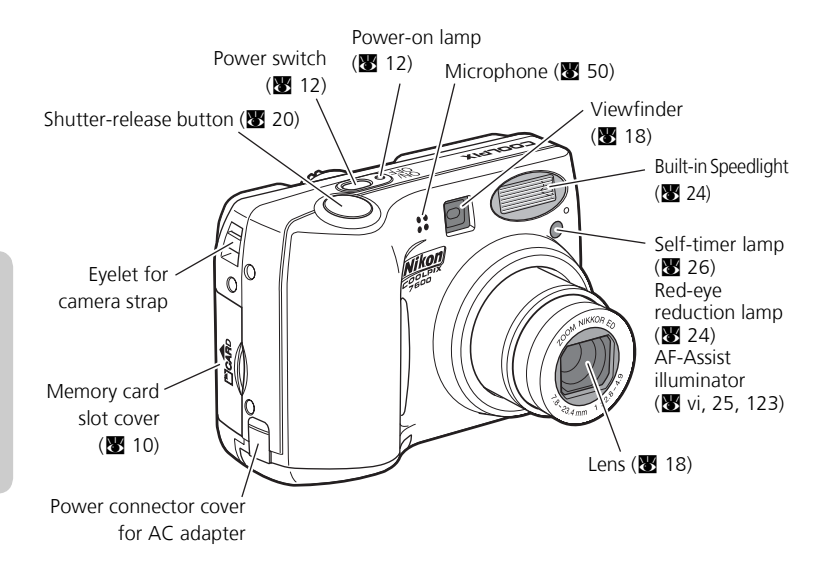

**Attaching the Camera Strap**

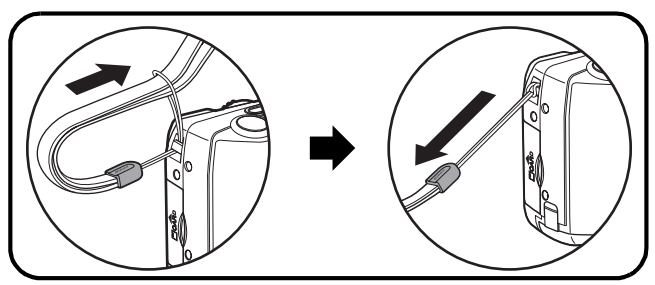

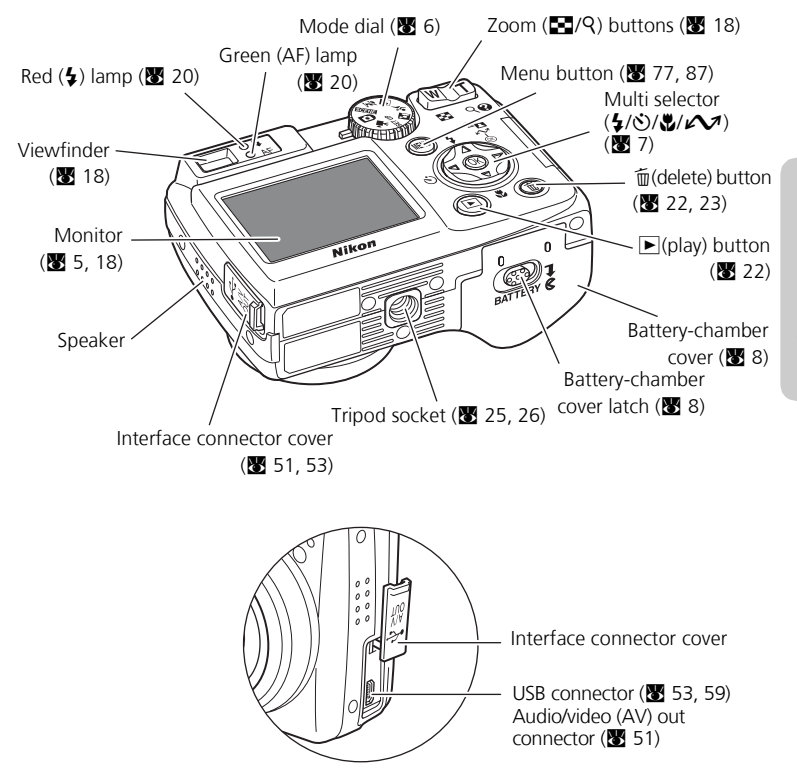

# **The Monitor**

# **Shooting**

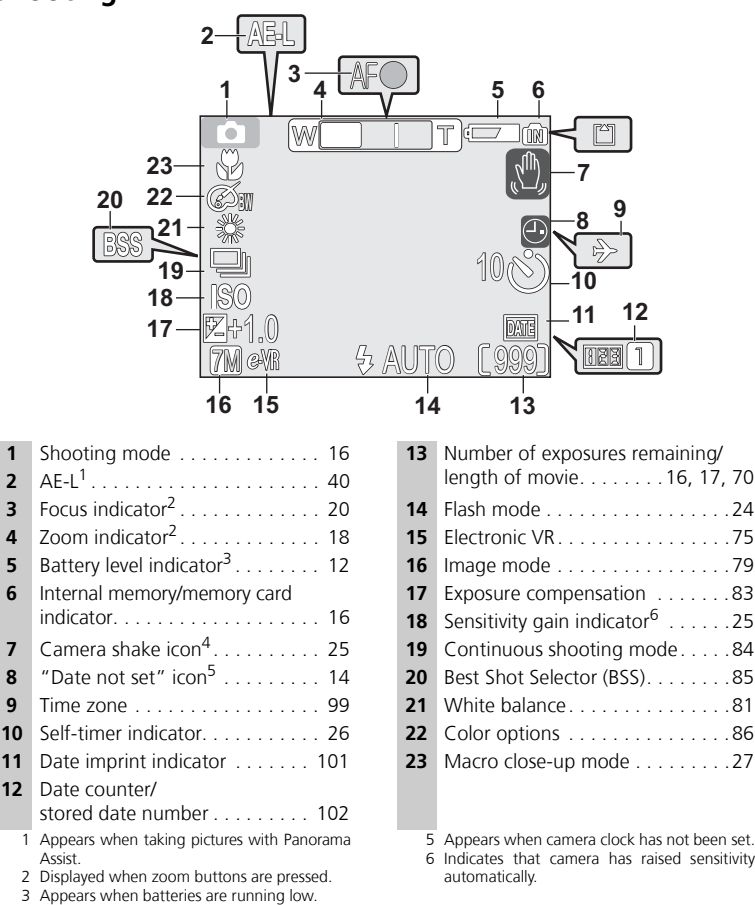

**Before You Begin**

Betore You Begin

**See page 42 and 44 for the monitor indicators during voice recording and voice playback.**

Appears at slow shutter speeds to warn that

pictures may be blurred.

# **Playback**

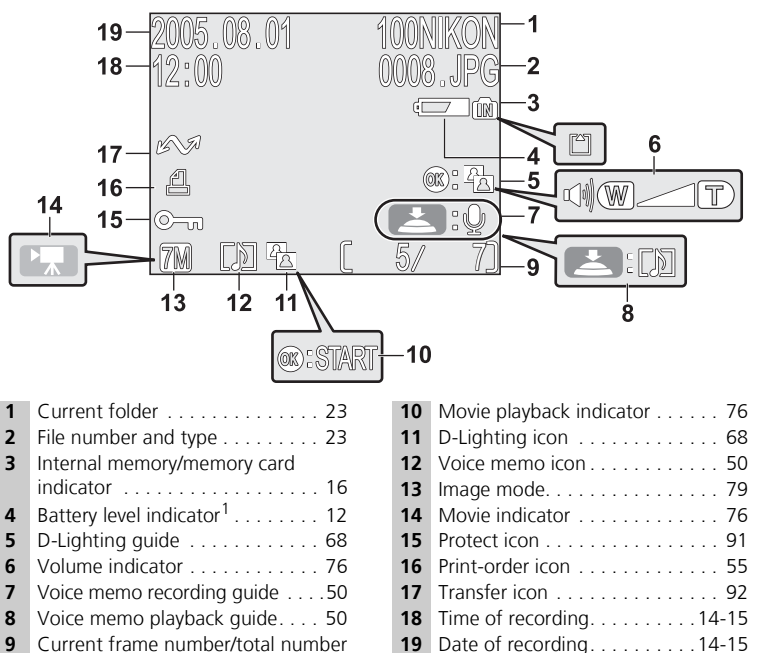

of frames/length of movie. . . .23, 76 1 Appears when batteries are running low.

### **Controlling the Monitor**  $\bullet$

To hide or display indicators in the monitor, select the **Photo info** option in the MONITOR SET-TINGS menu. ( $\blacksquare$  100)

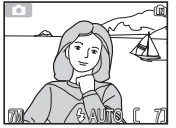

Monitor shows current settings Monitor shows view Monitor off and view through lens

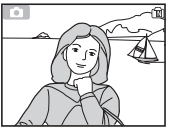

Monitor shows view through lens only

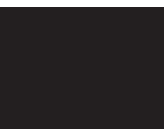

**Monitor turns off while flash is charging (图 20).** 

# **The Mode Dial**

Using the mode dial, you can select from seven shooting modes and setup mode. Choose a shooting mode according to shooting conditions.

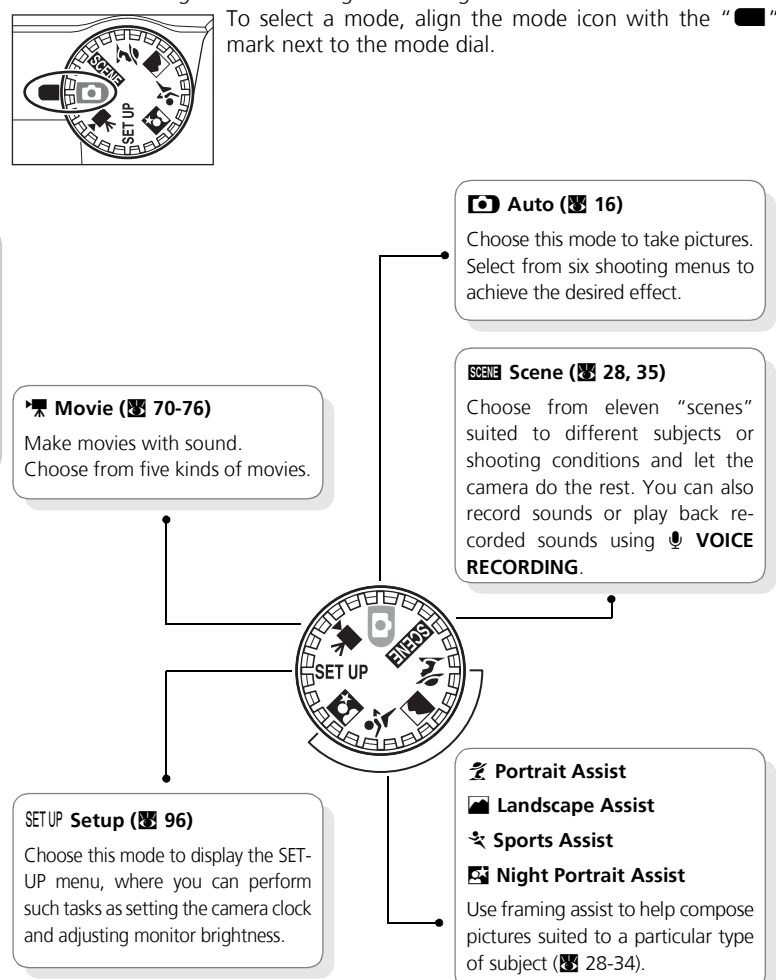

**Before You Begin**

**Before You Begin** 

# **Navigating the Menus**

The multi selector is used to navigate through the camera menus.

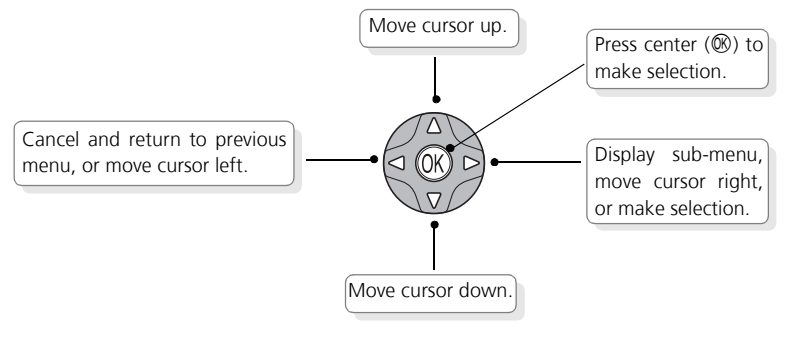

# **Displaying the Help**

The COOLPIX 7600 displays explanations about modes and menus of the camera in the monitor.

Pressing Q (**T**) button when displaying the assist ( $\mathbb{Z}$  29) or scene ( $\frac{1}{2}$  35) menu displays the help for the selected assist or scene.

Pressing Q (T) button when displaying the SHOOTING MENU ( $\overline{3}$  77), MOVIE menu ( $\overline{3}$  70), PLAYBACK MENU ( $\overline{3}$  87) or SET-UP menu ( $\bullet$  96) displays the help for the selected item. Pressing  $\circledR$  while displaying the help performs the function.

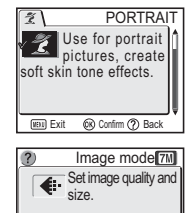

Exit Confirm Back

*7*

## **First Steps**

# **Inserting Batteries**

1

3

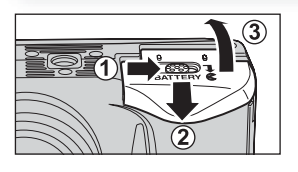

### **Open the battery-chamber cover**

• Slide the battery-chamber cover latch as illustrated  $(0)$ , pull the battery-chamber cover  $(2)$ and open  $(③)$ .

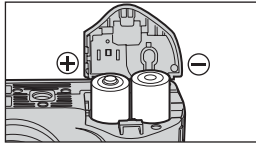

AA batteries

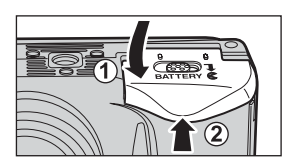

### **Insert the batteries** 2

• Insert the batteries as shown in the label inside the battery chamber.

### **Close the battery-chamber cover**

 $\bullet$  Close the battery-chamber cover ( $\circled{0}$ ) and slide it in until it latches  $(2)$ . Be sure that the battery-chamber cover is properly latched.

Your camera uses:

- LR6 (AA) alkaline batteries (×2), or
- Nikon EN-MH1 rechargeable nickel-metal hydride (NiMH) batteries (×2), or
- ZR6 (AA) nickel manganese batteries (×2), or
- FR6/L91 (AA) lithium batteries (×2)
- **\*Do not mix batteries of different types.**

## **[IMPORTANT] Battery Type**

To improve battery performance, select the type of battery currently inserted in the camera in the SET-UP menu. The default setting is the type of the included batteries. For cameras purchased in Europe, if included batteries are alkaline, change the default setting to **Alkaline**. When any other type of battery is used, turn the camera on and change the setting ( $\blacksquare$  111).

## **Replacing Batteries**

Turn the camera off and make sure that the power-on lamp has gone out before removing or inserting batteries.

## **Read Battery Warnings**

*Read and follow all warnings and instructions supplied by the battery manufacturer.*

### **Damaged Batteries**

The following batteries can not be used:

- Batteries with peeling or damaged insulation. Using batteries with damaged insulation could result in leakage, overheating, or rupture. Note that due to manufacturing defects even new batteries may have faulty insulation.
- Batteries with insulation that covers only the sides of the battery and not the area around the negative terminal.
- Batteries with a flat negative terminal. Do not use such batteries even if the insulation adequately covers the area around the negative terminal.

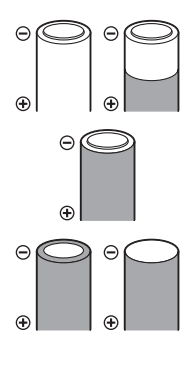

### **Alkaline Batteries**

Performance of alkaline batteries may vary greatly depending on the manufacturer. Choose a reliable brand.

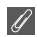

### **EN-MH1 Batteries**

Using an MH-71 battery charger, charge EN-MH1 batteries before first use. Charge each pair of batteries at the same time — do not charge batteries one at a time or mix batteries with different charges. Note that EN-MH1 batteries may discharge quickly immediately after purchase or after the batteries have been left unused for an extended period. This is normal, and the batteries will retain a charge for longer periods after being used and recharged several times. For more information on charging batteries, see the documentation provided with the MH-71.

## **Alternative Power Sources**

To power the camera continuously for extended periods, use an EH-62B AC adapter ( $\overline{\mathbf{8}}$  113). **Do** *not, under any circumstances, use another make or model of AC adapter.* Failure to observe this precaution could result in overheating or in damage to the camera.

# **Inserting Memory Cards**

Pictures or sounds can be stored in the camera's internal memory (about 14 MB) or on Secure Digital (SD) memory card. If no memory card has been inserted in the camera, pictures or sounds will be stored in the memory, and if the camera contains a memory card, then they will automatically be stored on the card.

1

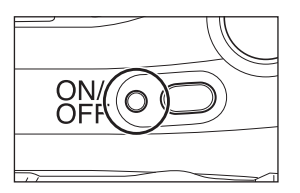

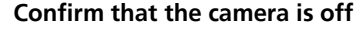

• The power-on lamp should be off.

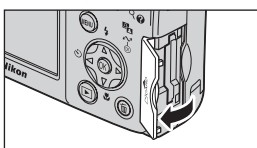

### **Open the memory card slot cover** 2

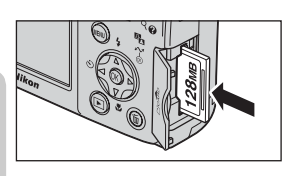

Direction $\overline{\mathbb{Q}}$   $\overline{\mathbb{S}}$   $\overline{\mathbb{H}}$  Front

Terminals

of insertion

### **Insert the memory card** 3

• Insert the memory card in the direction of the arrow as shown. Insert straight without bending.

### **Inserting Memory Cards**

Insert the memory card terminals first.

Inserting the card upside down or backwards could damage the camera or the card. Check to be sure the card is in the correct orientation.

# **Close the memory card slot cover** 4

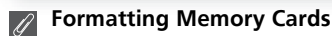

Memory cards must be formatted before first use. For information on formatting memory cards, see "The SET-UP Menu: Format memory/card" ( $\frac{1}{2}$  106, 107).

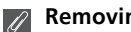

### **Removing Memory Cards**

Memory cards can be removed without loss of data when the camera is off. To remove memory cards, turn the camera off and confirm that the power-on lamp is off. *Do not open the memory card slot cover while the power-on lamp is lit.* Open the memory card slot cover and press the memory card to partially eject the card. The card can then be removed by hand.

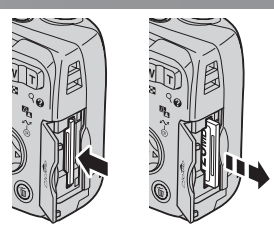

### **Memory Cards**

- Use only Secure Digital (SD) memory cards.
- Do not disassemble or modify.
- Do not drop, bend, or expose to water or strong physical shocks.
- Do not touch the metal terminals with your fingers or metal objects.
- Do not affix labels or stickers to the memory card.
- Do not leave in direct sunlight in a closed vehicle or in other areas exposed to high temperatures.
- Do not expose to high levels of humidity or to corrosive gas.

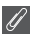

### **The Write Protect Switch**

SD cards are equipped with a write protect switch to prevent accidental loss of data. When this switch is in the "lock" position, pictures or sounds can not be recorded, deleted, or edited, and the card can not be formatted. Do not lock the card when recording, deleting, or editing pictures or sounds.

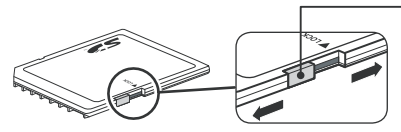

Write protect switch

When card is locked, pictures or sounds can be played back but can not be recorded, deleted, edited, or transferred using the camera  $\mathcal{B}$  ( $\blacktriangle$ ) button.

# **Checking the Battery Level**

1

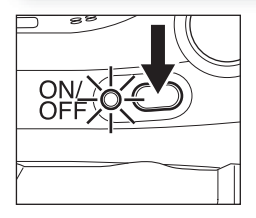

### **Turn the camera on**

• Press the power switch. The power-on lamp will light. Rotate the mode dial to a setting other than SETUP

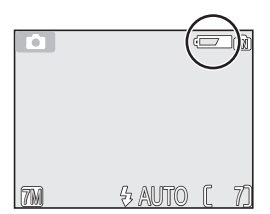

# **2** Check the battery level in the monitor

- When the camera is turned on for the first time, a language selection dialog will be displayed. Choose the desired language and press  $\mathcal{R}$  (the center of multi selector). See "First Steps: Basic Setup" (8 14).
- Before checking the battery level, select the appropriate **Battery type** option in the SET-UP menu ( $\blacksquare$  111).

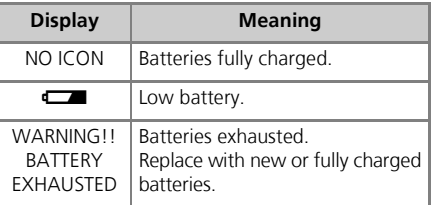

The red  $(4)$  and green (AF) lamps will blink when the "BATTERY EXHAUSTED" warning is displayed.

### *■***The ■** Button

The camera can also be turned on by pressing the  $\blacktriangleright$  button for about a second. Your most recent picture will be displayed in the monitor  $(22)$ .

### **Turning the Camera Off**  $\mathscr{Q}$

To turn the camera off, press the power switch when the power-on lamp is lit. Do not remove the batteries or disconnect the EH-62B AC adapter until the power-on lamp has gone out.

### **The Power-on Lamp**

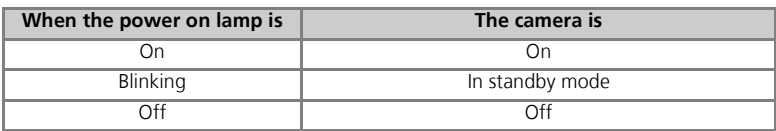

### **Auto Power Off (Standby Mode)**

If no operations are performed for one minute (default setting), the monitor will turn off automatically and the camera will enter standby mode to reduce the drain on the batteries. While the camera is in standby mode, the power-on lamp will blink. If no operations are performed for three minutes after the camera enters standby mode, the camera will turn off automatically and the power-on lamp will go out. The camera will be reactivated from standby mode when you:

- Press the power switch
- Press the shutter-release button halfway
- Press the  $\blacktriangleright$  button to view the last picture taken
- Press  $\omega$  button to display the menu for the current mode
- Rotate the mode dial to select a new mode

The length of time before the camera enters standby mode can be changed using the **Auto off** option in the SET-UP menu ( $\bullet$  105). However, when a menu or the SET-UP menu is displayed, the monitor will turn off after three minutes, and when pictures are being shown in a non-stop slide show ( $\otimes$  88) or when the camera is powered by an AC adapter, the monitor will turn off after thirty minutes.

## **Sleep Mode**

Turning sleep mode on will cause the camera to enter standby mode when there is no change in the brightness of the subject, even before the time selected in the AUTO OFF menu has elapsed  $(891105)$ .

# **Basic Setup**

The first time the camera is turned on, a language-selection dialog will be displayed in the monitor. Follow the steps below to choose a language and set the time and date.

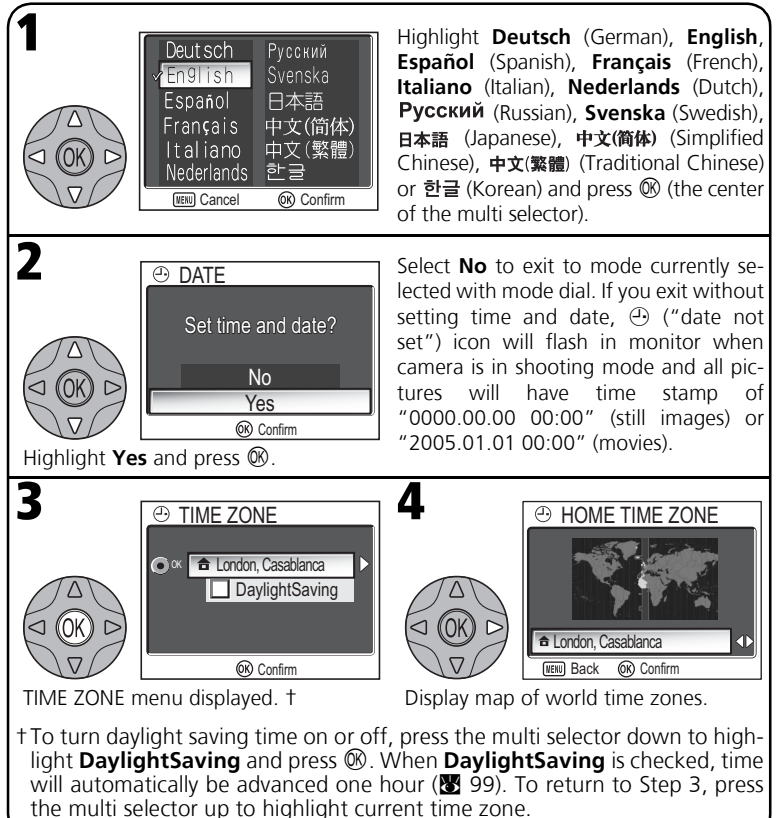

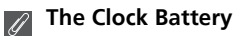

When the main batteries are installed or the camera is powered by an AC adapter, the clock battery will charge in about ten hours. When fully charged, the clock battery can provide several days of back-up power.

**First Steps**

**First Steps** 

### **Basic Setup**

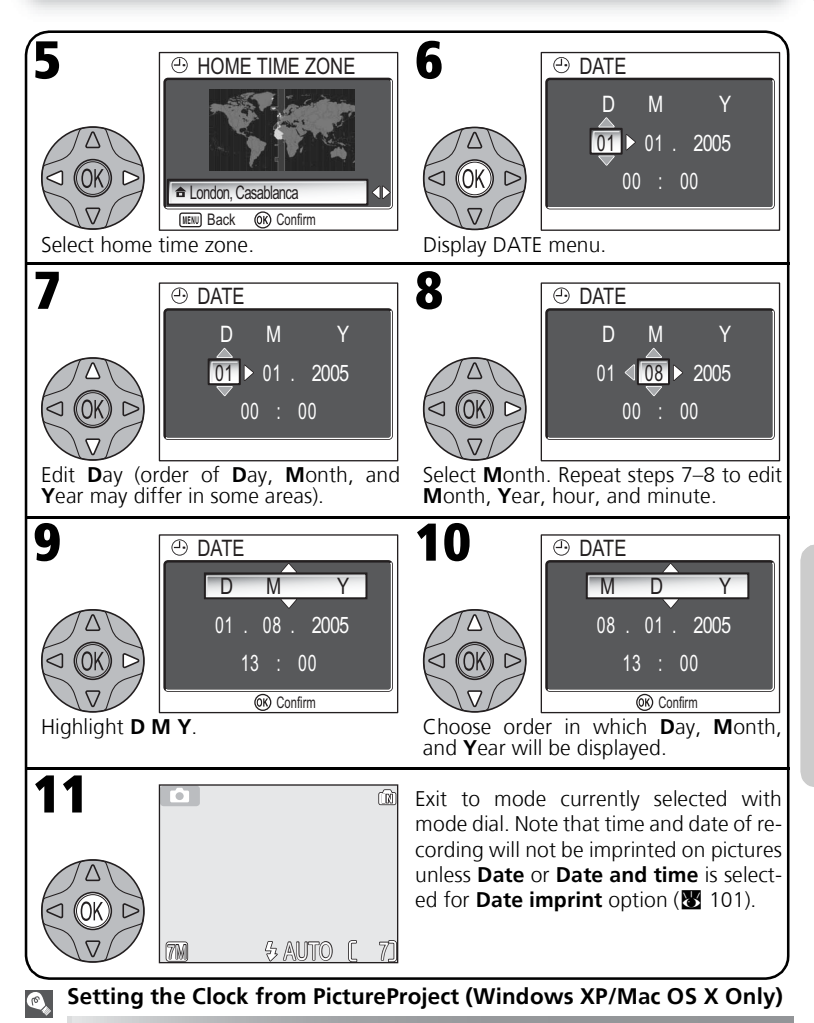

If the camera is connected with the **USB** option set to PTP (**Q** 52), PictureProject (included) can be used to set the camera clock to the same time and date as the computer. See the *PictureProject Reference Manual* for details.

### **Basic Photography**

# **Step 1 - Select <b>A** Mode

This section details the basic steps involved in taking pictures in  $\Box$  (auto) mode. In this automatic, "point-and-shoot" mode, the majority of camera settings are controlled by the camera in response to shooting conditions, producing optimal results in most situations.

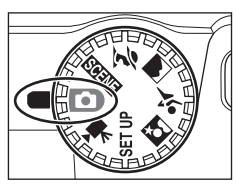

# **Rotate the mode dial to**  $\blacksquare$

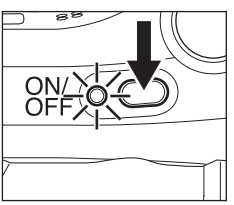

pending on lighting and your creative intent ( $\boxtimes$  24). The default setting is  $\frac{1}{2}$  AUTO (auto).

### **Turn the camera on** 2

1

• The power-on lamp will light and the monitor will display a welcome screen ( $\blacksquare$  97). The camera is ready to shoot when the monitor shows the view through the camera lens.

**Memory/memory card**

### When the camera contains a

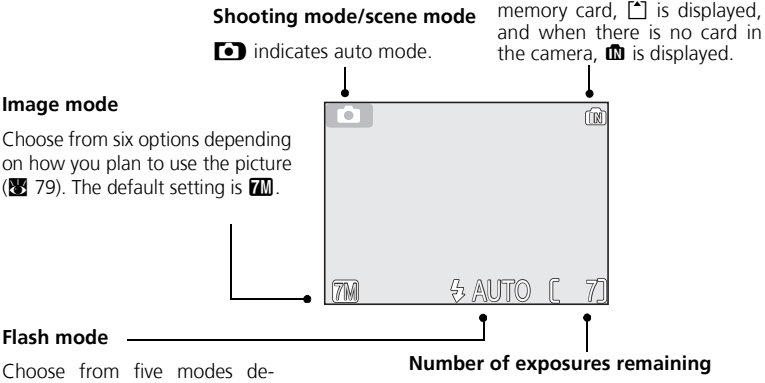

The number of pictures that can be stored depends on the capacity of the memory or memory card and the option chosen for **Image mode (图 79).** 

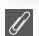

### **Number of Exposures Remaining**

If the number of exposures remaining is zero, the message "OUT OF MEMORY" will be displayed in the monitor. No further pictures can be taken until you:

- choose a lower **Image mode** setting (<sup>2</sup> 79)
- $\bullet$  insert a new memory card ( $\bullet$  10)
- $\bullet$  delete some pictures ( $\bullet$  22-23, 89-90)

### **Shooting Menu**  $\circ$

Pressing  $\circledast$  button in  $\bullet$  (auto) mode displays the SHOOTING MENU ( $\circledast$  77). Using the SHOOT-ING MENU, **Image mode (图 79), White balance (图 81), Exp. +/- (图 83), Continuous (图 84), BSS (图 85) or Color options (图 86) options are available for your shooting purpose.** 

# **Step 2 - Frame the Picture**

1

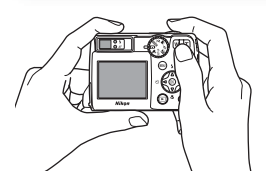

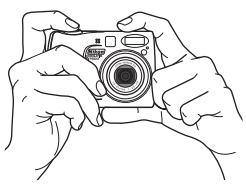

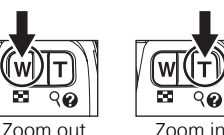

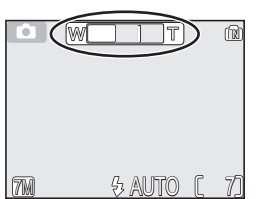

Indicator in monitor shows amount of zoom when either button is pressed

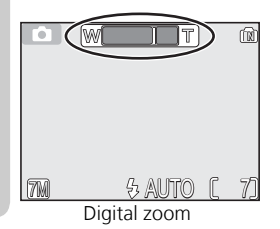

### **Ready the camera**

Hold the camera steadily in both hands. Photographs can be framed in the monitor or the viewfinder.

### **Don't Block the Shot**

To avoid dark or partially obscured pictures, keep your fingers and other objects away from the lens, flash window and microphone.

### **Frame your subject** 2

Your Nikon digital camera is equipped with two types of built-in zoom: optical zoom, in which the camera's telescoping lens can be used to magnify the subject up to  $3 \times$ , and digital zoom, in which digital processing is used to further magnify the image up to 4 ×, for a total of 12 ×. Use the zoom buttons to frame your subject in the center of the monitor:

- Press the **E-1** (**W**) button to zoom out from your subject, increasing the area visible in the frame.
- Press the Q (T) button to zoom in on your subject so that it fills a larger area of the frame.
- When the camera is zoomed in to maximum magnification, holding the  $\mathsf{Q}$  (**T**) button down for about two seconds will trigger digital zoom. The zoom indicator will turn yellow, and the green (AF) lamp next to the viewfinder will blink. Use the  $\mathsf{Q}$  (**T**) and  $\blacksquare$  (**W**) buttons to adjust zoom in the digital zoom range. To cancel digital zoom, press **R** (W) until the zoom indicator turns white.

**Basic Photography**

**Basic Photography** 

### **Digital Zoom**  $\overline{\mathscr{U}}$

In digital zoom, data from the camera's image sensor are processed digitally, enlarging the center portion of the picture to fill the frame. Unlike optical zoom, digital zoom does not increase the amount of detail visible in the picture. Instead, details visible at maximum optical zoom are simply enlarged, producing a slightly "grainy" image. Note that the effects of digital zoom are not visible in the viewfinder - use the monitor when framing pictures with digital zoom. Digital zoom is not available when the monitor is off or when **Multi-shot 16** is selected in the CONTINUOUS menu  $($ **N**  $84)$ 

### **When Lighting Is Poor**

When lighting is poor, sensitivity is raised to compensate and the image in the monitor may be slightly mottled. This is normal and does not indicate a malfunction.

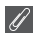

### **Monitor or Viewfinder?**

*Use the monitor* to confirm camera settings at a glance while at the same time viewing an image that shows how the final picture will appear. This is particularly useful when the image in the viewfinder does not accurately reflect what will appear in the final picture, for example when:

- your subject is less than a meter (3´3") from the camera
- digital zoom is in effect

Use the viewfinder when you want to save power by turning the monitor off (<sup>35</sup>/<sub>5</sub>), or when bright ambient lighting makes it difficult to see the display in the monitor.

# **Step 3 - Focus and Shoot**

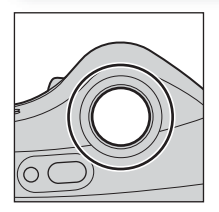

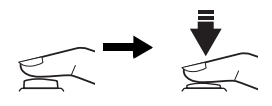

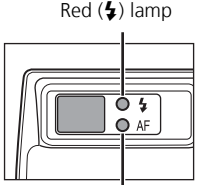

Green (AF) lamp

Focus indicator

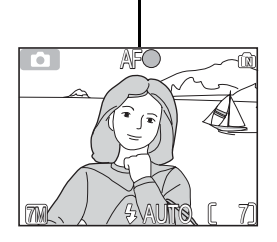

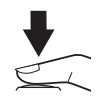

**Focus**

1

*Press the shutter-release button halfway* to set focus and exposure. In  $\Box$  mode, the camera will automatically focus on the subject at the center of the frame. Focus and exposure will lock while the shutter-release button is pressed halfway.

With the shutter-release button pressed halfway, check focus and flash. Focus is indicated by the green AF (autofocus) lamp next to the viewfinder and by the focus indicator in the monitor. Flash status is indicated by the red  $\frac{1}{2}$  (flashready) lamp next to the viewfinder.

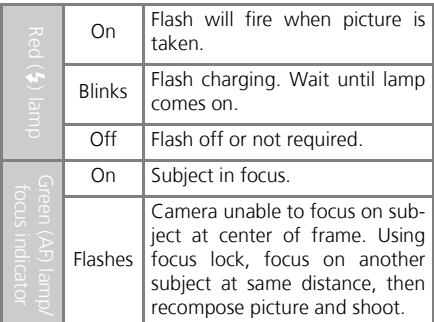

**Monitor turns off while flash is charging.**

# **2** Take the picture

*Press the shutter-release button the rest of the way down* to take the picture. The shutter sound is played when the shutter-release button is pressed (default setting  $\blacksquare$  103). To prevent blur, press the shutter-release button down smoothly. You can choose whether or not to display the camera shake warning ( $\bullet$  25).

## **During Recording**

While pictures are being recorded to the memory or memory card, the green (AF) lamp blinks, and the  $\overline{\mathbb{Z}}$  icon lights or the memory icon  $\mathbf{I} \mathbf{M}/\mathbf{I}$  blinks. You can continue to take pictures until the  $\overline{\mathbb{Z}}$ icon is displayed. *Do not turn the camera off, eject the memory card, or remove or disconnect the power source while pictures are being recorded.* Cutting power or removing the memory card in these circumstances could result in loss of data or in damage to the camera or card.

### **Getting Good Results with Autofocus**

Autofocus performs best when there is contrast between the subject and the background and the subject is evenly lit. It does not perform well if the subject is very dark or moving rapidly, if there are objects of sharply differing brightness in the scene (e.g., the sun is behind your subject and their features are in deep shadow), or if there are several objects at different distances from the camera at the center of the frame (e.g., your subject is inside a cage).

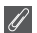

### **Focusing on Off-Center Subjects: Focus Lock**

If your subject is not at the center of the frame when the shutter-release button is pressed halfway, your picture may be out of focus. To focus on an off-center subject:

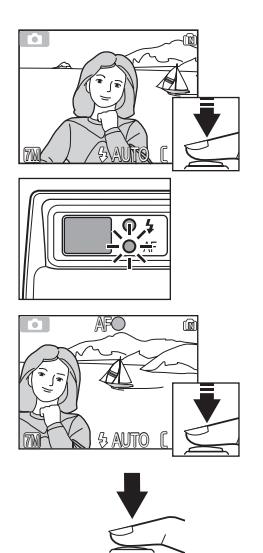

### n **Focus**

Position the subject in the center of the frame and press the shutter-release button halfway.

o **Check the green (AF) lamp and focus indicator** With the shutter-release button pressed halfway. check that the green (AF) lamp and focus indicator glow steadily, indicating that the subject is in focus. Focus and exposure will remain locked while the shutter-release button is pressed halfway.

### $\bullet$  Recompose the picture

Keeping the shutter-release button pressed halfway, recompose your picture. Do not change the distance between the camera and your subject while focus lock is in effect. If your subject moves, remove your finger from the shutter-release button and focus again at the new distance.

### q **Take the picture**

Press the shutter-release button the rest of the way down to shoot.

# **Step 4 - View the Results (Full-screen Playback Mode)**

1

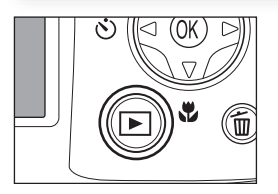

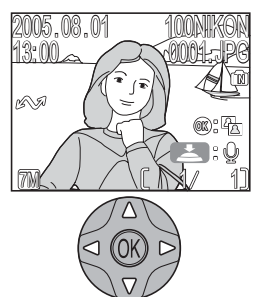

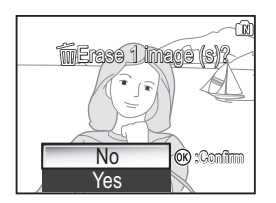

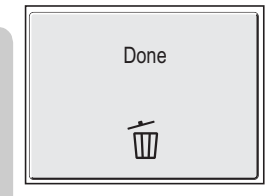

## **Press the ▶ button**

# **2** View pictures in the monitor

To view additional pictures, press the multi selector down or right to view pictures in the order recorded, up or left to view pictures in reverse order. To scroll quickly to a particular frame number without viewing the intervening pictures, press and hold the multi selector.  $\blacksquare$ : @ (voice memo recording guide) is displayed.

To cancel full-screen playback and return to shooting mode, press the  $\blacktriangleright$  button again.

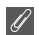

### **Deleting Unwanted Pictures**

To delete the picture displayed in the monitor, press the  $\overline{m}$  button. A confirmation dialog will be displayed. Press the multi selector up or down to highlight **Yes** and then press the center of the multi selector. To exit without deleting the picture, highlight **No** and press  $\circledR$  (the center of the multi selector).

### **Deleting Your Last Shot**

At any time during shooting, you can press the  $\overline{m}$  button to delete the last picture taken. The confirmation dialog shown at right will be displayed. Delete the picture as described opposite under "Deleting Unwanted Pictures."

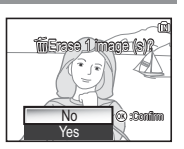

### **Image File and Folder Names**

In the memory or on the memory card, pictures and voice recordings are identified by file names with three parts: a four letter identifier, a four-digit file number assigned automatically by the camera in ascending order, and a three-letter extension (e.g., "DSCN0001.JPG")

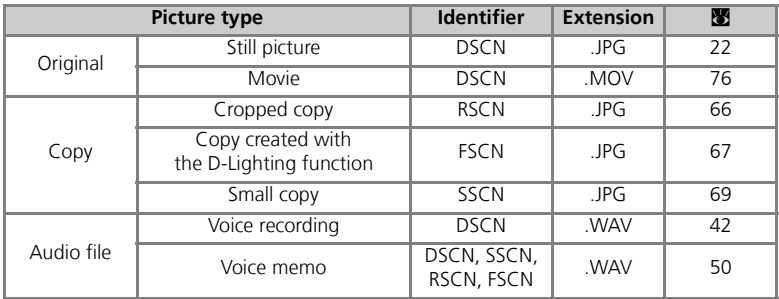

When a picture is viewed in the monitor, the file number and extension appear in the top right corner of the display. The identifier is not displayed, but is visible when the picture is transferred to a computer.

Pictures or voice recordings are stored in folders created automatically by the camera and named with a three-digit folder number followed by "NIKON" (e.g., "100NIKON") or "SOUND" (e.g., "101SOUND"). Folders can hold up to 200 pictures; if you take a picture when the current folder contains 200 pictures, a new folder will be created by adding one to the current folder number. If you take a picture when the current folder contains a picture numbered 9999, a new folder will be created and file numbering will begin again from 0001. If the number of files reaches 200 or file numbering reaches 9999 when the memory or memory card contains a folder numbered 999, no further pictures can be taken until the memory or memory card has been formatted ( $\mathcal{B}$  106) or a new memory card inserted.

### **Playback Tip**  $\circ$

The first and last pictures in memory are linked. Pressing the multi selector up or left when the first picture in memory is displayed will take you to the last picture. Pressing the multi selector down or right when the last picture is displayed takes you to the first picture.

# **When Lighting Is Poor: Using the Flash**

The following flash modes are available:

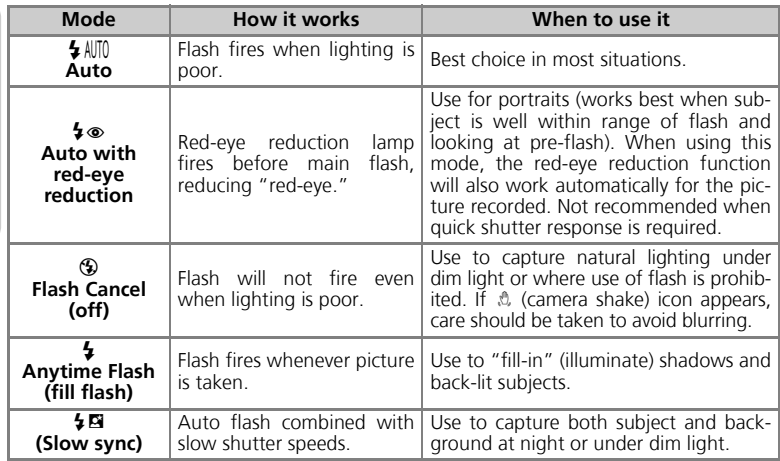

To select the flash mode:

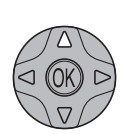

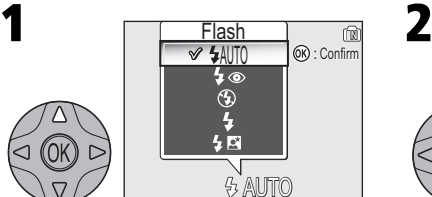

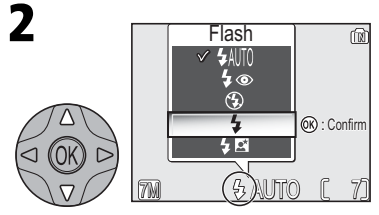

Display Flash menu. Highlight desired mode (to exit without changing mode, wait for a while), and press  $\widetilde{\mathfrak{G}}$  (the center of the multi selector). Flash mode shown by icon at bottom of monitor.

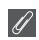

## **Flash Range**

Flash range varies with zoom position. The range at minimum zoom is 0.4 - 3.3m (1'4" - 10'10") and 0.4 - 3.4 m (1'4" - 11'2") at maximum zoom.

### **Red-Eye Reduction**  $\mathscr{G}$

The COOLPIX 7600 Red-eye reduction flash function uses an advanced red-eye reduction method. Red-eye reduction lamp fires before the main flash to reduce "red-eye." In addition, if red-eye is detected, the camera will automatically correct it when storing the picture ("In-Camera Red-Eye Fix"). When using this function, there is a slight delay before you can press the shutter-release button again for the next shot. Depending on the situation, red-eye reduction may not always produce the desired results. In some rare cases, other picture areas may be affected. Choose another flash mode and try again.

## **The** 2 **(Camera Shake) icon and the ISO (Sensitivity) icon**

When lighting is poor and the flash is off  $(\bigcirc$ ), the  $\triangle$  (camera shake) icon or the **ISO** (sensitivity) icon will appear in the monitor.

When the  $\triangle$  icon is displayed, use of a tripod or support is recommended (noise may appear in the picture taken).

The  $\overline{150}$  (sensitivity) icon is displayed when the camera automatically increases sensitivity from the normal sensitivity (roughly equivalent to film

with an ISO 50 rating) to minimize blur caused by slow shutter speed. The picture taken when the **ISO** (sensitivity) icon is displayed may be slightly mottled.

## **Close-Ups**

The flash may not be able to light the entire subject at distances of less than 40 cm (1´4"). When taking close-ups, play each picture back after shooting to check the results.

## **Flash Mode Selection**

In  $\bullet$  (auto) mode, the camera "remembers" the current flash mode setting even when the camera is turned off. The most recent setting will automatically be restored whenever the mode dial is set to **P** unless the **Reset all** option in the SET-UP menu is used to restore the default setting ( $\boxtimes$  109). Depending on the shooting mode selected, the flash mode may change automatically when you choose a new shooting mode ( $\geq 28-41$ ).

### **The AF-Assist Illuminator**  $\circ$

The COOLPIX 7600 is equipped with an AF-assist illuminator. If lighting is poor, the built-in AF-assist illuminator will light when the shutter-release button is pressed halfway, allowing the camera to focus even when the subject is poorly lit. When the camera is zoomed all the way out, the AFassist illuminator has a range of  $0.4 - 2.0$  m  $(1'4'' - 6'7'')$ . The range at maximum zoom is  $0.4 -$ 1.4 m (1'4"  $-4'7$ "). In scene mode ( $\overline{3}$  28-41), the AF-assist illuminator is only available in  $\tilde{3}$  (Portrait) and  $\overline{N_1}$  (Night Portrait) modes without the framing assist option ( $\overline{N_2}$  29-34), and in  $\mathbb{R}$  (Party/ Indoor),  $\triangleq$  (Beach/Snow),  $\triangleq$  (Sunset),  $\Box$  (Copy),  $\triangleq$  (Back light) and  $\Box$  (Panorama assist) modes.

7M7

 $\bigcirc$ 

# **Taking a Self-Portrait: Using the Self-Timer**

When the self-timer is on, pictures are taken ten seconds after the shutter-release button is pressed. This can be used to allow you to appear in your own pictures or to prevent close-up or low-light shots from being blurred by the camera movement that occurs when the shutter-release button is pressed. When using this option, you should either mount the camera on a tripod (recommended) or rest it on a flat, level surface.

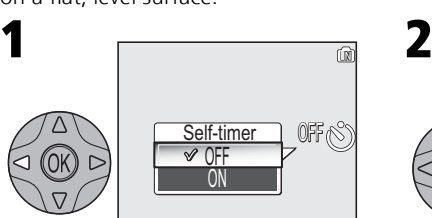

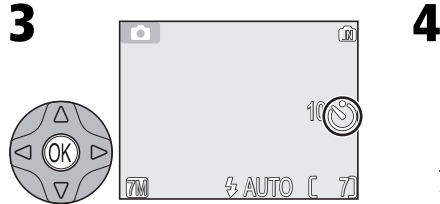

Exit menu. Self-timer icon is displayed in monitor.

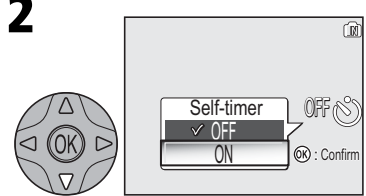

Display Self-timer menu. Highlight **ON** (to exit without changing mode, wait for a while).

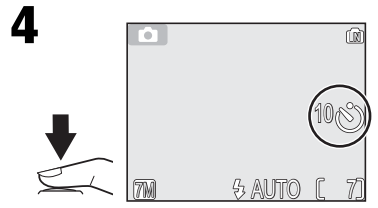

Frame picture and start timer. Countdown timer shows number of seconds remaining until picture is taken.

Focus and exposure lock when the shutter-release button is pressed. The self-timer lamp on the front of the camera will blink until one second before the picture is taken, staying lit during the final second to warn that the shutter is about to be released.

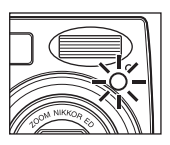

## **Stopping the Self-Timer**

To stop the timer before the picture is taken, press the shutter-release button.

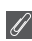

### **The Self-Timer**

The self-timer is not available in some shooting modes ( $\bullet$  28-41).
# **Easy Close-ups: Macro Close-up Mode**

Macro close-up mode is used for taking close-up shots of small objects at very short distances (minimum 4 cm/1.6″).

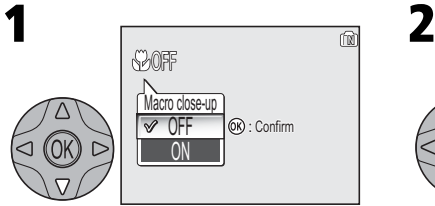

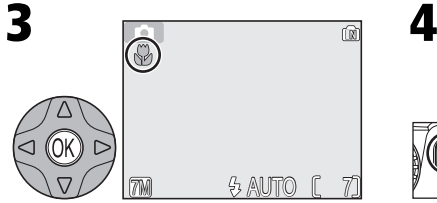

Exit menu.  $\ddot{\mathbf{u}}$  icon appears in monitor when camera is in macro close-up.

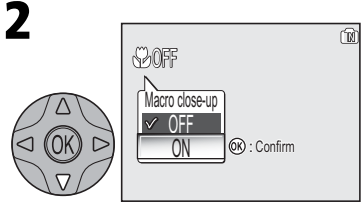

Display Macro close-up menu. Highlight **ON** (to exit without changing setting, wait for a while or press multi selector to left).

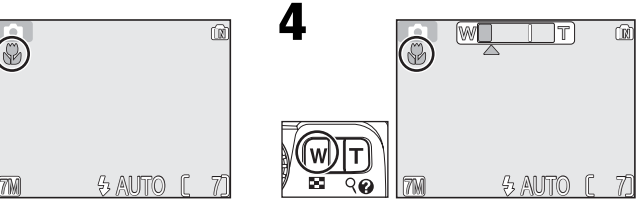

Frame picture. If zoom indicator and  $\ddot{\bullet}$ icon are displayed in green, camera can focus at a distance of 4 cm/1.6″.

#### **Macro Close-up Mode**  $\mathscr{A}$

At short ranges, the viewfinder does not show the image that will appear in the final picture. Use the monitor for close-ups.

In macro close-up mode, the camera focuses continuously, even when the shutter-release button is not pressed halfway.

Macro close-up is not available in some shooting modes ( $\bullet$  28-41).

Your Nikon digital camera offers a choice of four "assist" and twelve "scene" modes. In these modes, camera settings are automatically optimized for the selected subject type, sparing you the necessity of adjusting settings one-by-one.

# **Assist Modes**

Assist modes are chosen by rotating the mode dial to the desired mode. Framing assist options are available to help you compose your shots.

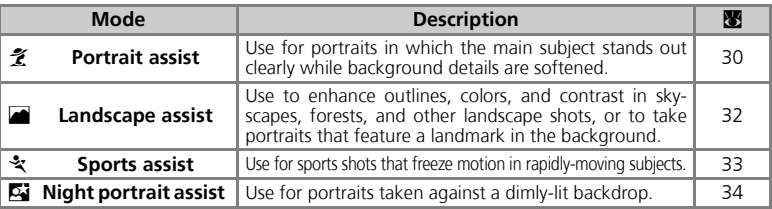

## **Scene Modes**

Scene modes are selected by rotating the mode dial to **BENE** and selecting the desired scene from a menu.

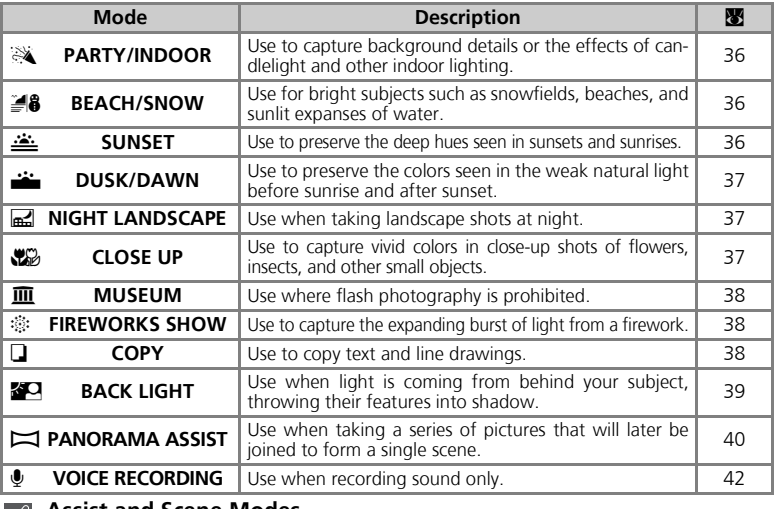

#### **Assist and Scene Modes**  $\mathscr U$

Depending on your subject, assist and scene modes may not always produce the desired results. If results are not to your satisfaction, choose  $\Box$  (auto) and try again.

# **Framing Assist**

The four assist modes offer a selection of framing assist options that allow you to compose pictures with the help of framing guides displayed in the monitor. To use framing assist, rotate the mode dial to the desired mode and follow the steps below.

**\*When the mode dial is rotated to** i **(portrait assist), the screen of the**  Face-priority AF (图 31) is displayed in the default setting.

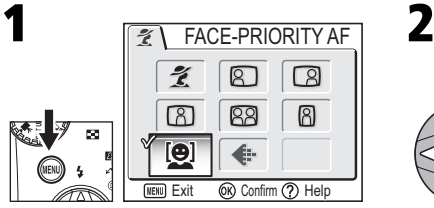

After selecting mode, display framing assist menu.

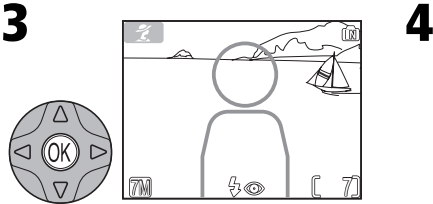

Make selection to return to shooting mode. Framing guide appears in monitor.

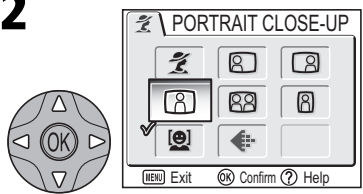

Choose composition type. Current selection shown by large icon and caption.

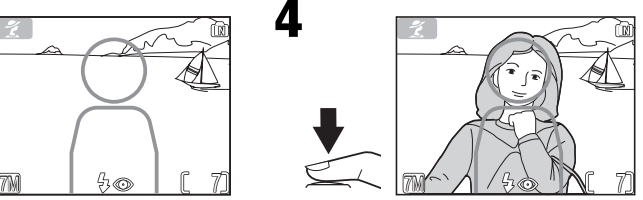

When taking pictures, position subject or subjects in framing guide as described on following pages.

#### **Using the Guides**  $\mathscr{A}$

Your subject does not have to fit exactly in the framing guides. *When framing pictures, pay attention to your surroundings; be careful not to trip and fall.*

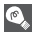

#### **Image Mode**

The **Image mode** option is available in the assist mode menu.

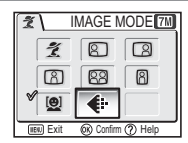

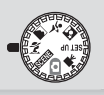

# i **Portrait Assist**

 $\tilde{\mathcal{I}}$  (portrait assist) mode helps you frame portraits in which the main subject stands out clearly while background details are softened, lending the composition a sense of depth (the degree of softening depends on the amount of light available). A framing assist menu helps you frame off-center subjects and compose tall or wide shots and two-person portraits.

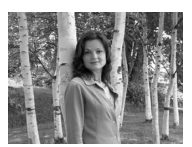

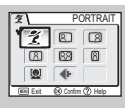

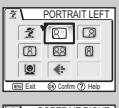

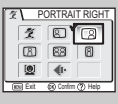

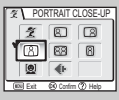

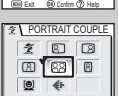

#### i **PORTRAIT**

No guides are displayed in monitor. Camera focuses on subject in center of frame; focus lock can be used to focus on off-center subjects.

#### 9 **PORTRAIT LEFT**

Use to compose shot with subject centered in left half of frame. Camera will focus on subject in framing guide.

#### 0 **PORTRAIT RIGHT**

Use to compose shot with subject centered in right half of frame. Camera will focus on subject in framing guide.

#### : **PORTRAIT CLOSE-UP**

Use to compose shot with your subject's face positioned in top half of frame. Camera will focus on face area in framing guide.

#### **<b>***RA PORTRAIT COUPLE*

Use to compose shot with two subjects positioned side-by-side. Camera will focus on closest subject.

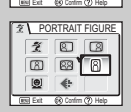

#### ; **PORTRAIT FIGURE**

Use to compose shot with camera held as shown at right and subject's face in top half of frame. Camera will focus on face area in framing guide.

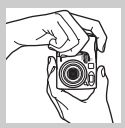

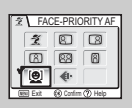

#### **E** FACE-PRIORITY AF

This function is optimum for photographing portraits (from the waist up) of up to three people. When the camera recognizes human faces, the square focus area is displayed and the subject is in focus. When the shutter-release button is pressed halfway, focus area is locked and the camera focuses  $(333.31)$ .

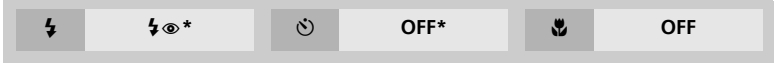

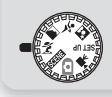

To use the Face-priority AF, follow the steps below.

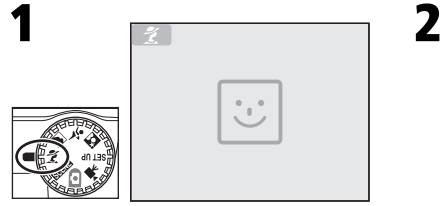

Rotate the mode dial to  $\tilde{Z}$ .  $\boxdot$  blinks in the center of the monitor (default setting).

- $\circledcirc$  indicates the size of a subject's face that the camera can recognize.
- If a different framing assist menu is selected, press  $\omega$  button and select  $\omega$ .

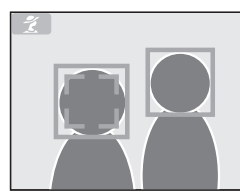

When the subject's face becomes almost the same size as  $\overline{\omega}$ , the camera recognizes it and is framed with  $\Box$  (yellow).

- When the camera recognizes more than one face, the closest and largest is framed with  $\Box$  (yellow) and the others with  $\Box$ (yellow). The camera can recognize up to three faces.
- If the frame ( $\Box$  or  $\Box$ ) disappears because the subject moves, the camera goes back to the screen in step 1.

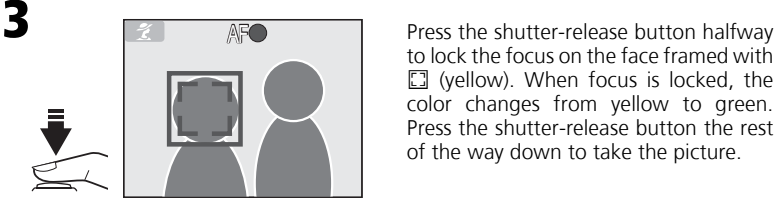

**Face-priority AF**  $\odot$ 

to lock the focus on the face framed with  $\Box$  (yellow). When focus is locked, the color changes from yellow to green. Press the shutter-release button the rest of the way down to take the picture.

- The camera focuses continuously, until the camera recognizes a subject's face.
- When the camera does not recognize a face, the object at the center of the frame is focused.
- Optical zoom is available in the Face-priority AF, but digital zoom does not work.
- The face selected for focusing by the camera varies depending upon a number of conditions including the direction in which each person is facing.
- The camera is unable to recognize human faces in the following situations:
	- The subject is wearing sunglasses or part of face is obstructed in some other way.
	- The subject is facing sideways.
	- The face portion is too big because the subject is too close to the camera.
	- The face portion is too small because the subject is too far away from the camera.

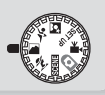

## N**Landscape Assist**

 $\blacksquare$  (landscape assist) mode helps you frame vivid landscape shots that enhance outlines, colors, and contrast. A framing assist menu helps you frame not only natural landscapes but also cityscapes and portrait shots featuring a landmark in the background.

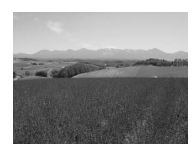

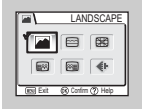

#### N **LANDSCAPE**

No guides are displayed in monitor. Use to focus on distant objects through foreground objects such as windows or a screen of branches. Focus is fixed at infinity.

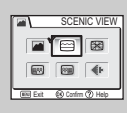

#### 6 **SCENIC VIEW**

Use to compose landscapes with sky in top third of frame, distant objects in middle third, and closer objects in bottom third. Match top of skyline with wavy yellow guide.

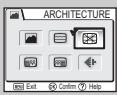

#### **FREE ARCHITECTURE**

Use to photograph buildings. A grid is displayed in the monitor to help keep verticals and horizontals aligned with the frame.

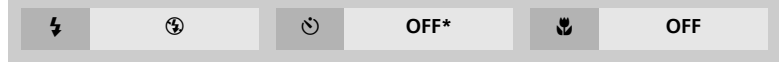

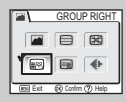

#### **688 GROUP RIGHT**

Use to compose portraits with portrait subjects to right and landmark or other object in background at left of frame. Focus/exposure is set for the portrait subject.

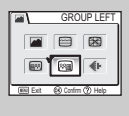

#### **图 GROUP LEFT**

Use to compose portraits with portrait subjects to left and landmark or other object in background at right of frame. Focus/exposure is set for the portrait subject.

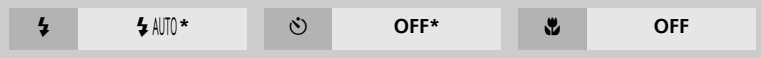

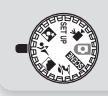

# j **Sports Assist**

j (sports assist) mode is used for dynamic action shots that capture moving objects. The assist menu lets you freeze the action in a single shot or record motion in a series of pictures.

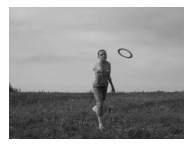

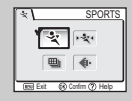

#### j **SPORTS**

While shutter-release button is held down, pictures are recorded at rate of about four frames every three seconds (rate of shooting will slow when  $\mathbb E$ icon is displayed). Camera records 14 shots when image mode is set to  $\blacksquare$ **Normal (3072)**. Focus, exposure, and white balance are determined by first shot in each series. Camera focuses continuously, even when shutter-release button is not pressed.

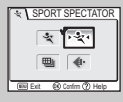

#### **SPORT SPECTATOR**

Sport spectator is ideal for capturing those instants when you have no time to compose the picture. Use at ranges of 3 m to infinity.

A series of shots can be taken by holding the shutter-release button down. Number of shots that can be taken is the same as for  $\rightarrow$  (Sports) mode.

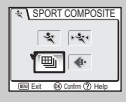

#### ] **SPORT COMPOSITE**

When the shutter-release button is pressed, the camera takes 16 shots in about two seconds and arranges them in four rows to form a single picture. The picture is  $1600 \times 1200$  pixels in size and the compression ratio is approximately 1:8. Focus, exposure, and white balance are determined by first shot in each series.

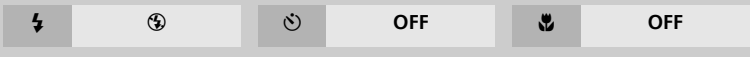

# **Sports Assist**

In  $\cdot$ **SPORTS** or  $\overline{=}$  **SPORT COMPOSITE** mode, the focus is constantly reset until it is locked by pressing the shutter-release button halfway.

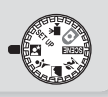

## **M** Night Portrait Assist

 $\overline{\mathbf{M}}$  (night portrait assist) mode is used for taking portrait shots at night, when it provides a natural balance between the main subject and the background. Pictures taken at slow shutter speeds are adjusted to improve quality, slightly increasing processing time; to prevent blurring, mount the camera on a tripod or rest it on a flat, stable surface. For

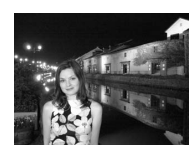

more information on framing assist options, see  $\hat{\mathcal{Z}}$  Portrait Assist ( $\hat{\mathcal{Z}}$  30), but  $\hat{\mathcal{Q}}$ Face-priority AF is not available.

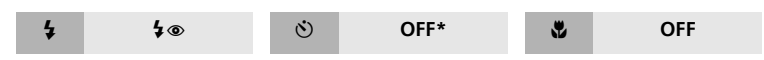

\* Other modes can be selected.

#### **Flash Mode Selection in <b>M** Mode  $\mathscr{A}$

Flash mode is automatically set to  $\blacklozenge \textcircled{\texttt{a}}$  (auto with red-eye reduction).

**BENH** (scene) mode offers a menu of twelve "scenes," each corresponding to a common situation, such as a backlit subject, sunset, or interior shot. Camera settings are automatically adjusted to suit the selected scene, sparing you the necessity of adjusting each setting separately. You can also record only the sound with voice recording mode  $(\sqrt{32}, 42)$ .

To take pictures in scene mode, rotate the mode dial to **BENE** and follow the steps below.

ko

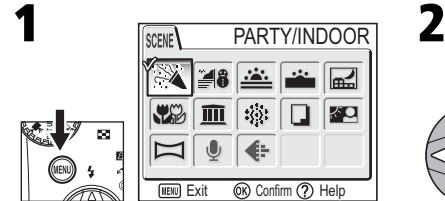

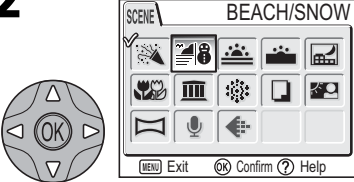

Display scene menu. Choose scene. Current selection shown by large icon and caption.

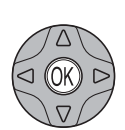

3

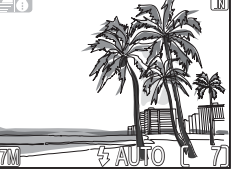

Make selection to return to shooting mode. Selected scene shown by icon at top left corner of monitor.

#### **Image Mode**  $\bullet$

The **Image Mode** option is available in the scene mode menu.

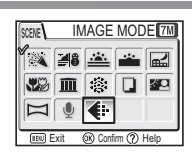

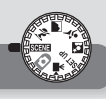

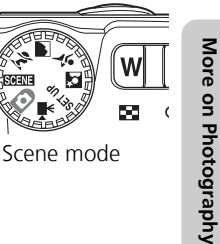

**More on Photography**

#### The following scenes are available:

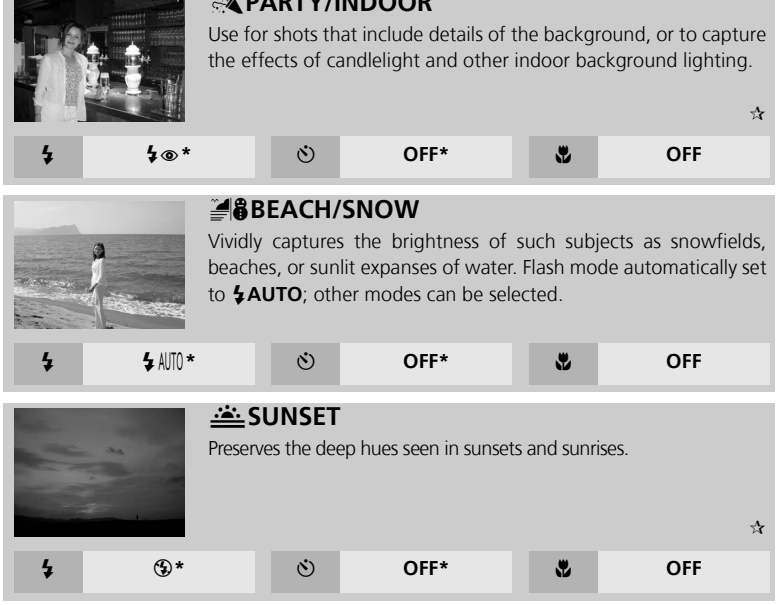

**BARTY/INDOOR** 

\* Other modes can be selected.

#### **The** 2 **(Camera Shake) Icon**  $\overline{\mathscr{G}}$

When the  $\triangle$  icon appears in the monitor, pictures may be blurred. In this section, the precautions that you can take to avoid blur are indicated by stars:<br> $\mathbf{\hat{x}}$  bold camera in both bands and brace elbows

hold camera in both hands and brace elbows against your body.

 $\star \star$  use a tripod or rest the camera on a flat, level surface.

# More on Photography **More on Photography**

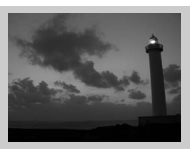

# E**DUSK/DAWN**

Preserves the colors seen in the weak natural light before sunrise or after sunset. Focus is fixed at infinity.

 $\mathbf{r}$ 

Pictures taken at slow shutter speeds are processed to improve quality, slightly increasing time before pictures are saved to memory or memory card.

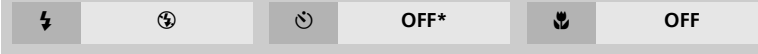

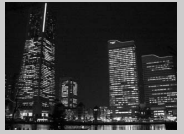

# **FRINIGHT LANDSCAPE**

A slow shutter speed is used to produce stunning night landscapes. Focus is fixed at infinity.

 $\mathcal{L}$ 

Pictures taken at slow shutter speeds are processed to improve quality, slightly increasing time before pictures are saved to memory or memory card.

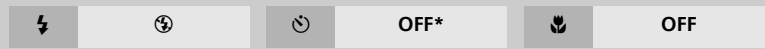

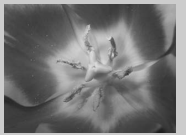

## **ACLOSE UP**

Use to capture vivid colors in close-up shots of flowers, insects, and other small objects, with the background artistically blurred. Flash mode automatically set to **\$AUTO**; other modes can be selected. The contraction of the contraction of  $\mathcal{R}$ 

Camera focuses continuously, even when shutter-release button is not pressed halfway. Minimum focus distance varies with zoom position. To focus on objects as close as 4 cm/1.6" to the lens, adjust zoom until the macro close-up icon (&) in monitor turns green.

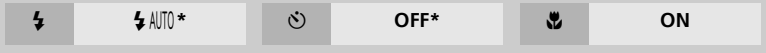

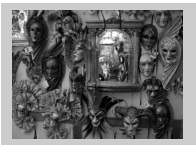

# **MUSEUM**

Flash turns off  $(\bigcircled{3})$  automatically. Use this mode indoors where flash photography is prohibited (for example, in museums and art galleries) or in other indoor settings in which you do not want to use the flash.

 $\mathbf{r}^{\prime}$ 

- The Best Shot Selector (BSS; 8 85) turns on automatically, reducing the effects of inadvertent camera movement.
- Macro close-up turns off automatically; other modes can be selected.
- Photography may be prohibited altogether in some settings. Be sure to obtain permission first.

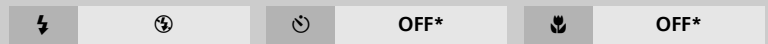

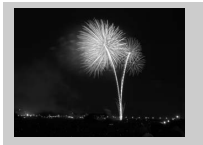

## **泰FIREWORKS SHOW**

Slow shutter speeds are used to capture the expanding burst of light from a firework. The camera responds more rapidly to the shutter-release button, ensuring that you can capture the start of the burst. The burst.

- Focus is fixed at infinity.
- Follow the firework as it ascends and press the shutter-release button all the way down at the start of the burst.

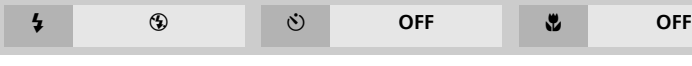

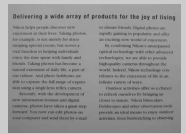

## I**COPY**

Provides clear pictures of text or drawings on a white board or in printed matter such as a business card.

- Flash and macro close-up turn off automatically; other modes can be selected.
- Colored text and drawings may not show up well in the final picture.
- If flash does not fire, the Best Shot Selector (BSS; 85) turns on automatically, reducing the effects of inadvertent camera movement.

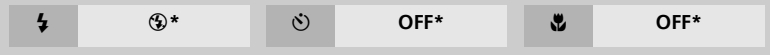

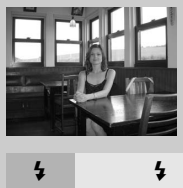

# **ZOBACK LIGHT**

Use when light is coming from behind your subject, throwing their features into shadow, or when your subject is in the shade but the background is brightly lit. The flash will fire automatically to "fill in" (illuminate) shadows.

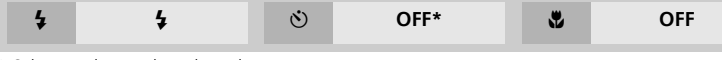

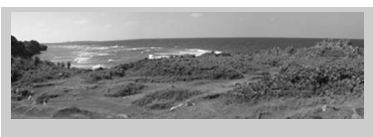

# **EPANORAMA ASSIST**

Use to take a series of photographs that you will later join to form a single scene (for example, a panorama or 360º virtual-reality image).

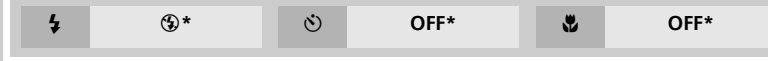

\* Other modes can be selected.

To use panorama assist, follow the steps below.

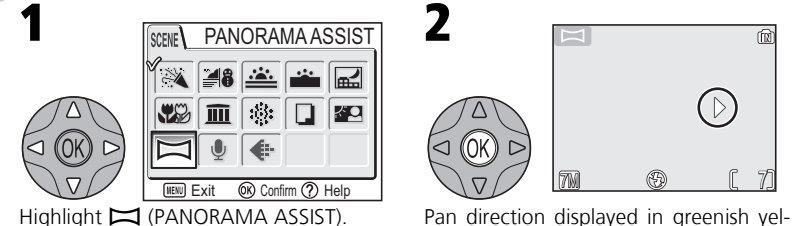

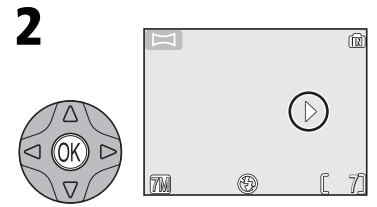

low.

3

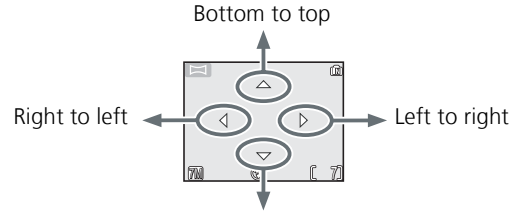

Top to bottom

Select how pictures will be joined together in completed panorama. This is the direction in which to pan the camera after each shot.

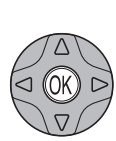

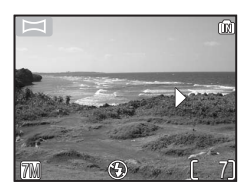

 $\Box$  Make selection (to change selected pan direction, press center of multi selector and repeat steps 3–4). Pan direction displayed in white.

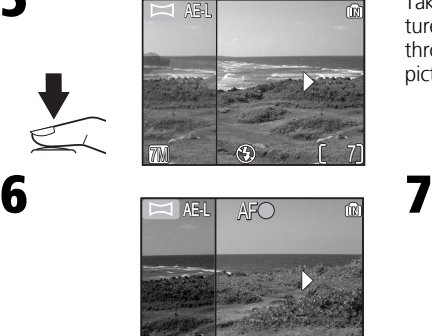

EM Compose the next shot to overlap with the previous picture.

 $\overline{\mathbf{5}}$  Take first picture. About one third of picture is shown superimposed on view through lens (if pan direction is left to right, picture will appear on left side of monitor).

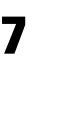

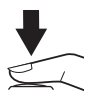

Take the next picture. Repeat steps 6 and 7 until all shots in series have been taken.

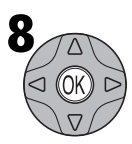

End series. Shooting will also end if a new mode is selected or camera enters standby mode.

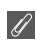

## **Panorama Assist**

The pan direction, flash mode, macro close-up mode, and exposure compensation can not be changed after the first picture is taken. To change the pan direction, press  $\textcircled{a}$  button to end shooting and repeat steps 1–3.

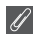

#### **Using a Tripod**

Using a tripod makes it easier to compose shots so that they overlap.

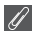

#### **Storage Locations for Panoramas**

Each series of pictures taken at Panorama assist is stored in a separate folder with a name consisting of "P" preceded by a three-digit folder number and followed by a three-digit sequence number (e.g., "101P 002").

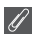

#### **Joining Panorama Pictures**

Transfer the pictures taken with Panorama Assist to your computer ( $\blacksquare$  52) and use the Panorama Maker function in PictureProject to join them into a single scene. For further information, see the *PictureProject Reference Manual* (on CD-ROM).

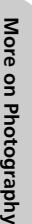

**VOICE RECORDING**  $\bf{0}$ 2005.08.01 13:00 Max rec time 00:29:29

**REC** REC **REC** 

# @ **VOICE RECORDING**

Voice recordings of about 29 minutes in the memory or up to five hours on the memory card (256 MB or more) can be recorded.

# **Making a Voice Recording**

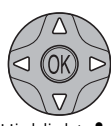

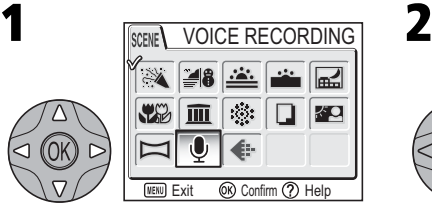

Highlight @ (VOICE RECORDING) in the scene menu.

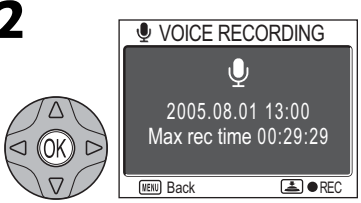

The monitor will show a  $\bullet$  icon and the length of the voice recording (hr:min.:sec.) that can be made.

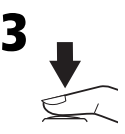

 $\mathbf{3}$  Press the shutter-release button to start recording. While recording is in progress, the AF lamp will light and the following indicators will be displayed in the monitor:

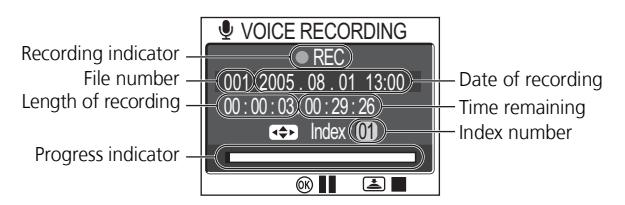

To pause ( $\blacksquare$ ) or resume recording, press  $\mathcal{R}$  (the center of the multi selector). While recording is paused, the AF lamp and self-timer lamp will blink.

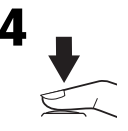

 $\Box$  Press the shutter-release button again to end recording. Recording will end automatically when no more memory is available or after five hours.

#### **Sound Files**  $\mathscr{G}$

Voice recordings are stored in folders with names consisting of a three-digit folder number followed by "SOUND" (e.g., "101SOUND"). File names consist of "DSCN" followed by a four-digit file number (assigned by adding one to the largest file number in the current folder) and the extension ".WAV" (e.g., "DSCN0001.WAV").

## **Copying Voice Recordings to a Computer**

Voice recordings can not be copied to a computer using PictureProject. Set the **USB** option in the SET-UP menu **Interface** to **Mass Storage** ( $\mathbb{Z}$  52) and copy the files directly from the camera. Once copied to a computer, voice recordings can be played back with a player that supports WAV format files (such as QuickTime). Indexes added during recording work only when playing back on the camera.

# **Making a Voice Recording**

Sound can not be recorded when less than ten seconds of recording time remain in the memory or on the memory card, or the battery is exhausted. Before recording, record a test sample and play it back to determine whether conditions are suitable for audio recording. During recording, do not touch the built-in microphone. Use an EH-62B AC adapter for extended periods of use.

# **Adding an Index**

An index can be added by pressing the multi selector up, down, left or right during recording. The camera can locate the index during playback and begin playback from this point. The start is assigned an index of one; other indices are assigned in ascending order, to a maximum of 99. The current index number is shown in the monitor.

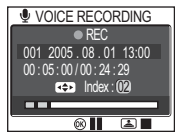

#### **Monitor During Voice Recordings**  $\bullet$

If no operations are performed for five seconds, the monitor will turn off automatically to reduce the drain on the batteries.

The following operations are available when the monitor is turned off.

- Press multi selector up, down, left or right to add index.
- Press <sup>®</sup> to pause voice recording.
- Press the shutter-release button to end voice recording.

Press the shutter-release button halfway, or any button on the camera to display the monitor for about five seconds.

#### **图 Scene Mode**

## **Playing Voice Recordings**

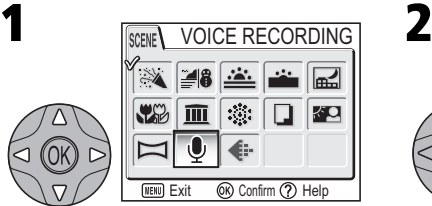

Highlight @ (VOICE RECORDING) in the scene menu.

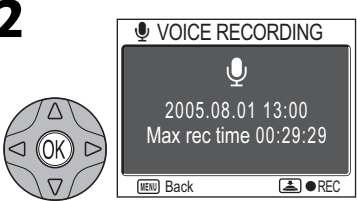

The monitor will show a  $\oint$  icon and the length of the voice recording (hr:min.:sec.) that can be made.

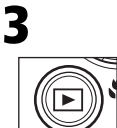

File number  $-\frac{1}{1001}$  2005 . 08 . 01 13:00  $-$  Date of recording 002 2005 . 08 . 01 14:30 **C**R Play **SELECT SOUND FILE** 

Press the  $\blacktriangleright$  button to display a list of the voice recordings.

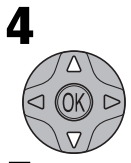

**4** Select a voice recording.

**5** Begin playback.

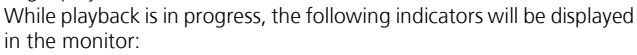

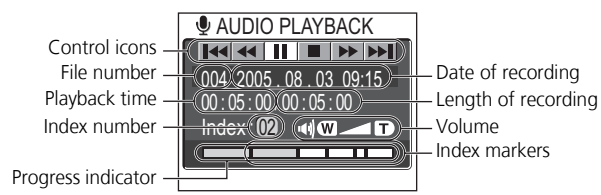

*44*

#### **Scene Mode**

The controls of the voice recording playback are displayed at the top of the monitor; press the multi selector left or right to highlight a control, and press  $\mathcal{R}$  to perform the selected operation.

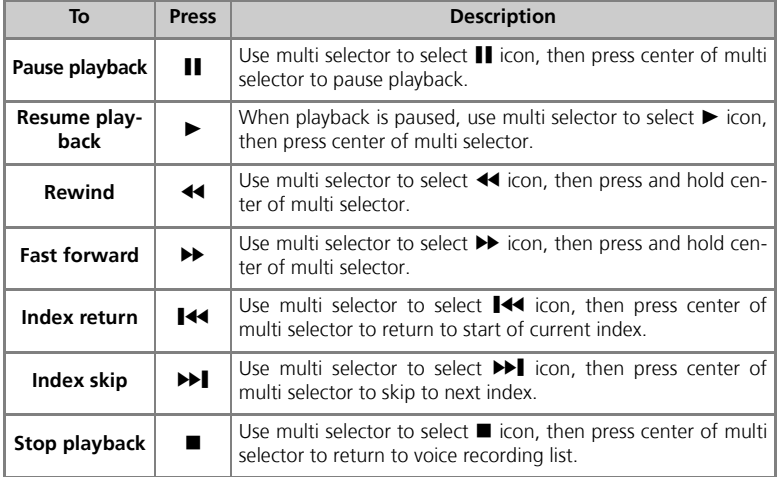

# **Playback Volume**

The zoom buttons control volume during playback. Press **10** (W) to decrease volume, Q (T) to increase.

#### **Ending Playback**  $\odot$

To return to voice recording mode, press the  $\blacktriangleright$  button while the voice recording list is displayed.

#### **Deleting Voice Recordings**  $\circ$

To delete a voice recording, press the  $\overline{m}$  button while the recording is highlighted in the voice recording list or the playback screen is displayed. A confirmation dialog will be displayed; press the multi selector up or down to highlight an option, then press  $\mathbb{R}$ .

- **Yes:** delete recording and return to voice recording list
- **No:** exit to voice recording list without deleting recording

## **Copying Voice Recordings**

This option is used to transfer voice recordings from the camera's internal memory to the memory card, or vice versa.

This option is displayed only when the memory card is inserted.

When copying voice recordings, first perform steps 1 - 3 on page 44 and switch to voice recording playback mode.

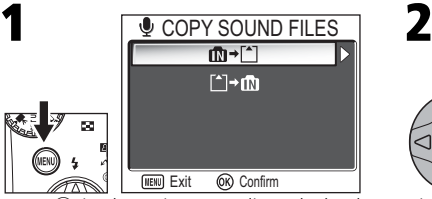

Press  $\bullet$  in the voice recording playback mode to display copy screen.

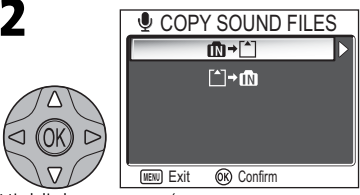

Highlight(memory → memory card) or (memory card → memory), press the multi selector to right.

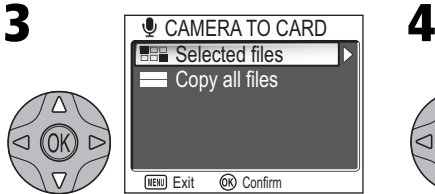

Highlight **Selected files**.

• To copy all voice recordings, highlight **Copy all files** and press the multi selector to right. Then go to step  $7$  ( $\bullet$  47).

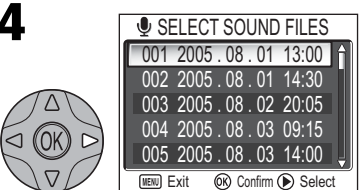

Voice recordings in the memory or on the memory card are displayed. (Based on when  $\mathbf{m}$  +  $\uparrow$  is selected in step 2)

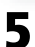

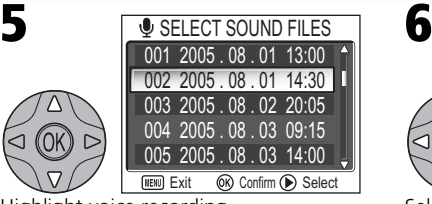

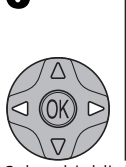

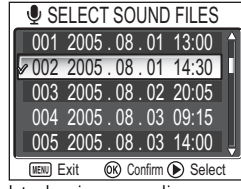

Highlight voice recording. Select highlighted voice recording. Selected voice recordings are marked by  $\checkmark$  icon. Repeat steps 5 and 6 to select additional voice recordings. To deselect voice recording, highlight and press multi selector left or right.

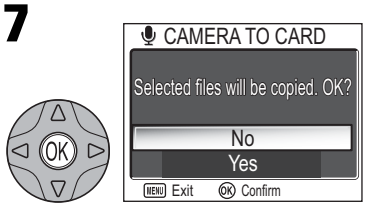

Confirmation dialog displayed. Select **Yes** to copy voice recordings or **No** to exit without copying voice recordings, and press  $\mathbb{R}$ .

• When **Copy all files** is selected in step 3 ( $\otimes$  46), the message "All files will be copied. OK?" is displayed.

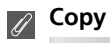

- If there is not enough space in the memory or on the memory card to receive the copy, the message "SOUND FILE CANNOT BE SAVED" will be displayed ( $\blacksquare$  117). Delete unwanted pictures or voice recordings, or insert a new memory card (if using a memory card) before trying again.
- Copying of voice recordings taken with another make of camera is not guaranteed by Nikon.

**More on Playback**

# **Viewing Pictures on the Camera**

# **Viewing Multiple Pictures: Thumbnail Playback**

Pressing the  $\blacksquare$  (**W**) button in full-screen playback displays the pictures in the memory or on the memory card in "contact sheets" of four thumbnail images. The following operations can be performed while thumbnails are displayed:

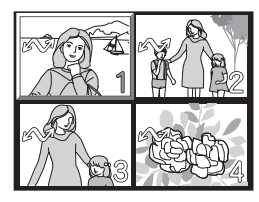

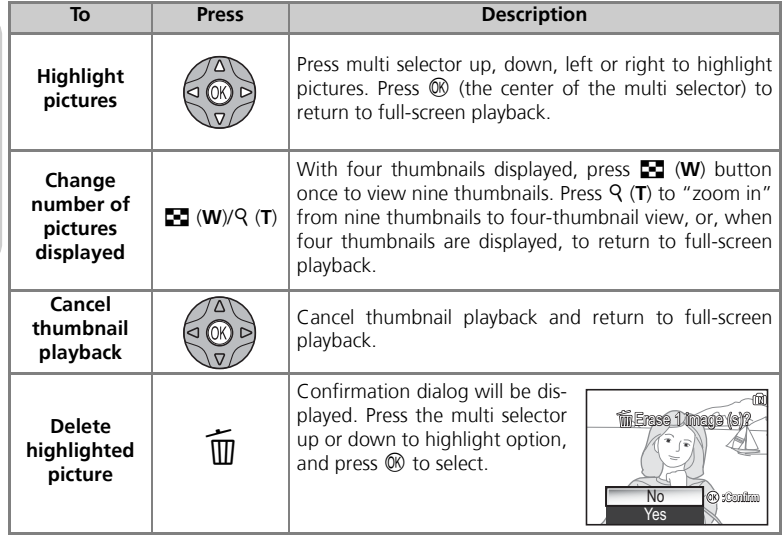

# **Taking a Closer Look: Playback Zoom**

Use the  $\mathsf{Q}$  (**T**) button to zoom in on still images displayed in full-screen playback. While the picture is zoomed in, you can save a cropped copy of the picture that contains only the portion of the image visible in the monitor. Playback zoom and cropping are not available when the current picture is a movie or a copy created using the small picture option ( $\bullet$  76, 69). Cropped copies can not be further cropped.

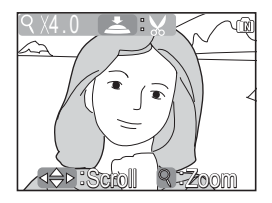

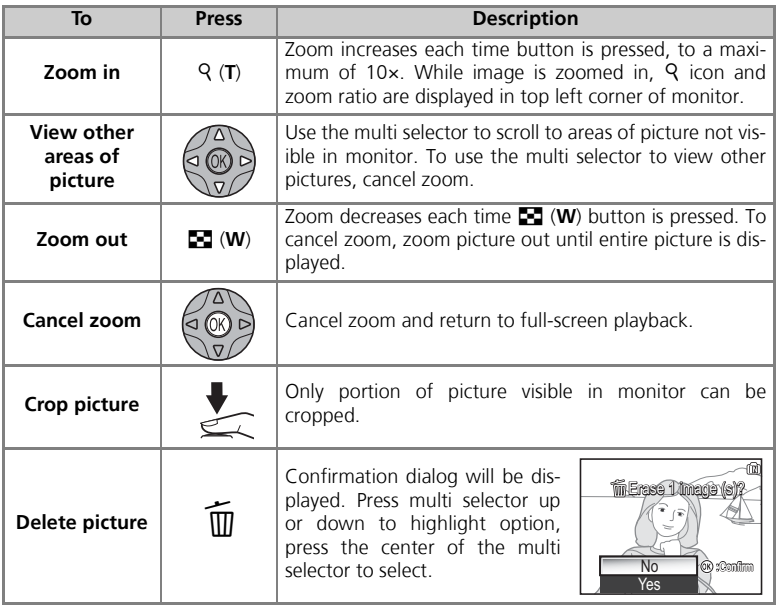

# **Voice Memos: Recording and Playback**

Using the camera's microphone, you can record a voice memo by pressing the shutter-release button while a picture with the  $\blacksquare$ :  $\lozenge$  (voice memo recording quide) is displayed in full-screen playback ( $\blacksquare$  22). Do not touch the microphone during recording. Voice memos cannot be recorded or played back for movies ( $\bullet$  70) or during thumbnail playback ( $\bullet$  48) or playback zoom  $\left(\frac{1}{2}\right)$  49).

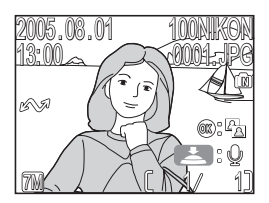

If a voice memo already exists for the current picture,  $[\n\rho]$  (voice memo icon) and  $\blacksquare$ :  $[\n\rho]$  (voice memo playback guide) are displayed and a new voice memo can not be recorded.

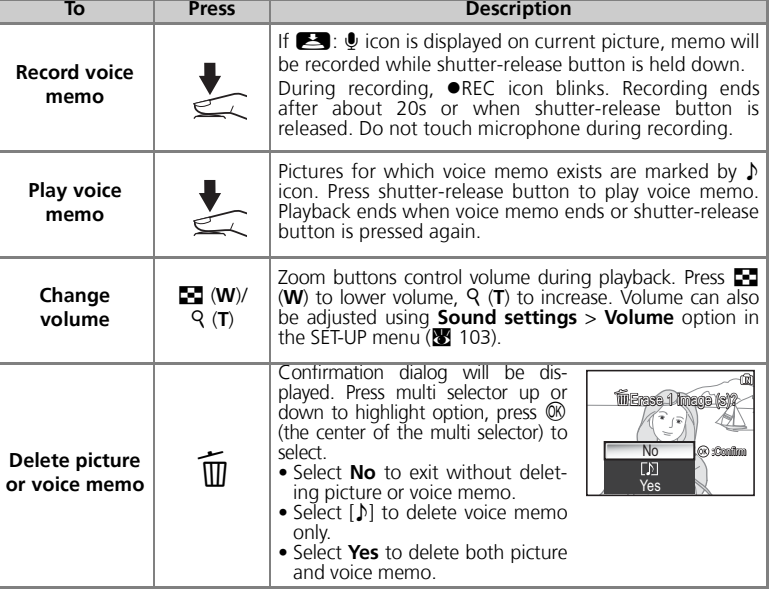

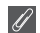

#### **Voice Memos**

Voice memo file names consist of an identifier ("DSCN" for memos appended to original pictures, "SND\_" for memos appended to copies), a four-digit file number copied from the associated picture, and the extension ".WAV" (e.g., "DSCN0015.WAV").

# **Viewing Pictures on TV**

Using the EG-CP14 audio/video (AV) cable included with your camera, you can connect the camera to a television or video-cassette recorder (VCR).

# **Choosing a Video Mode**

The **Video mode** item in the **Interface** option of the SET-UP menu offers a choice of **NTSC** and **PAL** standards ( $\overline{\mathbf{W}}$  108). Be sure that the standard selected matches that used in the device.

1

2

4

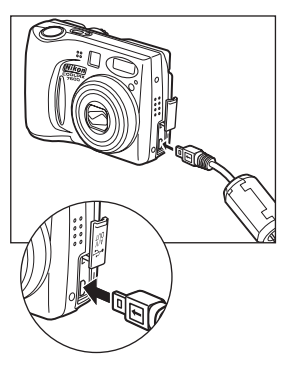

## **Turn the camera off**

• Turn the camera off before connecting or disconnecting the AV cable.

# **Connect the AV cable to the camera**

• Open the interface connector cover and insert the black plug into the camera's interface connector.

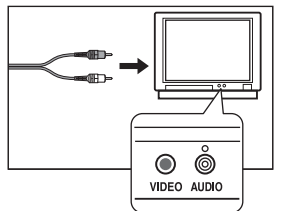

#### **Connect the AV cable to the television or VCR** 3

• Insert the yellow plug on the AV cable into the video-in jack on the television or VCR and the white plug into the audio-in jack.

#### **Turn the camera on**

 $\bullet$  Press the  $\blacktriangleright$  button for about a second to turn the camera on. The camera monitor will remain off and the television will display the image normally shown in the monitor. If the camera is connected to a VCR, images can be recorded to video tape.

# **Viewing Pictures on a Computer**

Using the UC-E6 USB cable and PictureProject software provided with your camera, you can view your photographs and movies on a computer. Before you can transfer (copy) pictures to your computer, you will need to install PictureProject. For more information on installing PictureProject and transferring pictures to your computer, see the *Quick Start Guide* and the *PictureProject Reference Manual (on CD)*.

# **Before Connecting the Camera**

Pictures can be copied from the camera to the computer by:

- Pressing the  $\mathcal{B}$  ( $\blacktriangle$ 1) button on the camera ( $\blacktriangleright$  92)
- Clicking the **Transfer** button in PictureProject

Which method you will use depends on your computer's operating system and the **USB** option selected in the SET-UP menu of the camera. After consulting the following table, select the appropriate option using the **USB** item in the SET-UP menu of the camera. The default option is **Mass storage**.

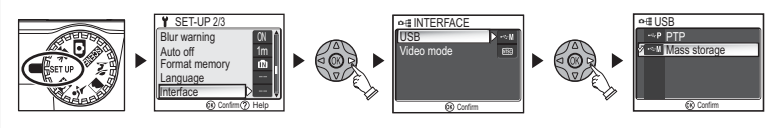

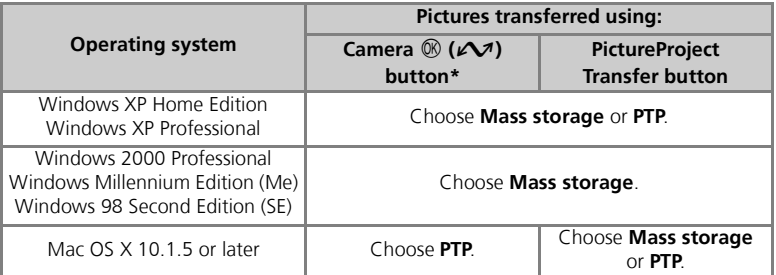

\* The camera  $\mathcal{B}(\mathcal{N})$  button can not be used to transfer pictures in the following cases. Use the **Transfer** button in PictureProject.

- When transferring pictures from the camera memory and **Mass storage** is selected for the **USB** option
- When the memory card write-protect switch is in the "lock" position. Unlock by sliding the switch to the "write" position before transferring pictures.

# **Connecting the USB Cable**

Turn the computer on and wait for it to start up. After confirming that the camera is off, connect the UC-E6 USB cable as shown below. Connect the camera directly to the computer; do not connect the cable via a USB hub or keyboard.

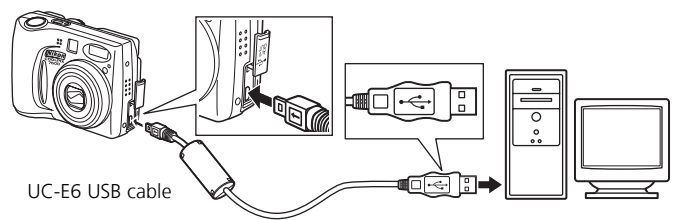

You can now turn the camera on and transfer pictures as described in the Quick Start Guide.

#### **Windows 2000 Professional, Windows Millennium Edition (Me), Windows 98 Second Edition (SE)**

Do NOT select **PTP** when connecting the camera to a computer running one of the above operating systems. If you have connected the camera to a computer running one of the above operating systems with **PTP** selected in the USB menu, disconnect the camera as described below. Be sure to select **Mass storage** before reconnecting the camera.

#### *Windows 2000 Professional*

A dialog will be displayed welcoming you to the Found New Hardware Wizard.

Click **Cancel** to close the dialog, and then disconnect the camera.

#### *Windows Millennium Edition (Me)*

After displaying a message stating that the hardware information database is being updated, the computer will start the Add New Hardware Wizard. Click **Cancel** to exit the wizard, and then disconnect the camera.

#### *Windows 98 Second Edition (SE)*

The Add New Hardware Wizard will be displayed. Click **Cancel** to exit the wizard, and then disconnect the camera.

#### **Disconnecting the Camera**

If **PTP** is selected in the USB menu, you can turn the camera off and disconnect the USB cable once transfer is complete. If you have not changed the **USB** option in the camera SET-UP menu from its default setting of **Mass storage**, you must remove the camera from the system as shown below before turning the camera off or disconnecting the cable.

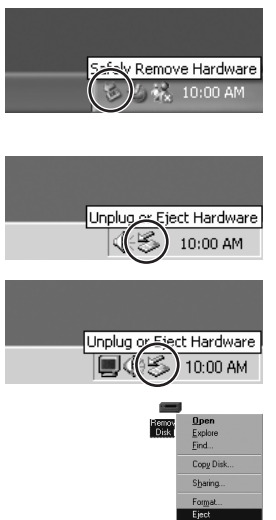

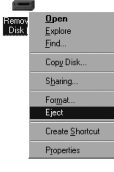

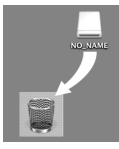

Mac OS X

#### *Windows XP Home Edition/Windows XP Professional*

Click the "Safely Remove Hardware" icon ( $\geq$ ) in the taskbar and select **Safely remove USB Mass Storage Device** from the menu that appears.

#### *Windows 2000 Professional*

Click the "Unplug or Eject Hardware" icon ( $\leq$ ) in the taskbar and select **Stop USB Mass Storage Device** from the menu that appears.

## *Windows Millennium Edition (Me)*

Click the "Unplug or Eject Hardware" icon  $(\leq)$  in the taskbar and select **Stop USB Disk** from the menu that appears.

#### *Windows 98 Second Edition (SE)*

In My Computer, click with the right mouse button on the removable disk corresponding to the camera and select **Eject** from the menu that appears.

#### *Mac OS X*

Drag the "NO\_NAME" camera volume into the Trash.

Pictures stored in the memory or on the memory card can be printed in the same way as pictures taken with a film camera. Using the **Print set** option in the PLAY-BACK MENU, you can specify the pictures to be printed, the number of prints, and the information to be included with each print.

## **Printing pictures**

Pictures can be printed as follows.

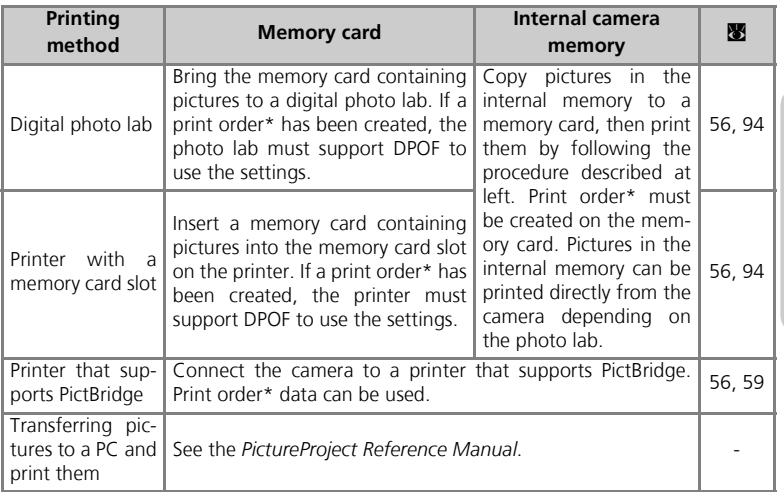

\*If a print order has not been created, each pictures in the memory or on the memory card is printed.

## **Printing Pictures**

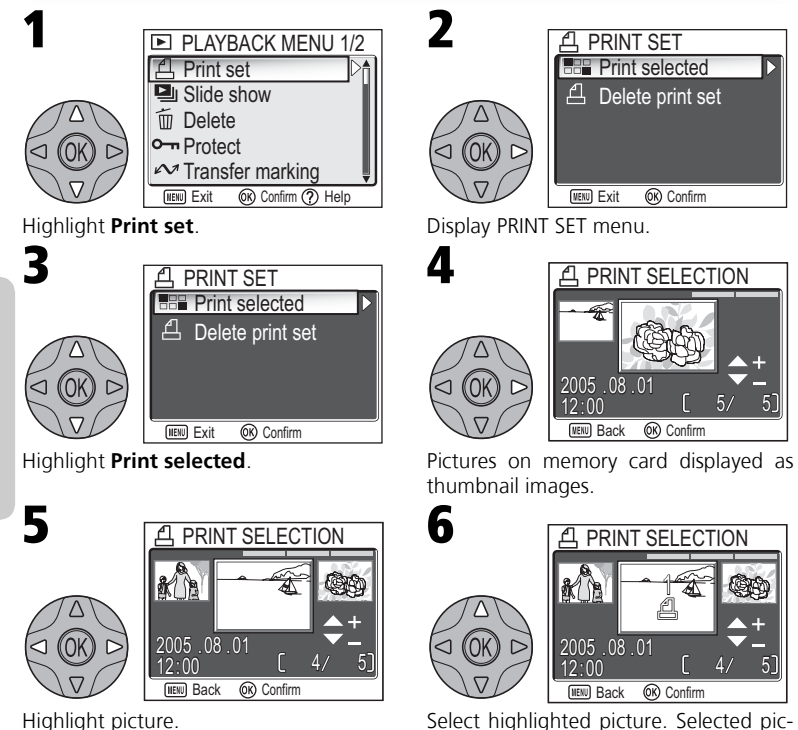

tures marked by  $\triangle$  icon.

#### **"Delete print set"**  $\bullet$

To cancel the current print order, highlight **Delete print set** in the PRINT SET menu and press the multi selector to the right. Print marking will be removed from all pictures in the current print order; the pictures themselves will not be deleted.

**More on Playback**

More on Playback

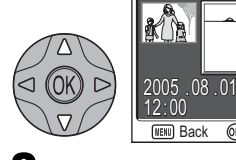

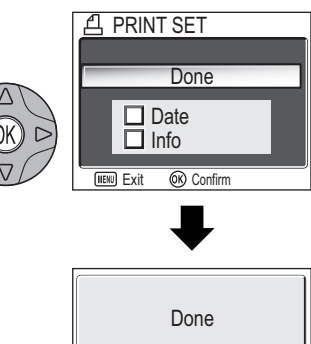

Back Confirm

2 PRINT SELECTION Use the multi selector to specify number of prints (up to 9). To deselect picture, press the multi selector down until icon disappears. Repeat steps 5-7 to select additional pictures. To exit without altering print order, press  $\textcircled{m}$  button.

Complete print order and display menu of print options.

- To print date of recording on all pictures in print order, highlight **Date** and press  $\mathcal{R}$ . Check will appear in box next to item.
- To print shutter speed and aperture on all pictures in print order, highlight **Info** and  $p$ ress  $\circledR$ .

Check will appear in box next to item.

- To deselect checked item, highlight and  $p$ ress  $\circledR$ .
- To exit without altering print order, press **CENU** button
- To complete print order and return to playback, highlight **Done** and press  $\mathcal{R}$ . **Done** is displayed and the screen returns to the PLAYBACK MENU. Press in button to return to full-screen playback.

## **Printing Pictures**

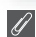

## **Print Set**

If you display the PRINT SET menu after creating a print order, the **Date** and **Info** options will be reset.

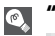

# **"Date"**

If **Date** is selected, the date of recording will appear on pictures printed using DPOF. The date is based on the photo information recorded with the picture, and will not be correct if the camera clock was set incorrectly when the picture was taken ( $\blacksquare$  14-15). The date will not be printed if the print system does not support the DPOF date function.

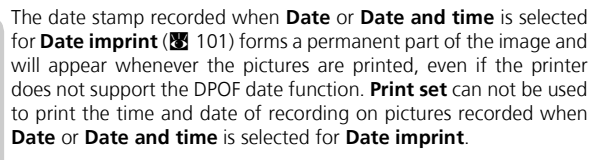

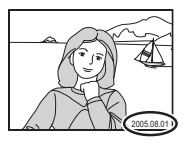

# **Printing Via Direct USB Connection**

Your camera allows pictures to be printed directly from the camera using PictBridge. If the UC-E6 USB cable is used to connect the camera to a printer that supports PictBridge, pictures can be printed directly from the memory or memory card without having to be transferred to a computer.

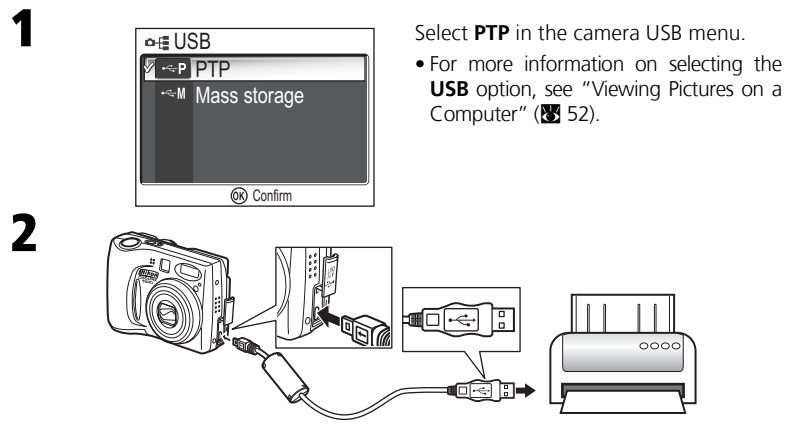

After confirming that the camera is off, connect the UC-E6 USB cable as shown above.

You can now turn the camera and printer on.

# **Before Printing**

Before printing via direct USB connection, make sure that the printer supports PictBridge or USB Direct and check printer settings. See the printer manual for details.

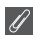

#### **Use a Reliable Power Source**

When printing pictures via direct USB connection, be sure the battery is fully charged. If in doubt, recharge the battery before printing or use the optional EH-62B AC adapter.

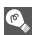

## *<b>PictBridge*

PictBridge is an industry standard for direct printing that ensures compatibility when different devices are connected.

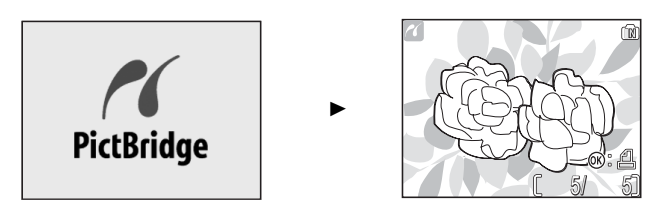

The opening screen and a recorded image are displayed in full-screen when the camera has recognized the printer.

• Press  $\blacksquare$  (**W**) button to display six thumbnail images. Press Q (**T**) button with six thumbnails displayed to return to full-screen playback.

• The picture displayed in full-screen can be printed ( $\otimes$  64).

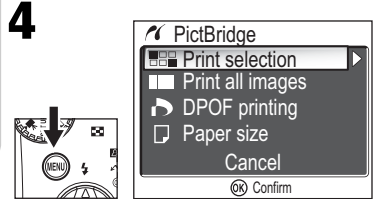

Display the PictBridge menu.

• Press  $\omega$  button again to go back to the screen on the right in step 3.

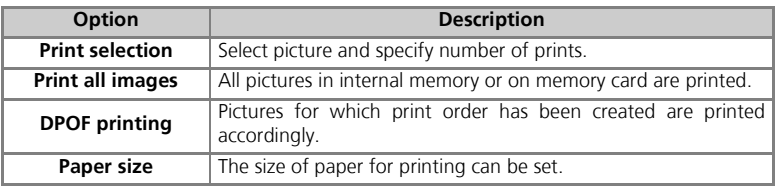

## **Printing Via Direct USB Connection**

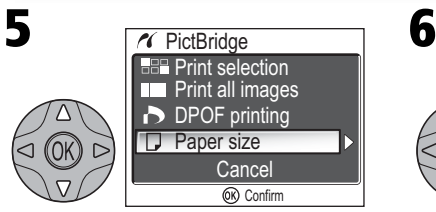

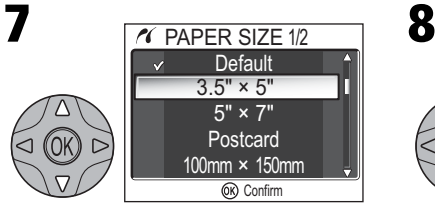

Select paper size.

- Select **Default** to print according to the paper settings of the printer.
- Following size options can be selected: **3.5" × 5"** (89mm × 127mm), **5" × 7"** (127mm × 178mm), **Postcard**, **100mm**  $\times$  **150mm, 4"**  $\times$  **6"** (102mm  $\times$  152mm), **8" × 10"** (203mm × 254mm), **Letter** (216mm × 279mm), **A3**, and **A4** (210mm  $\times$  297mm)

Selectable size options may vary depending on the printer.

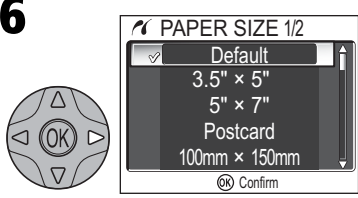

Highlight **Paper size**. **Display PAPER SIZE menu.** 

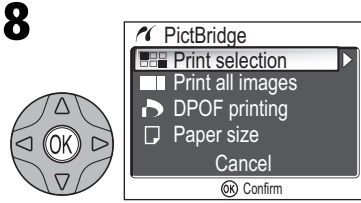

Display the PictBridge menu.

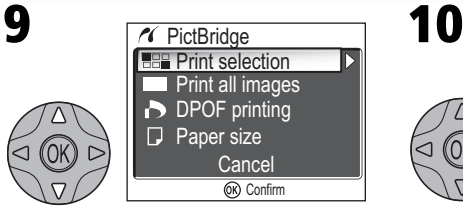

#### Highlight **Print selection**.\*

\* To print one copy of all pictures in the memory or on memory card, highlight **Print all images** and press multi selector to right.

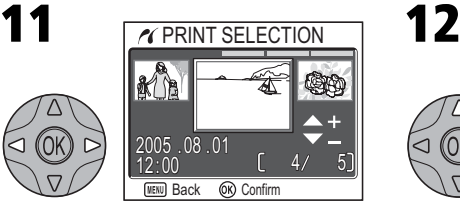

Scroll through pictures. Current picture shown at bottom of display.

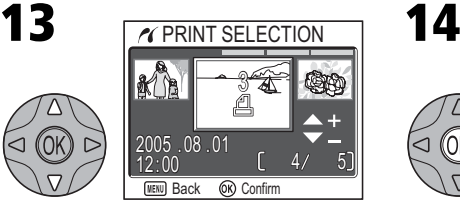

Use the multi selector to specify number of prints (up to 9). To deselect picture, press the multi selector down when number of prints is 1. Repeat steps 11– 13 to select additional pictures.

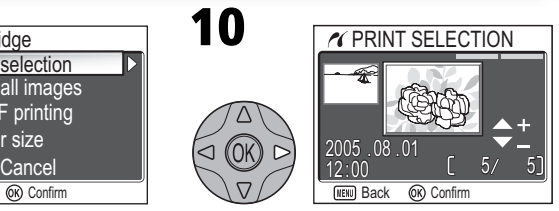

Display PRINT SELECTION dialog.

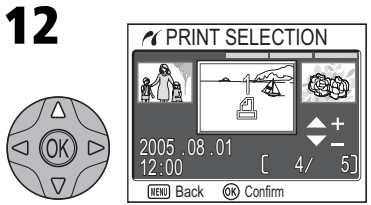

Select current picture and set number of prints to 1. Selected pictures marked by d icon.

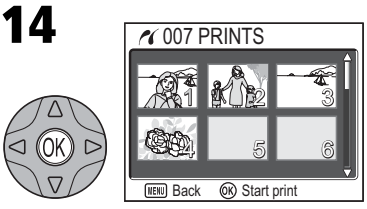

View selected pictures. Press the multi selector up, right, left, or down to view pictures not visible in display.
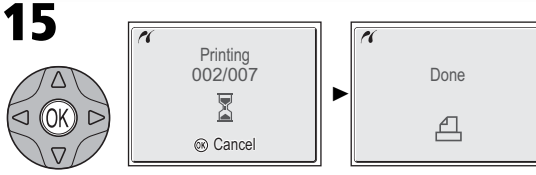

Start printing.

• To interrupt printing, press  $\mathcal{O}($  (Cancel).

Message shown above at right is displayed when printing is complete. Turn camera off and disconnect USB cable. If no operations are performed for a while, the screen returns to the PRINT SELECTION dialog or the PictBridge screen (when **Print all images** was selected).

To print the current print order:

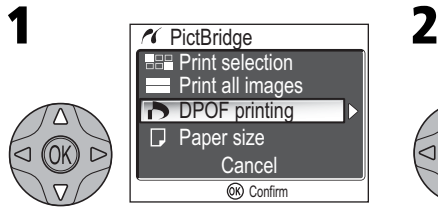

Highlight **DPOF printing** after selecting the paper size.

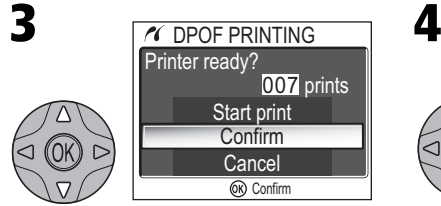

Highlight **Confirm**. To exit without printing pictures, highlight **Cancel** and  $p$  press  $\overline{6}$ .

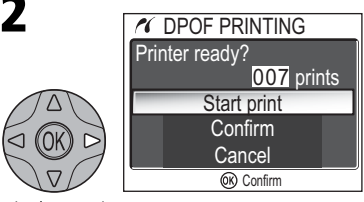

Display options.

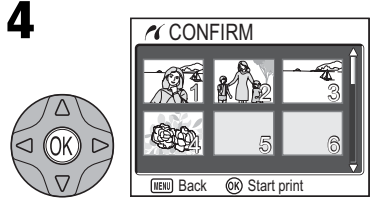

Display print order. Press the multi selector up, right, left, or down to view pictures not visible in display.

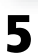

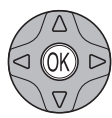

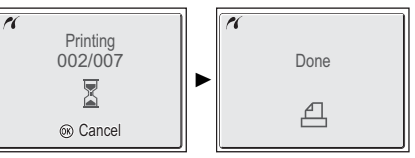

Start printing.

• To interrupt printing, press  $\mathcal D$  (Cancel).

Message shown above at right is displayed when printing is complete. Turn camera off and disconnect USB cable. If no operations are performed for a while, the screen returns to the PictBridge screen.

## **DPOF Printing**

The **DPOF printing** option is only available if a print order has been created.

## **Error Messages**

If an error message is displayed, an error has occurred. After checking the printer and resolving any problems as directed in the printer manual, highlight **Resume** and press  $\circledR$  to resume printing. Select **Cancel** to exit without printing the remaining images.

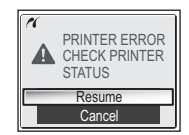

#### **Printing Displayed Picture**  $\bullet$

Connect the camera to the printer. Press  $\mathcal{R}$  with the picture displayed to display the Print menu. To print a single picture according to the printer paper size settings, press multi selector up or down to select **Start print** and  $pres@.$ 

To change the number of prints or paper size, press multi selector up or down and select **Copies** or **Paper size**.

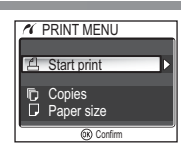

## **Picture Editing**

# **Available Picture Editing**

The COOLPIX 7600 can edit a picture using the following editing functions and store it as a separate file.

Edited copies are identified by identifiers corresponding to the editing function and file numbers assigned automatically by the camera ( $\geq 23$ ).

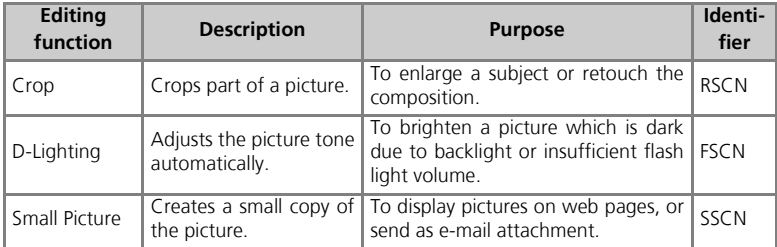

#### **Restrictions for editing pictures**

Editing copies that have already been edited have restrictions as follows.

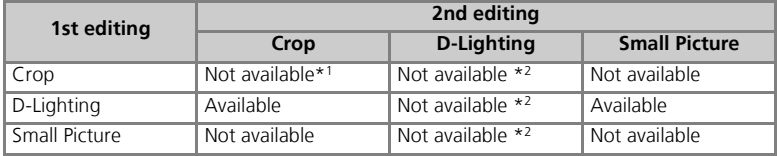

 $*1$  Attempting the second editing displays the message "IMAGE CANNOT BE SAVED" ( $\mathbb{R}$  117).

\*2 Attempting the second editing displays the message "Image has already been modified. D-Lighting cannot be used."  $(2117)$ .

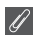

## **Picture Editing**

- The COOLPIX 7600 editing functions may not be available for pictures taken with non-COOLPIX 7600 digital cameras.
- If a copy created using the COOLPIX 7600 is viewed on a different digital camera, the picture may not be displayed or may not be transferred to a computer.
- Copies created with editing functions are not deleted if the original pictures are deleted. The original pictures are not deleted if copies created with editing functions are deleted.
- Editing functions are not available when there is not enough free space in the memory or on the memory card.
- Edited copies are stored with the same recording date and time as the original.

# **Cropping Pictures: Crop**

This option lets you crop part of a picture and save it as a separate file.

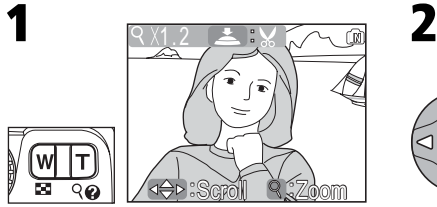

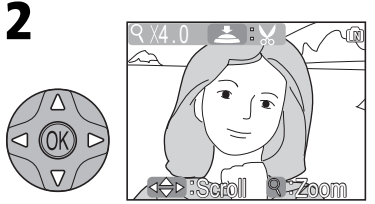

Zoom picture in and out. Scroll picture. Repeat steps 1 and 2 until desired portion of image is displayed in monitor.

the multi selector down until the copy is displayed.

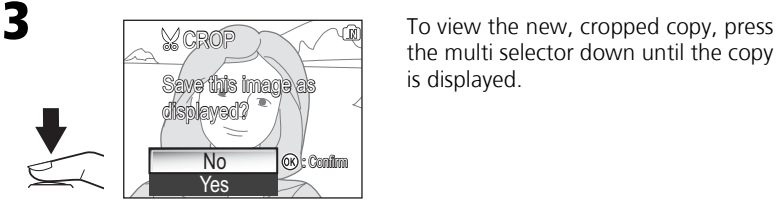

Confirmation dialog displayed. Select **Yes** to create cropped copy or **No** to exit without creating copy, and press  $\circledR$  (the center of the multi selector).

Depending on the size of the original and the zoom ratio at the time the copy was created, copies will be 2,592  $\times$  1,944, 2,288  $\times$  1,712, 2,048  $\times$  1,536, 1,600  $\times$ 1,200, 1,280 × 960, 1,024 × 768, 640 × 480, 320 × 240, or 160 × 120 pixels in size. Cropped pictures are stored as JPEG files (compression ratio 1 : 8).

# **Adjusting a picture tone: D-Lighting**

The tone adjusted picture is created automatically as a separate picture. This function is called D-Lighting. Using D-Lighting, backlit or insufficient flash light volumes can be adjusted brightly.

+

+

D-Lighting Samples

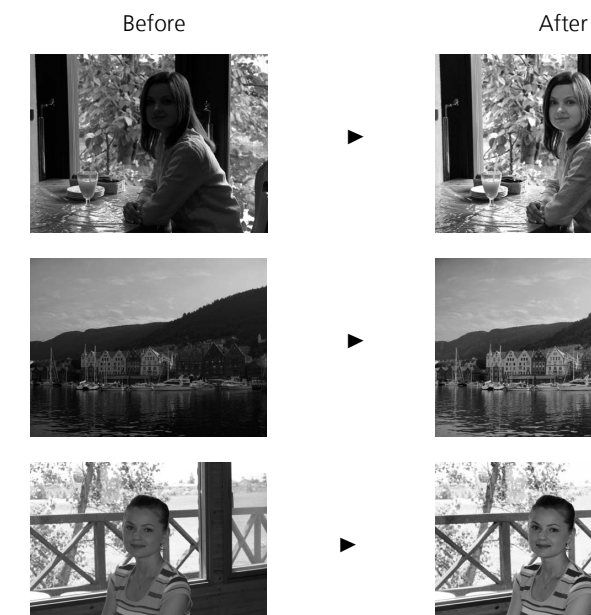

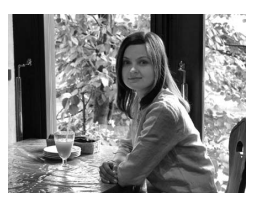

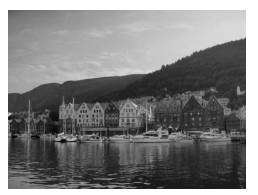

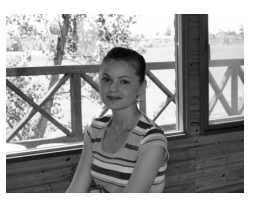

## **Adjusting a picture tone: D-Lighting**

1000nika (SM 0001. JPG

> @):4<del>1</del> : 0

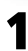

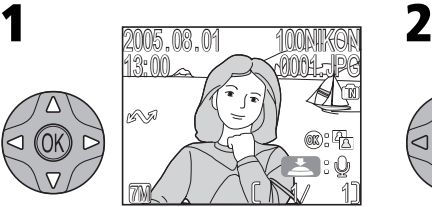

Display the picture to adjust the tone in full-screen playback.

 $\bullet$   $\circledR$ :  $\bullet$  (D-Lighting guide) is displayed for pictures that can be adjusted automatically.

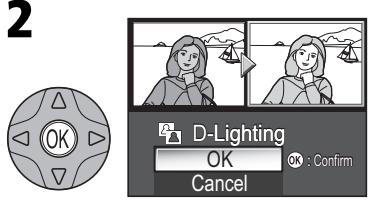

The original picture is displayed at the top left and the tone adjusted picture is displayed at the top right.

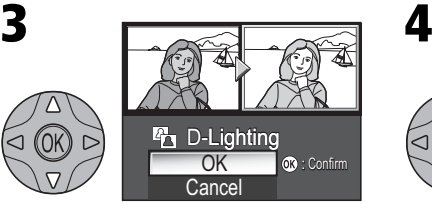

Highlight **OK**.

• To exit without creating the adjusted picture, highlight **Cancel** and press  $\circledR$ .

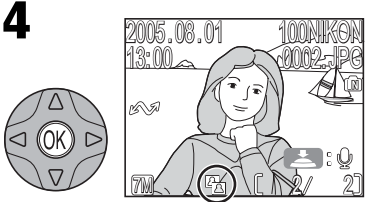

Save the automatically adjusted picture.

 $\bullet$   $\mathbf{E}_{\Box}$  (D-Lighting icon) is displayed when images created with D-Lighting are played back.

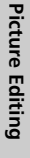

## **D-Lighting**

- The **Auto transfer** option set to the original pictures is applied to copies created with D-Lighting.
- The **Print set** option and **Protect** set to the original pictures are not applied to copies created with D-Lighting.

# **Resizing a picture: Small picture**

To create a small copy of a picture, select **Small pic.** in the PLAYBACK MENU after displaying the image in full-screen playback or selecting it in the thumbnail display.

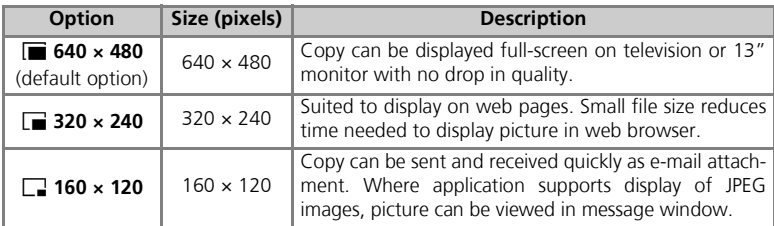

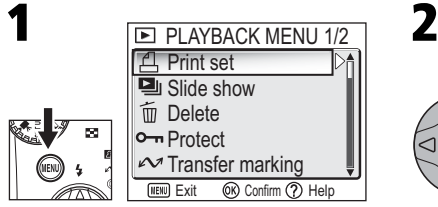

Display the PLAYBACK MENU. Highlight **Small pic.** and press the multi

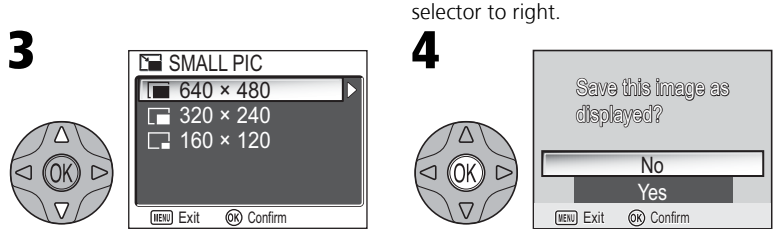

Highlight option. Confirmation dialog displayed. Select **Yes** to create resized copy or **No** to exit without creating copy, and press  $\mathbb{R}$ .

**Small pic. Copy** 

PLAYBACK MENU 2/2

**MENU Exit CO** Confirm 
(?) Help

To view the new, resized copy, press the multi selector down until the copy is displayed. The copy will be displayed after the last picture recorded (in thumbnail playback, small pictures are indicated by a gray border). To reduce file size, copies are stored in the memory or on the memory card as BASIC-quality JPEG files (compression ratio 1 : 16).

# **P<sub>M</sub>** Recording Movies

Movies can be recorded with sound recorded via the camera's built-in microphone.

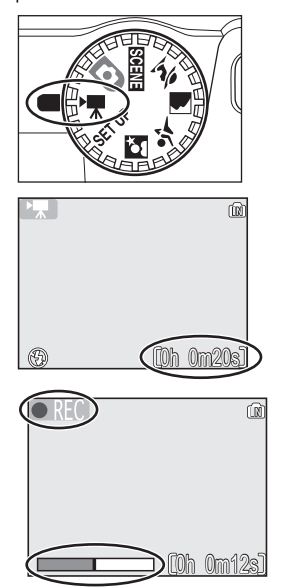

#### Rotate the mode dial to '" 1

#### **Turn the camera on** 2

The monitor shows the length of the movie that can be recorded.

#### **Start recording** 3

Press the shutter-release button all the way down to start recording. During recording, the **OREC** icon blinks and progress is shown by the indicator at the bottom of the monitor.

• Recording will end automatically when no more memory is available in the memory or on the memory card.

#### **Notes on Movies**  $\mathscr{Q}$

Depending on the make of memory card used, recording may end before the memory card is full ( $\blacksquare$  117). During recording, do not touch the built-in microphone. To prevent the sound of the camera focusing from interfering with recording, select a focus mode of **Single AF**.

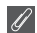

#### **Flash Mode Selection in <sup>•</sup>果 Mode**

The flash turns off  $(\bigcircled{2})$  automatically when movie mode is selected.

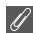

#### **Digital Zoom**

Digital zoom can not be used while recording is in progress.

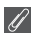

#### **Macro Close-up Mode in <sup>•</sup> WM** Mode

Macro close-up turns off automatically when focus mode is set to **Continuous AF**. If using Macro close-up, set focus mode to **Single AF**.

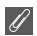

#### **Movies**

Movies are recorded as QuickTime movie files with the extension ".MOV" and can be played back on a computer after transfer.

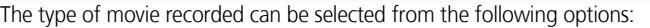

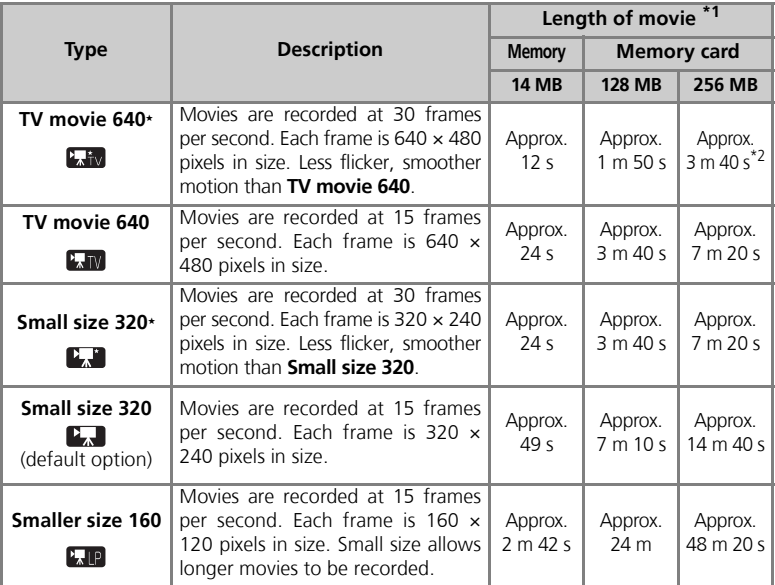

\*1 Total recording time shown is approximate. Time may vary depending on type of memory card used.<br>\*2 To prevent **TV movie 640**\* from ending unexpectedly, use card rated for 10 MB/s.

#### To select a movie mode:

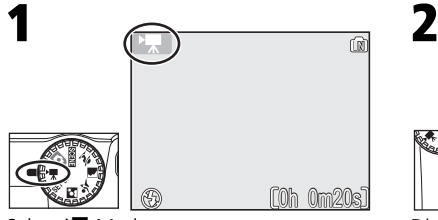

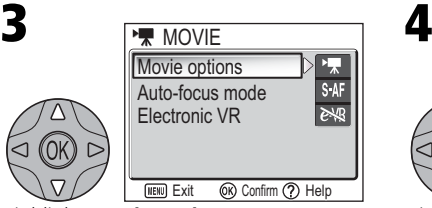

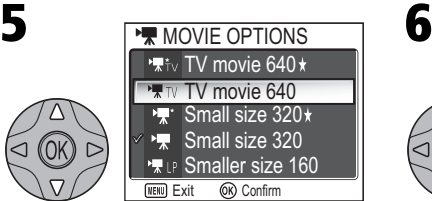

Highlight mode.\*

\* To exit without changing mode, press  $\text{ }$  button.

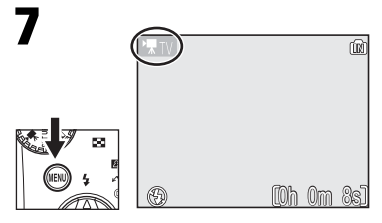

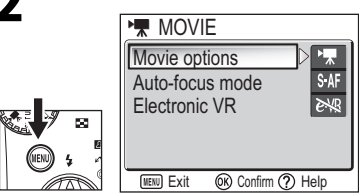

Select **W** Mode. Display MOVIE menu.

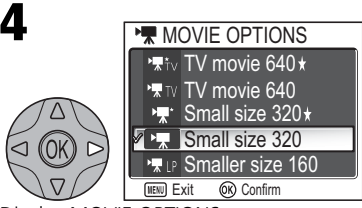

Highlight **Movie options**. Display MOVIE OPTIONS menu.

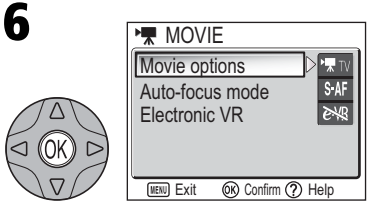

Make selection to return to the MOVIE menu.

**TOM** Return to shooting mode. Selected movie mode shown in monitor.

The MOVIE menu includes the following focus options:

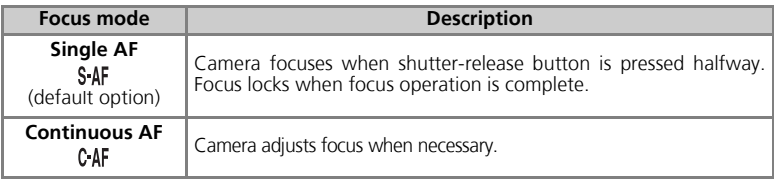

To choose a focus option from the MOVIE menu:

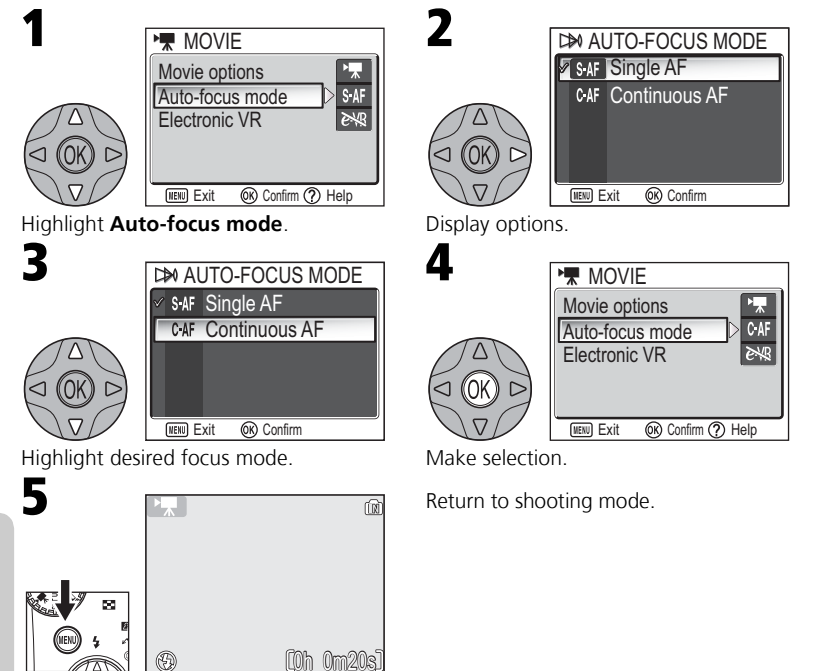

**Movies**

The MOVIE menu also includes the following vibration reduction options:

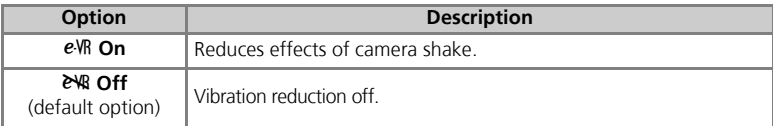

To choose a vibration reduction option from the MOVIE menu:

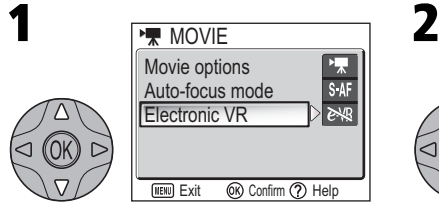

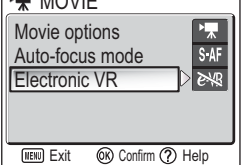

Highlight **Electronic VR**. Display options.

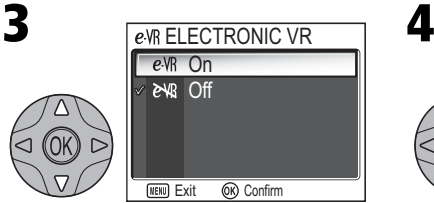

Highlight option. The Make selection.

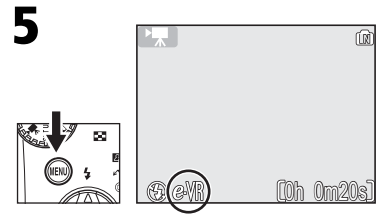

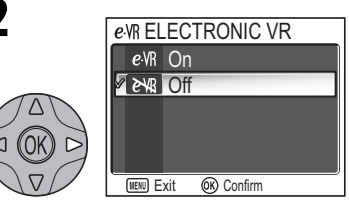

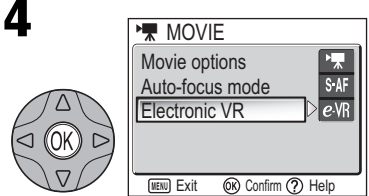

 $\frac{1}{100}$  Return to shooting mode.

• When electronic VR is on, an  $e$ -VR icon appears in the monitor.

# **Viewing Movies**

In full-screen playback mode ( $\boxtimes$  22), movies can be played with sound. Movies are indicated by a  $\mathbb{R}$  icon and can be viewed by pressing  $\mathcal{R}$  (the center of the multi selector). Playback controls are displayed at the top of the monitor; press the multi selector to left or right to highlight a control, then press  $\mathcal{R}$  to perform the selected operation.

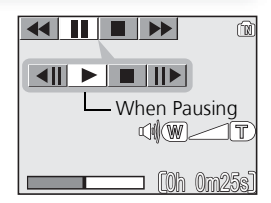

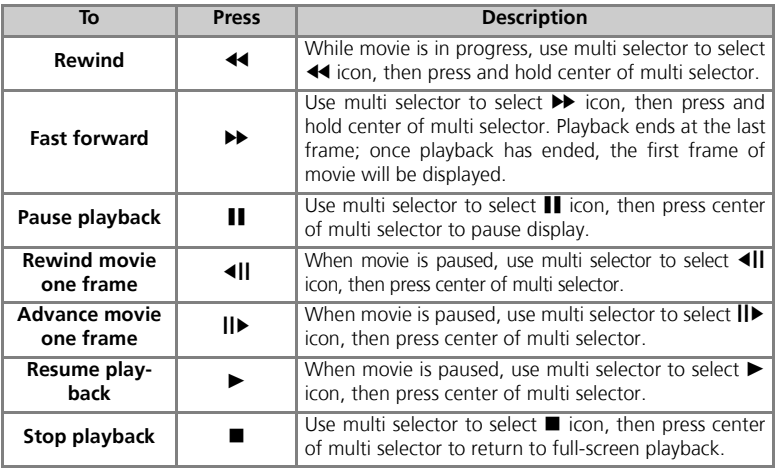

## $\bullet$

#### **Playback Volume**

The zoom buttons control volume during playback. Press  $\blacksquare$  (W) to decrease volume,  $\mathsf{Q}(\mathsf{T})$ to increase.

#### $\circ$  **Deleting Movies**

To delete a movie, press the  $\bar{w}$  button. A confirmation dialog will be displayed; press the multi selector up or down to highlight an option, then press the center of the multi selector.

- **Yes**: delete movie and return to full-screen playback
- **No**: exit to full-screen playback without deleting movie

# **Using the Shooting Menu**

In  $\Box$  (auto) mode, the following settings can be adjusted from the SHOOTING MENU:

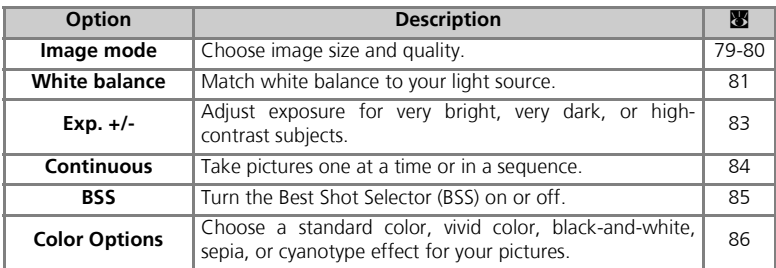

In  $\Box$  (auto) mode, the SHOOTING MENU is displayed when  $\circledast$  button is pressed.

To display the SHOOTING MENU:

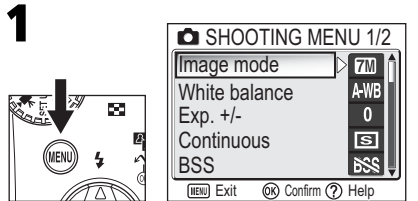

Display the SHOOTING MENU.

• Using the **Menus** option of the SET-UP menu switches the menu display between **Text** and **Icons** ( $\bullet$  112).

## **Using the Shooting Menu**

To make a selection from the SHOOTING MENU:

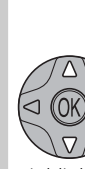

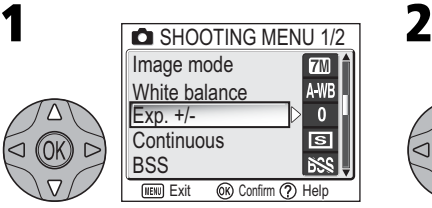

Highlight menu item. Display options.

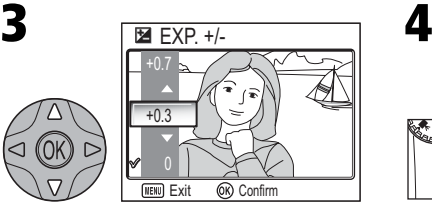

Highlight option and press  $\circledR$ . To return to previous step, press the multi selector to left.

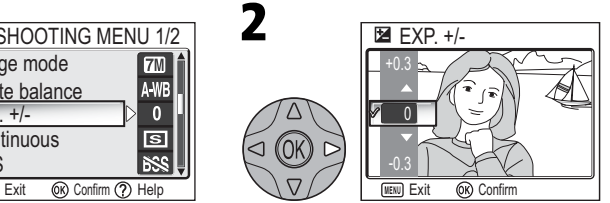

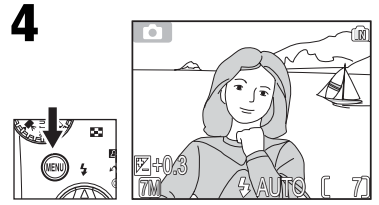

To exit menu and return to shooting mode, press  $\textcircled{\tiny{\textcircled{\tiny{w}}}}$  button.

**The Shooting Menu** The Shooting Menu

**(cm)**†

 $(8.6'' \times 6.5'')$ 

 $17 \times 13$  $(7'' \times 5'')$ 

 $9 \times 7$  $(3.5" \times$ 2.5")

> $5 \times 4$  $(2" \times$ 1.5")

# **Image Mode Image mode IMAGE IMAGE IMAGE IMAGE IMAGE IMAGE IMAGE IMAGE IMAGE IMAGE IMAGE IMAGE IMAGE IMAGE IMAGE IMAGE IMAGE IMAGE IMAGE IMAGE IMAGE IMAGE IMAGE IMAGE IMAGE IMAGE IMAGE IMAGE IMAGE IMAGE IMAGE IMAGE IMA**

**Option Size** 

 $\frac{1}{4}$  (2592)  $\frac{2,592 \times}{1.944}$ 

**60 (2048)**  $\begin{array}{|c|c|c|c|c|}\n\hline\n & 2,048 \times & 1,536\n\end{array}$ 

3,072 × 2,304

1,024 ×

640 ×  $\begin{array}{c|c} 040 & x & 1:8 \\ 480 & 1:8 \end{array}$ 

*<u></u>*<sup>\*</sup> (3072<sup>\*</sup>)

**PC** screen **(1024)**

**RV** TV screen **(640)**

Pictures taken with a digital camera are recorded as image files. The size of the files, and with it the number of images that can be recorded in the memory or on the memory card, depends on the size and quality of the images. Before shooting, choose image quality and size according to how you plan to use the picture.

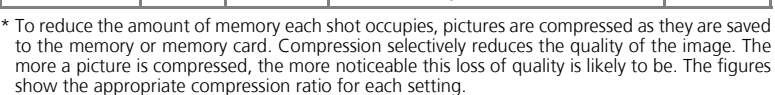

 $\begin{array}{|c|c|c|c|c|}\n 1.024 & 1.8 & \text{Switch to display on computer moni-} \\
 768 & 1.8 & \text{tors } 17" \text{ or larger.} \n\end{array}$ tors 17" or larger.

**7.2.304** (10.2" x<br>
(default option) 2,304 1 : 8 Best choice in most situations. 7.7")

show the appropriate compression ratio for each setting. † All figures are approximate. Dimensions in "Description" column assume a printer resolution of approximately 200 dpi, dimensions in "Print size" column a resolution of approximately 300 dpi.

If in doubt, choose **M** Normal (3072). Pictures can be reduced or cropped when played back in the monitor after shooting ( $\bullet$  66, 69).

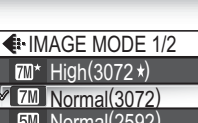

 $\sqrt{ZM}$  Normal(3072) Normal(2592) **810** Normal(2048) PC screen(1024)

Exit Confirm

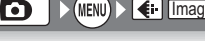

ments or high-quality prints. 26 × 19.5<br>(10.2"  $\times$ )

 $\frac{1}{8}$  Better choice in most situations.

Can be displayed full-screen on a television or 13" monitor. Suited to distribution by e-mail or the web.

**(pixels) Quality\* Description Print size** 

 $1 : 4$  High quality, suitable for enlarge-

 $1:8$  Smaller size allows more pictures to be stored on memory card.

#### **Image Mode**

The following table shows the approximate number of pictures that can be stored in the memory or on 128- and 256-megabyte memory cards at different image mode settings.

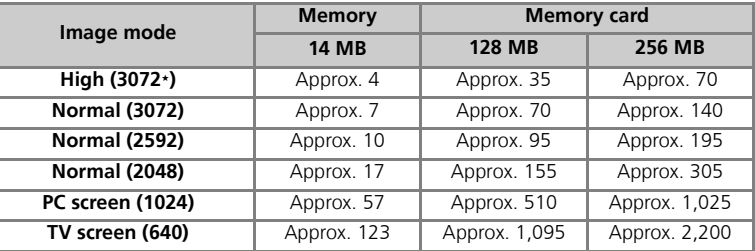

All figures are approximate. File size of pictures depends on scene recorded, producing wide variations in number of images that can be stored.

#### **Image Mode and Number of Exposures Remaining**  $\mathscr{Q}$

The figure shown in the monitor for the number of exposures remaining is only an approximation. The file size of compressed images varies with the scene recorded, producing wide variations in the number of pictures that can be stored.

#### **Image Size**

Smaller images create smaller files suited to transmission by e-mail or use in web pages. When printed at larger sizes, however, small images will be rough and uneven in appearance.

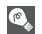

#### **Print Size**

The size of images when printed depends on the printer resolution: the higher the resolution, the smaller the final print size.

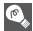

#### **Image Mode**

The current image mode setting is shown by an icon at the bottom left corner of the monitor.

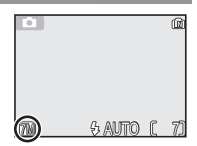

The color of the light reflected from an object varies with the color of the light source. The human brain is able to adapt to such changes in color, with the result that we see white objects as white, regardless of whether they are in the shade, direct sunlight, or under incandescent lighting. Digital cameras can mimic this adjustment by processing information from the camera's image sensor (CCD) according to the color of the light source. This process is known as a "white balance adiustment."

- If you cannot achieve the desired white balance with Auto (AWB) or you want to lock the white balance for a specific light source or shooting conditions, choose a setting other than Auto  $(AWB)$ .
- When the white balance setting is changed, the new setting is reflected in the picture in the monitor.

**Option Description**

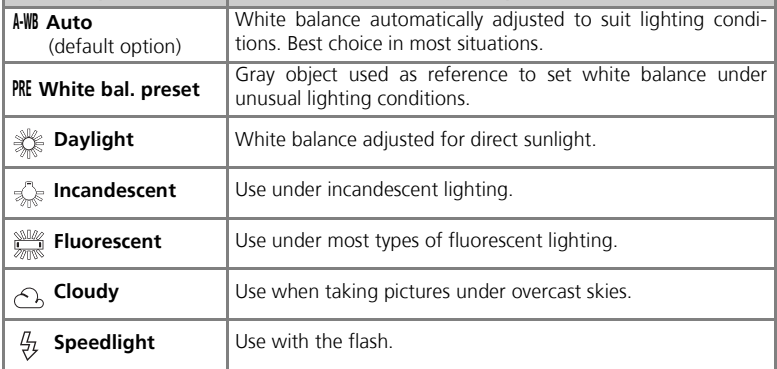

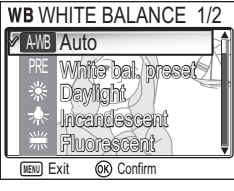

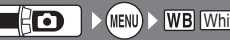

#### **Preset White Balance**

Preset white balance is used when shooting under mixed lighting or to compensate for light sources with a strong color cast (for example, to make pictures taken under a lamp with a red shade look as though they had been taken under white light). When **White bal. preset** is selected from the WHITE BALANCE menu, the camera will zoom in and the menu shown at right will be displayed in the monitor.

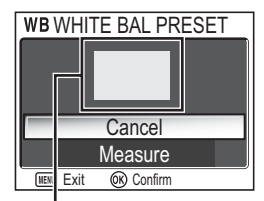

White balance measuring window

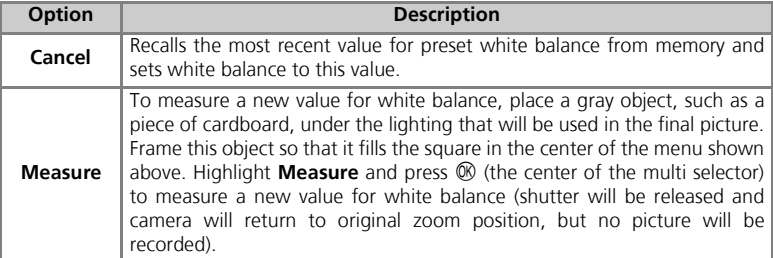

## **White Balance**

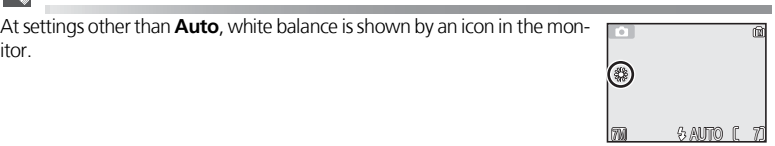

## **Exp. +/-**  $\blacksquare$   $\blacksquare$   $\blacksquare$

The EXP. +/- (exposure compensation) menu is used to alter exposure from the value suggested by the camera, making pictures brighter or darker. Exposure can be adjusted in the range -2.0 to +2.0 EV.

• When the exposure compensation is altered, the new setting is reflected in the picture in the monitor.

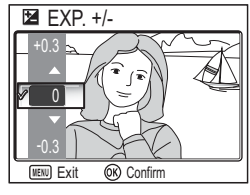

## **Choosing an Exposure Compensation Value**

As a rule of thumb, select positive values when large areas of the frame are very brightly lit (for example, when photographing an expanse of sunlit water, sand, or snow) or when the background is much brighter than the main subject. Choose negative values when large areas of the frame are very dark (for example, when photographing a forest of dark green leaves) or when the background is much darker than the main subject. This is because the camera, in order to avoid extreme over- or under-exposure, tends to lower exposure when the frame is very bright and raise exposure when the frame is very dark, which can make naturally bright subjects look dim and naturally dark subjects appear over-bright, or "washed out."

## **Exposure Compensation**

At settings other than 0, exposure compensation is shown in the monitor.

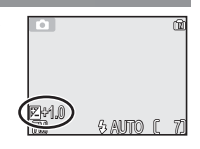

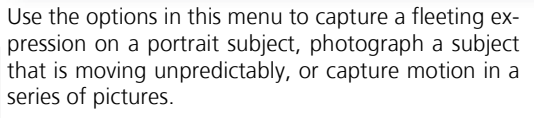

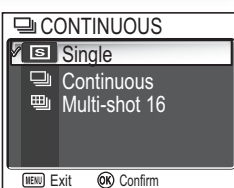

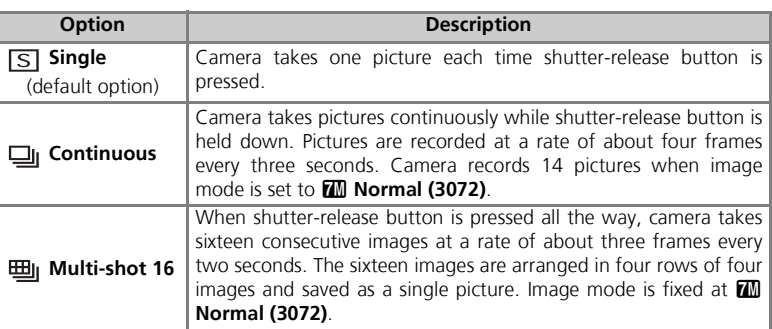

#### **Restrictions on Camera Settings**  $\mathscr{Q}$

At settings other than **Single**, the flash ( $\boxtimes$  24) turns off automatically and focus ( $\boxtimes$  20), exposure (Q 83), and auto white balance (Q 81) for all photos are determined by the first picture in each series. When **Multi-shot 16** is selected, digital zoom (**W** 18) can not be used. **Multi-shot 16** can not be selected when digital zoom is in effect. BSS ( $\boxtimes$  85) is available only at a setting of **Single**.

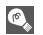

## **Continuous**

At settings other than **Single**, the current Continuous setting is indicated by an icon in the monitor.

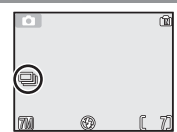

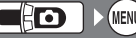

When the "Best Shot Selector" (BSS) is on, the camera takes pictures as long as the shutter-release button is held down, to a maximum of ten. These images are then compared and the sharpest picture (the picture with highest level of detail) is saved to the memory or memory card. BSS is recommended for situations in which inadvertent camera movement can produce blurred pictures, for example when:

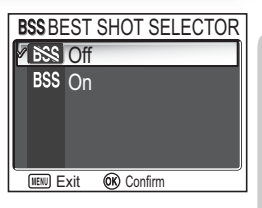

- the camera is zoomed in
- lighting is poor and the flash can not be used

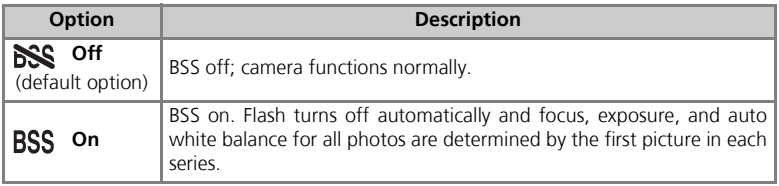

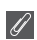

#### **Notes on BSS**

BSS may not produce the desired results with a moving subject or if you change the composition while the shutter-release button is pressed all the way down.

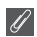

#### **"Continuous" and BSS**

CONTINUOUS is automatically set to **Single** when BSS is on. Choosing another option for CON-TINUOUS cancels BSS.

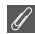

#### **The Self-Timer**

BSS will not take effect when the self-timer is on, even if **On** is selected in the BEST SHOT SELEC-TOR menu.

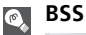

When BSS is on, a **BSS** icon appears in the monitor.

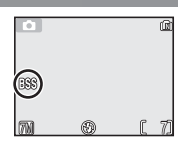

# **Color Options** CHO REND **Color Options**

Use the options in this menu to add special effects to your pictures. There are five special effects to choose from.

• The effect you choose is reflected in the picture displayed in the monitor.

## **Option Description Standard color**  $\begin{array}{c} \therefore \text{Solution} \\ \text{(default option)} \end{array}$  Picture appears with natural colors. **Zv Vivid color Picture appears in sharp colors. Black-and-white** Picture appears in black and white. **Sepia** | Picture appears in sepia tones. **Cyanotype** | Picture appears with blue cast.

#### **White Balance**  $\mathscr{Q}$

When **Black-and-white**, **Sepia** or **Cyanotype** is selected, the **White balance** option is not available in the SHOOTING MENU.

#### **Color Options Indicator**  $\circ$

When an option other than **Standard color** is chosen, the selected mode indicator is displayed in the monitor.

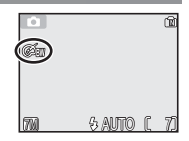

Standard color wid color  $\setminus$ COLOR OPTIONS

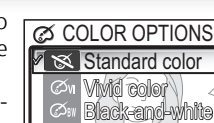

Sepia Cyanotype

Ø

Exit Confirm

# **Using the Playback Menu**

The PLAYBACK MENU contains the following options:

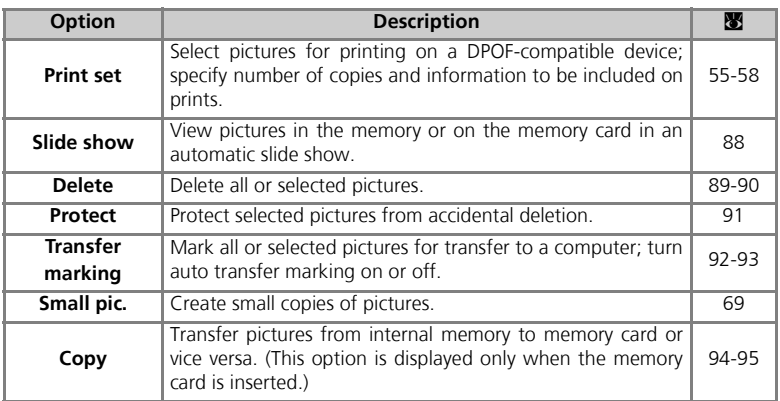

To display the PLAYBACK MENU:

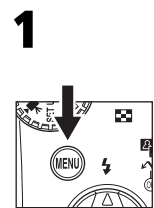

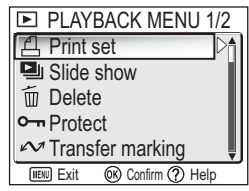

Display the PLAYBACK MENU.

• Using the **Menus** option of the SET-UP menu switches the menu display between **Text** and **Icons** ( $\overline{3}$  112).

This option is used to play back pictures in an automated "slide show" with about three seconds between each picture.

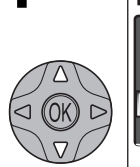

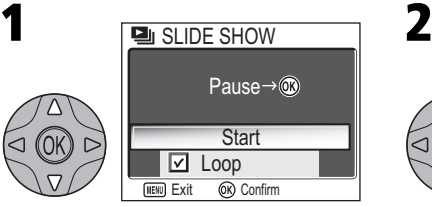

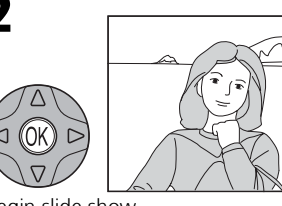

Highlight **Start**. **Begin slide show.** Begin slide show.

The following operations can be performed during the show:

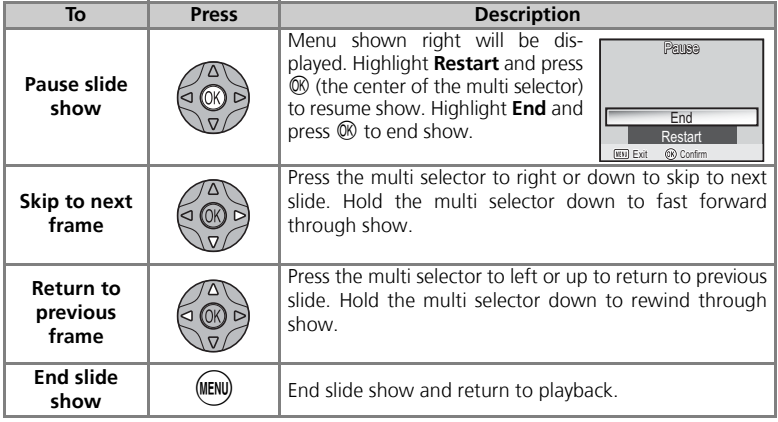

#### **"Loop"**  $\circ$

If **Loop** is selected in the starting screen, the slide show will repeat automatically. To select or deselect the **Loop** option, highlight **Loop** and press I. A check mark next to **Loop** indicates that the **Loop** option is selected.

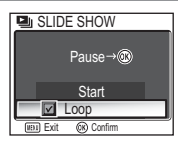

#### **Auto Off**  $\overline{\mathscr{G}}$

The camera will enter standby mode if no operations are performed for thirty minutes during a slide show.

#### **Small Pictures and Movies**  $\mathscr U$

Copies created with the small picture option (<sup>26</sup>, 69) are not displayed during slide shows. Movies are displayed as still images showing the movie's first frame.

The DELETE menu contains the following options:

If no memory card is inserted in the camera, pictures in the internal memory will be deleted.

If the camera contains a memory card, pictures on the card will be deleted.

**To delete pictures in the internal memory, remove the memory card.**

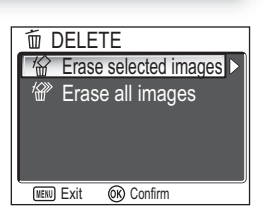

## **Deleting Selected Pictures**

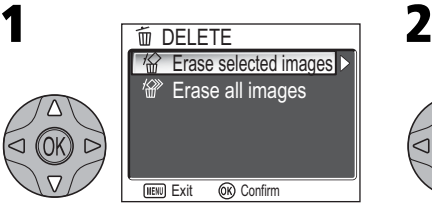

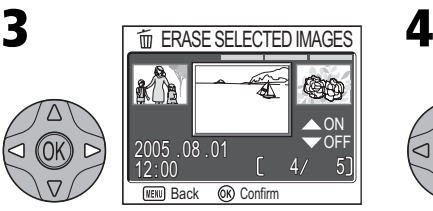

 $\frac{2005}{12 \cdot 00}$  . 08 . 01  $\frac{1}{2}$  5 Confirm Back m ERASE SELECTED IMAGES **ON** OFF

Highlight **Erase selected images**. Pictures in the memory or on the memory card displayed as thumbnail images.

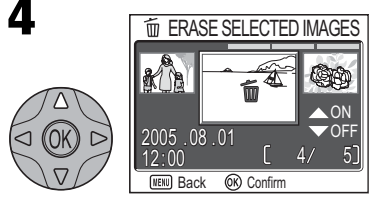

Highlight picture. Select highlighted picture. Selected pictures marked by 面 icon.

5 Repeat steps 3 and 4 to select additional pictures. To deselect picture, highlight and press the multi selector down. To exit without deleting pictures, press  $\circledast$  button.

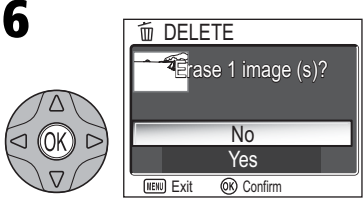

Confirmation dialog displayed. Select **Yes** to delete pictures or **No** to exit without deleting pictures, and press  $\mathcal{R}$ .

## **Deleting All Pictures**

To delete all unprotected pictures in the memory or on the memory card:

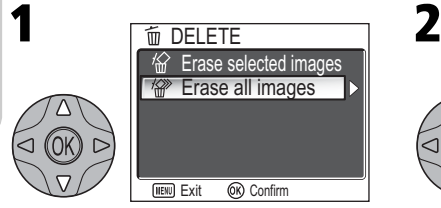

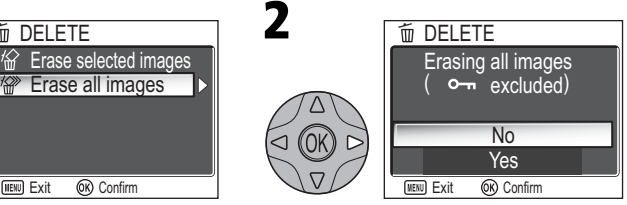

Highlight **Erase all images**. Confirmation dialog displayed. Select **Yes** to delete pictures or **No** to exit without deleting pictures, and press  $\mathcal{R}$ .

#### **Before Deletion**  $\mathscr{A}$

**Once deleted, pictures can not be recovered.** Be sure that any pictures you would like to keep have been transferred to a computer ( $\blacksquare$  52-54).

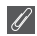

#### **Protected Pictures**

Pictures marked with a  $\Box$  icon are protected and can not be deleted ( $\Box$  91).

This option is used to protect pictures from accidental deletion. Protected files can not be deleted by pressing the  $\overline{m}$  button or using the options in the DELETE menu. Note, however, that protected pictures will be deleted when the memory or memory card is formatted.

> ON OFF

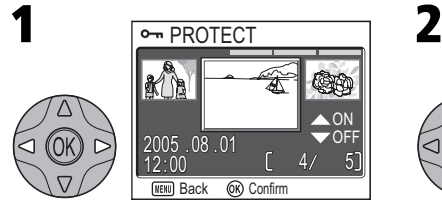

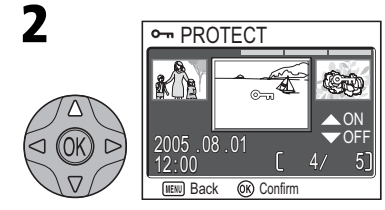

Highlight picture. Select highlighted picture. Selected pic-

3 Repeat steps 1 and 2 to select additional pictures. To deselect picture, highlight and press multi selector down. To exit without changing protected status of pictures, press  $\text{ }^{\text{}}\text{ }\text{ }^{\text{}}\text{ }$  button.

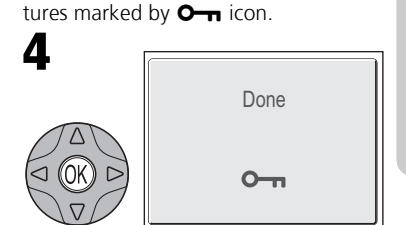

Complete operation and return to the PLAYBACK MENU.

## **Notes on Protecting Pictures**

Protected pictures cannot be deleted using the Delete button or menu. However, all pictures, including protected files, will be deleted when the memory or memory card is formatted.

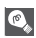

 $\mathscr{Q}$ 

## **The Protect Icon**

During playback, a  $\Box$  icon appears on all protected pictures.

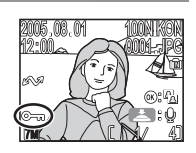

This option is used to mark stored pictures for transfer to a computer.

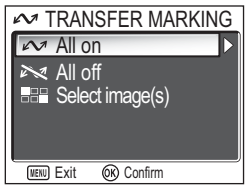

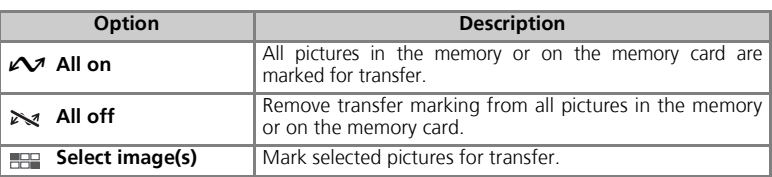

## **Transferring More than 999 Pictures**

No more than 999 pictures can be marked for transfer. If more than 999 pictures are marked, use PictureProject to transfer the pictures. See the *PictureProject Reference Manual* (on CD) for details.

## **Hidden Pictures**

Some Nikon digital cameras allow you to hide pictures during playback. Hidden pictures can be viewed on the COOLPIX 7600 but can not be selected for transfer.

#### **The** V **Icon**  $\bullet$

Pictures that have been selected for transfer are identified by a  $\mathcal{M}$  icon.

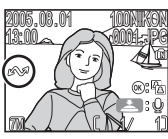

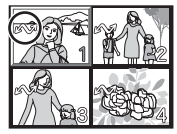

Full-screen playback Thumbnail playback

When you connect the camera to a computer via the UC-E6 USB cable and press  $\circledR$ (the center of the multi selector) to transfer pictures, only pictures marked with a  $\mathcal N$ icon will be transferred ( $\overline{\bullet}$  52).

As the default setting of the **Auto Transfer** option is **On** (<sup>2</sup> 109), all pictures taken are set to be transferred and the  $\sim$  icon is added when displayed.

## **Marking Selected Pictures for Transfer**

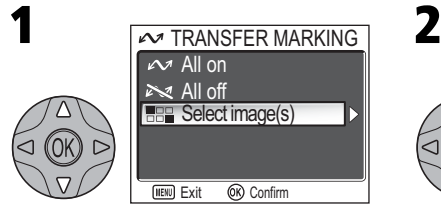

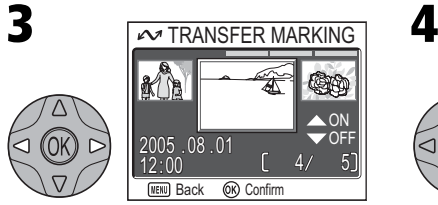

- M

5 Repeat steps 3 and 4 to select additional pictures. To deselect picture, highlight and press the multi selector down. To exit without changing transfer status of pictures, press  $\text{ }^{\text{}}\text{ }\text{ }^{\text{}}\text{ }$  button.

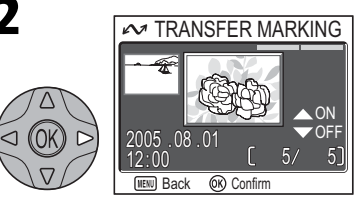

Highlight **Select image(s)**. Pictures in the memory or on the memory card displayed as thumbnail images.

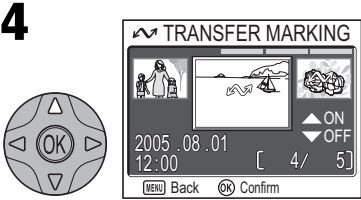

Highlight picture. Select highlighted picture. Selected pictures marked by  $\sim$  icon.

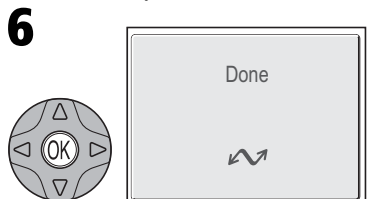

Complete operation.

## **Marking Pictures for Transfer with Other Cameras**

Pictures selected for transfer with another model of Nikon camera can not be transferred when the memory card is inserted in the COOLPIX 7600. Use the COOLPIX 7600 to reselect the pictures.

# **Copy** Copy **Copy** Copy **Copy** Copy **Copy**

This option is used to transfer pictures from the camera's internal memory to the memory card, or vice versa.

This option is displayed only when the memory card is inserted.

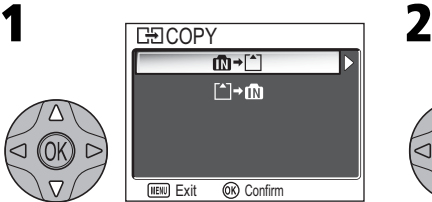

Highlight(memory → memory card) or  $\sqrt{\rightarrow} \sqrt{\sqrt{m}}$  (memory card  $\rightarrow$  memory), press the multi selector to right.

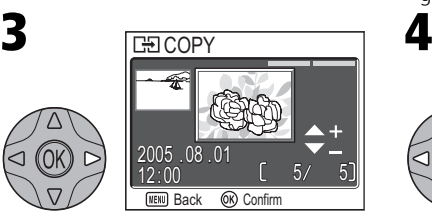

Pictures in the memory or on the memory card are displayed. (Based on when  $\mathbf{m}$  + $\mathbf{r}$ <sup>+</sup>] is selected in step 1)

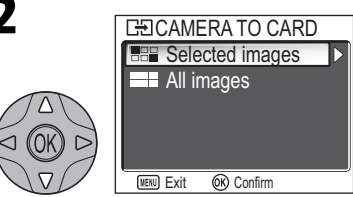

#### Highlight **Selected images**.

• To copy all pictures, highlight **All images** and press the multi selector to right. Then go to step  $6$  ( $\bullet$  95).

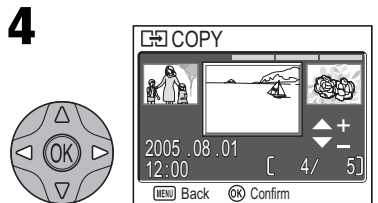

Highlight picture.

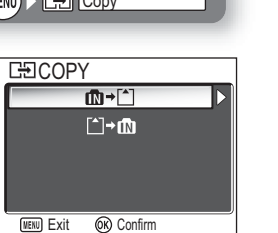

The Playback Menu **The Playback Menu**

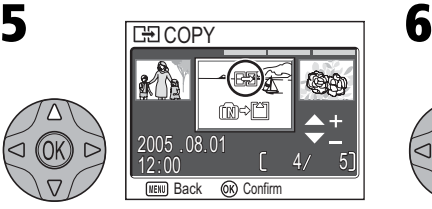

Select highlighted picture. Selected pictures marked by  $\Box$  icon.

Repeat steps 4 and 5 to select additional pictures. To deselect picture, highlight and press the multi selector down.

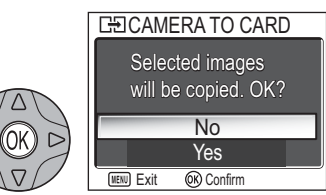

Confirmation dialog displayed. Select **Yes** to copy pictures or **No** to exit without copying pictures, and press  $\infty$ .

• When **All images** is selected in step 2 ( $\mathbb{R}$ ) 94), the message "All images will be copied. OK?" is displayed.

# **Copy**

- If there is not enough space in the memory or on the memory card to receive the copy, the message "IMAGE CANNOT BE SAVED" will be displayed (<sup>2</sup>117). Delete unwanted pictures or voice recordings, or insert a new memory card (if using a memory card) before trying again.
- Copying of pictures taken with another make of camera or retouched on a computer is not guaranteed by Nikon.

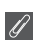

## **File Number**

- When pictures are copied using the **All images** option, all the pictures in the folder are copied with the same file numbers. The newly copied folder is assigned the lowest available number.
- When pictures are copied using the **Selected images** option, the newly copied pictures are numbered consecutively from the largest number existing between the two memory sources.
- Ex: when the last number in the source memory is 32 (DSCN0032.JPG) and the last number in the destination memory is 15 (DSCN0015.JPG)

The copied pictures are assigned numbers starting from DSCN0033.

After that, numbering will continue from the lowest number after the number of the last file that was copied.

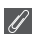

## **Print Set**

If a print order has been created, the print order data will not be copied with the picture.

# **Using the Set-up Menu**

The SET-UP menu contains the following options:

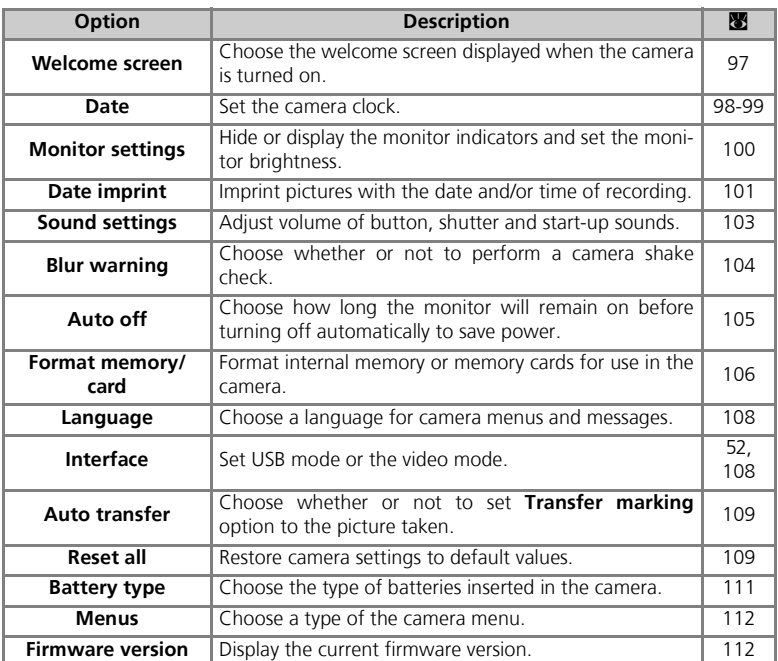

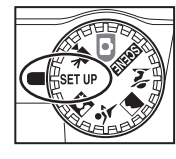

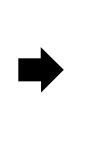

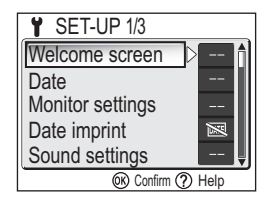

• Using **Menus** option of the SET-UP menu switches the menu display between **Text** and **Icons** ( $\blacksquare$  112).

To clear the SET-UP menu from the monitor, rotate the mode dial to another setting or press the  $\blacktriangleright$ button.

when the camera is turned on.

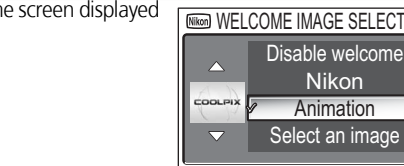

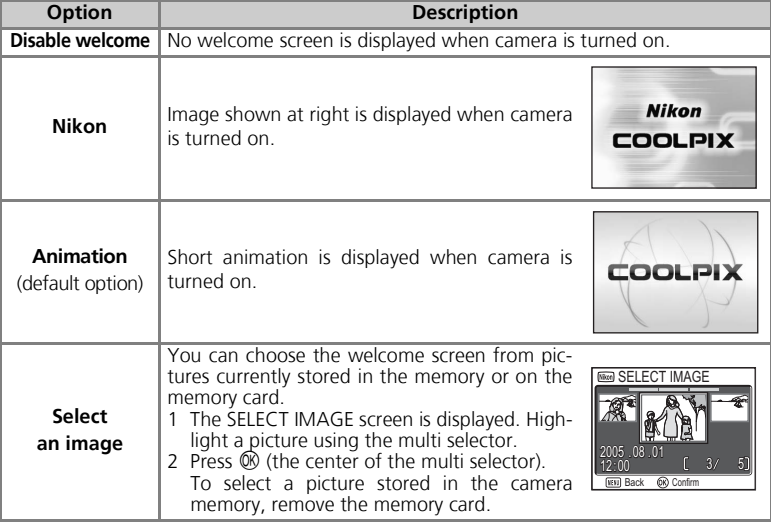

#### **Small Pictures and Cropped Copies**  $\mathscr{Q}$

Resized copies created with the small picture and cropping options can only be selected for the welcome screen if they are ( $\Box$ ) 640  $\times$  480 pixels or larger.

#### **"Select an Image"**  $\circledcirc$

When **Select an image** is selected, the chosen picture will appear at startup even when the memory card containing the image is removed from the camera. If you select **Select an image** after choosing a custom welcome screen, the confirmation dialog shown at right will be displayed. Select **Yes** to choose a new picture for the welcome screen. **No** to exit leaving the welcome screen unchanged.

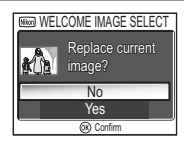

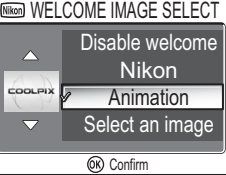

Ú

## This option is used to set the camera clock.

This option is available after you have set the camera clock when using your camera for the first time. For more information on setting the camera clock, see "First Steps: Basic Setup" (8 14).

**Option Description Date** Set the date and time (**W** 14).

# **The Camera Clock**

## The camera clock is less accurate than most watches or household clocks. Check the clock regularly

against more accurate timepieces and reset as necessary.

**Time zone** Select the time zone. The normal time zone setting is  $\bigoplus$  (home time zone). If you select  $\rightarrow$  (travel destination time zone), the time difference is automatically calculated and the date and time in the selected region are displayed. 1 Press the multi selector up or down to highlight  $\bigoplus$  or  $\bigoplus$ , then press  $\circledR$  (the center of the multi selector). Press the multi selector down to highlight **DaylightSaving** and press  $\mathcal{R}$ . The  $\checkmark$  icon is displayed. Selecting daylight saving time automatically advances the time one hour. To cancel daylight saving time, press  $<sup>®</sup>$  again.</sup> 2 Press the multi selector right to display the time zone screen. 3 Press the multi selector left or right to highlight a time zone (region), then press  $\mathcal{R}$ . DaylightSaving Inn Casahlanca 005. 08. 01. 13:00 DaylightSaving Tokyo, Seoul **TIME ZONE**  Confirm **Back Confirmed Back**  $\odot$  HOME TIME ZONE London, Casablanca

**Date** Time zone OR Confirm

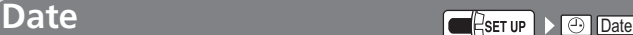

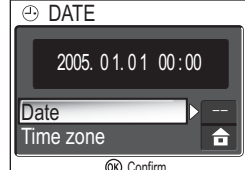
**Date**

## *(Travel Destination Time Zone)*

To set the clock to the travel destination time zone, highlight  $\rightarrow$  and press  $\otimes$  (the center of the multi selector). While the travel destination time zone is selected, a  $\rightarrow$  icon will be displayed in the monitor when the camera is in shooting mode. To choose a new travel destination, highlight  $\rightarrow$  and press the multi selector to the right, then choose a location as described on the previous page.

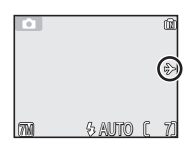

## **DaylightSaving** *(Daylight Saving Time)*

To turn daylight saving time on or off, highlight **DaylightSaving** and press  $\otimes$ . Selecting daylight saving time automatically advances the time one hour.

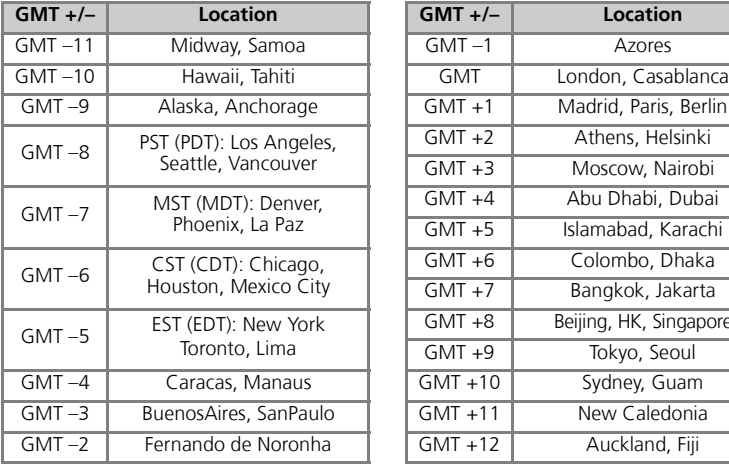

The camera supports the following time zones:

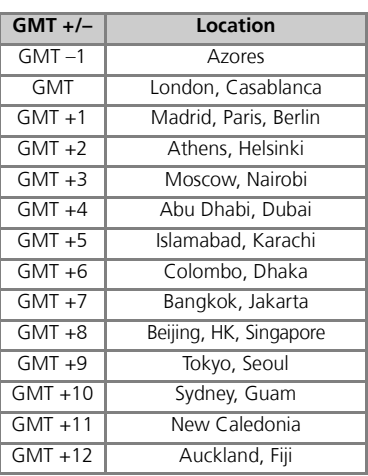

## **Time Zones**

The time zone can not be selected if the date and time have not been set.

Time zone increments of less than one hour are not supported. When travelling to or from destinations at half- or quarter-hour increments from Greenwich Mean Time (GMT), such as Afghanistan, Central Australia, India, Iran, Nepal, or Newfoundland, set the camera clock to  $local time (3 14)$ .

**Monitor Settings Monitor Settings** 

## This option is used to set the monitor display.

## Photo info **Brightness Confirm** 3

## **Photo Info**

Select this option to hide or display the monitor indicators, or turn the monitor off.

**ICI PHOTO INFO** Show info Hide info **n** & m Monitor off **OK**) Confirm

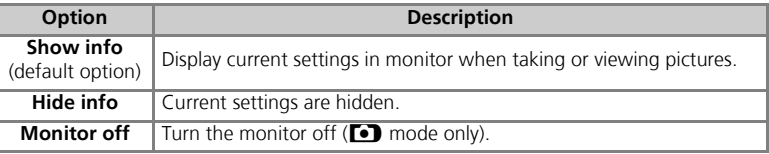

## **Brightness**

Press the multi selector up or down to increase or decrease the brightness of the monitor by moving the indicator on the left of the display up or down. Press  $\circledR$  (the center of the multi selector) to make a selection. To return to the SET-UP menu, press the multi selector to the left.

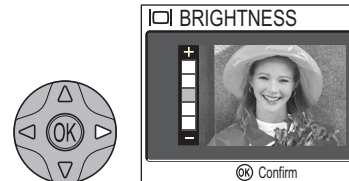

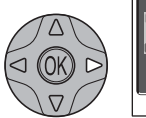

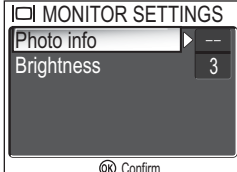

## **Date Imprint**  $\begin{array}{c} \boxed{\text{H}\text{SET UP}} \rightarrow \boxed{\text{M}\text{B}}\end{array}$

The **Date imprint** option is used to imprint the date or the date and time of recording on pictures as they are recorded to the memory or memory card. It can not be used to imprint a date stamp on pictures after recording.

 $\mathbb{C}$  **Officially** Time and date do not appear on pictures.

option is in effect.

while this option is in effect.

## **Image Mode**

**Date counter** 

Data imprinted at an **Image mode** setting of **TV TV screen (640)** may be difficult to read. Choose a setting of S**PC screen (1024)** or larger when using the **Date imprint** option.

**Date** Date is imprinted at bottom right corner of all pictures taken

**Date and time** Date and time are imprinted at bottom right corner of all pictures taken while this option is in effect.

> Number of days from stored date until date of recording is imprinted at bottom right corner of all pictures taken while this

## **Date Imprint**

**Notified** Off

**DATE** 

**DATE** 

Imprinted data forms a permanent part of the image and will appear whenever the image is printed, regardless of whether the **Date** option is chosen in the PRINT SET menu. At settings other than **Off**, a **Date imprint** indicator is displayed in the monitor during shooting. Check before shooting to make sure that the camera clock is set to the correct time and date.

The date is recorded in the order selected in the DATE menu. You will not be able to select **Date imprint** if the camera clock has not been set.

When shooting with the following, **Date Imprint** is automatically canceled. **BSS, Continuous** in the Continuous menu,  $\cdot$  **SPORTS** and  $\cdot\cdot\cdot\cdot$  **SPORT SPECTATOR** in **assist modes,**  $\overline{\mathbf{m}}$  **MUSEUM,**  $\Box$  **COPY** (if flash does not fire) and  $\Box$  **PANORAMA ASSIST** in scene modes, and  $\sqrt{2}$  (Movie)

#### **Print Set**  $\bullet$

The **Print set** option can be used to print the date and time of recording on images taken with **Off** selected in the DATE IMPRINT menu.

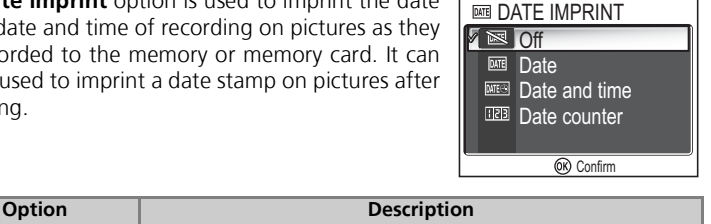

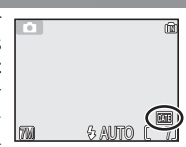

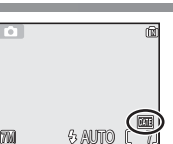

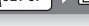

## **Date counter**

This option is used to store the date and imprint the number of days from that date until the date of recording on pictures. To imprint the number of days that have elapsed, set the day count option by selecting **Date counter** in the DATE IMPRINT menu.

If the stored date is earlier than the date of recording, the number of days that have elapsed is imprinted on pictures.

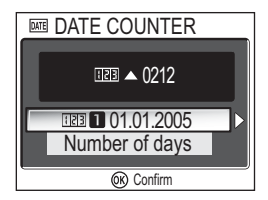

If the stored date is later than the date of recording,  $\triangle$  followed by the number of days until the date of storage is imprinted on pictures.

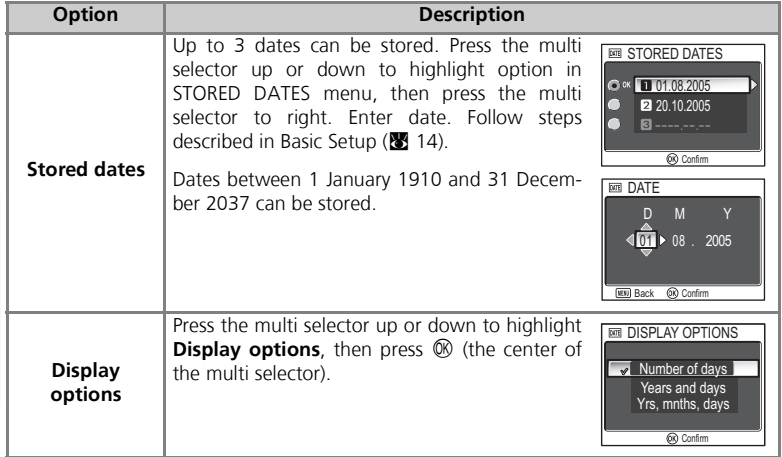

## $\bullet$

**The Set-up Menu**

The Set-up Menu

## **Date counter**

When a date that has been stored in the date counter is selected and the date imprint option is set to **Date counter**, the date counter indicator and stored date number are displayed in the monitor.

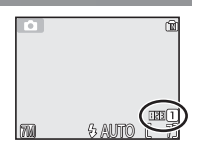

**The Set-up Menu** The Set-up Menu

## **Sound Settings Sound Settings**

The options in this menu control the sound settings listed below.

**Option Description**

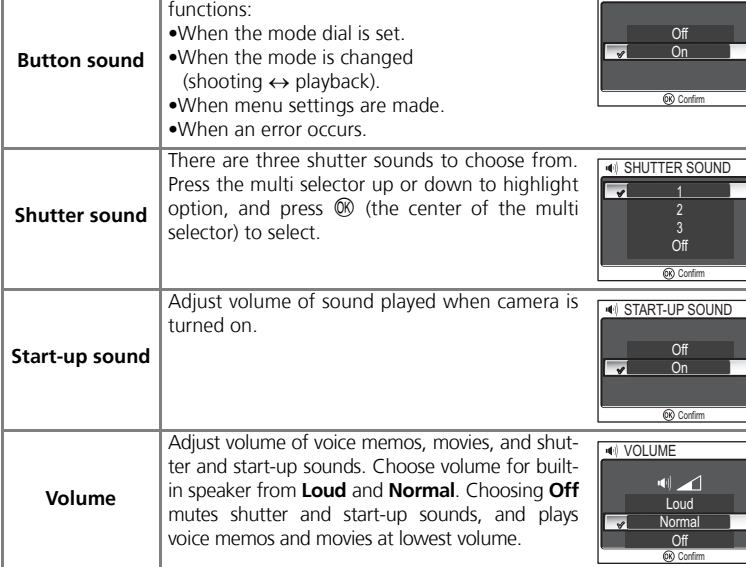

Control the sounds that alert you to camera's

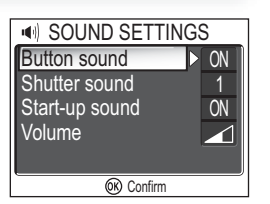

**EXAMPLE UTTON SOUND** 

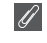

## **Shutter sound**

Regardless of setting chosen, no sound is played when  $\frac{1}{2}$  (sports assist) is selected in assist modes (Q 33), Continuous settings other than **Single** (Q 84) are set, or D**BSS** is on (Q 85).

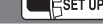

## **Blur Warning Blur Warning**

This option is used to display or hide the camera shake warning after you have taken a picture.

Selecting **On** displays the warning only if inadvertent camera movement has caused the picture you have just taken to be blurred.

Select **Yes** to keep the picture or **No** to delete it.

### **Shooting modes where the Blur Warning does not function**  $\mathscr{G}$

In the shooting modes shown below, the blur warning is not available even if **Blur warning** option is set to **On**:  $\Box$  **Continuous** (图 84),  $\Box$  **Multi-shot 16** (图 84), and BSS BSS (图 85) modes, as well as  $\cdot$  (sports assist) ( $\cdot$  33) of assist mode,  $\overline{m}$  **MUSEUM** ( $\cdot$  38),  $\cdot$  **FIREWORKS SHOW** (<sup>2</sup>38), and  $\Box$  **PANORAMA ASSIST** (<sup>2</sup>40) of scene mode.

Additionally, the **Blur warning** option is not available when self-timer is on.

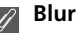

## **Blur Check**

If you want to check how blurred the picture is before deciding whether to delete it or not, select **Yes** to save the picture and then press  $\blacktriangleright$ .

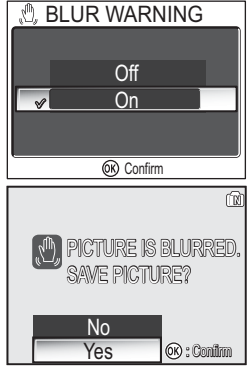

The Set-up Menu **The Set-up Menu**

# **Auto Off Auto Off Auto Off Auto Off Auto Off Auto Auto Auto Auto Auto Auto Auto Auto Auto** *Auto**Auto**Auto**Auto**Auto**Auto**Auto**Auto**Auto**Auto**Auto**Auto**Auto**Auto**Auto*

To save battery power, the camera will enter standby mode if no operations are performed for a preset length of time.

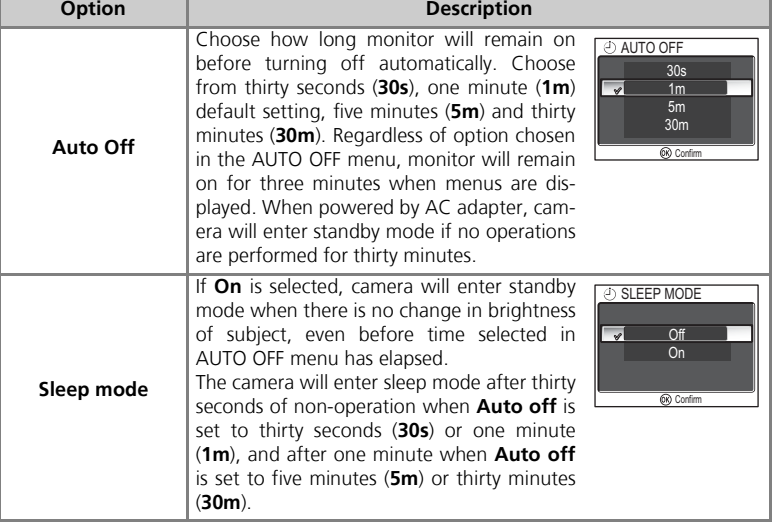

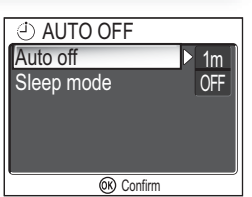

3

## **Format memory/card Exeruply Format card**

This option is used when you need to format the camera's internal memory or a memory card.

If no memory card is inserted in the camera, the internal memory will be formatted, and if the camera contains a memory card, the card will be formatted.

**To format the internal memory, remove the memory card.**

> Quick format Format

FORMATTING

X

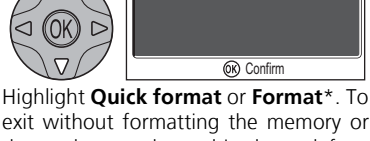

exit without formatting the memory or the card, press the multi selector left to return to the SET-UP menu.

\* When the internal memory is formatted, start the operation from step 2.

Begin formatting. While formatting is in progress, the message shown above will be displayed.

Highlight **Format**\*. To exit without formatting the memory or the card, highlight  $\mathsf{No}$  and press  $\mathsf{\textcircled{N}}$  (the center of the multi selector). **OK** Confirm

\* When the memory card is not inserted, the FORMAT MEMORY screen is displayed.

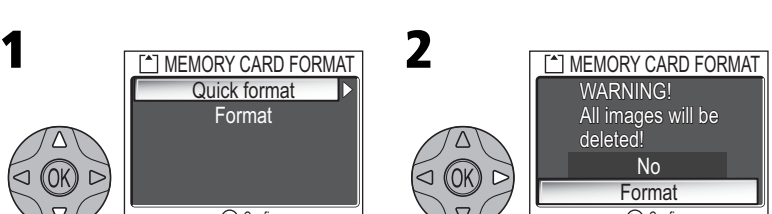

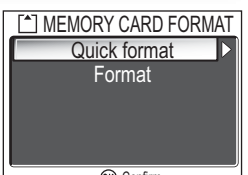

**Format memory** 

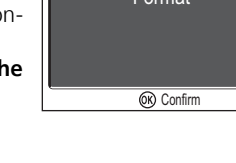

## **Formatting Memory/Card**

- When formatting memory cards, use the **Format card** option of the camera. The camera may be unable to access memory cards formatted using a computer or other device.
- Do not turn the camera off or remove the batteries or memory card when the message "FORMATTING" is displayed on the monitor.
- When memory or memory cards are formatted, all data in the memory or the memory cards is deleted. Before formatting transfer the pictures you wish to save to a computer.

## **Quick format and Format**

- When **Quick format** is selected in the MEMORY CARD FORMAT menu, only the data recorded on the card is formatted. This option is used for formatting memory cards that have been formatted with the COOLPIX 7600.
- When **Format** is selected in the MEMORY CARD FORMAT menu, the entire card is formatted. This option is used for formatting memory cards not formatted with the COOLPIX 7600.
- New memory cards must be formatted with **Format** before use.
- Using **Format** regularly for memory cards is recommended to maintain the performance of memory cards.
- **Format** requires more time than **Quick format**.
- **Format** is not available when  $\Box$  ( $\Box$  12) is displayed.

## **Language Language Language Language**

Choose the language for camera menus and messages from **Deutsch** (German), **English**, **Español** (Spanish), **Français** (French), **Italiano** (Italian), **Nederlands** (Dutch), (Russian), **Svenska** (Swedish), 日本語 (Japanese), 中文(简体) (Simplified Chinese), 中文(繁體) (Traditional Chinese) or 한글 (Korean).

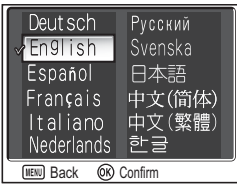

## **Interface Interface Interface**

Set USB mode or the video mode. After choosing **USB** or **Video mode** from the SET-UP menu, choose **PTP** or **Mass storage** for the **USB** option, or choose **NTSC** or **PAL** for the **Video mode** option.

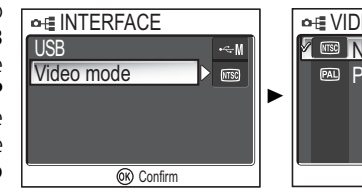

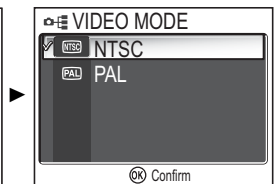

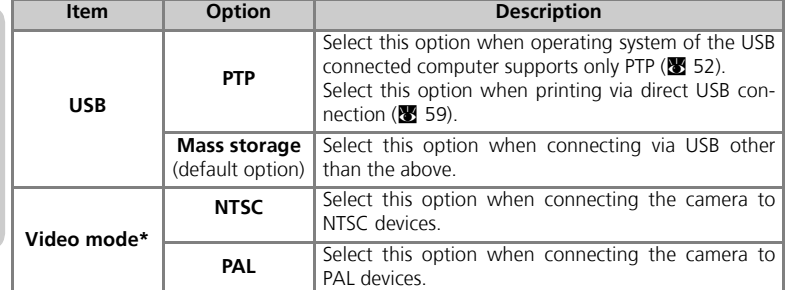

\* The default option depends on the area, country or region where the camera was purchased.

## **Auto Transfer Auto Transfer**

Choose whether or not to add the  $\sim$  (transfer) icon when pictures are taken.

When you connect the camera to a computer with Picture-Project installed via the UC-E6 USB cable and press  $\mathcal D$  (the center of the multi selector) to transfer pictures, only pictures marked with a  $\sim$  icon will be transferred ( $\cdot$  52).

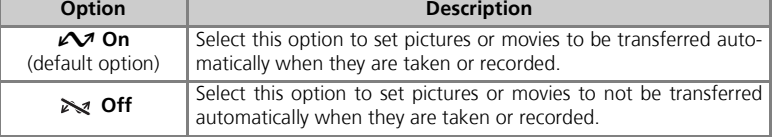

## **Set a ∠** icon to stored pictures

page to their original state.

Select this option to restore the settings listed on the next

The  $\sim$  icon can be added or removed from stored pictures using the Transfer marking option in the PLAYBACK MENU (<a>92).

**Reset All Reset all Reset all** 

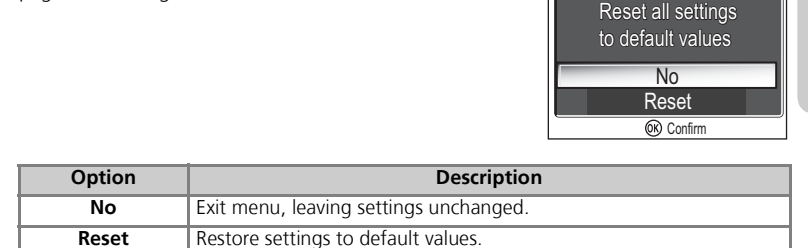

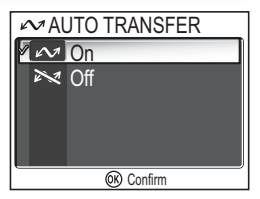

**G** RESETALL

The following settings are affected:

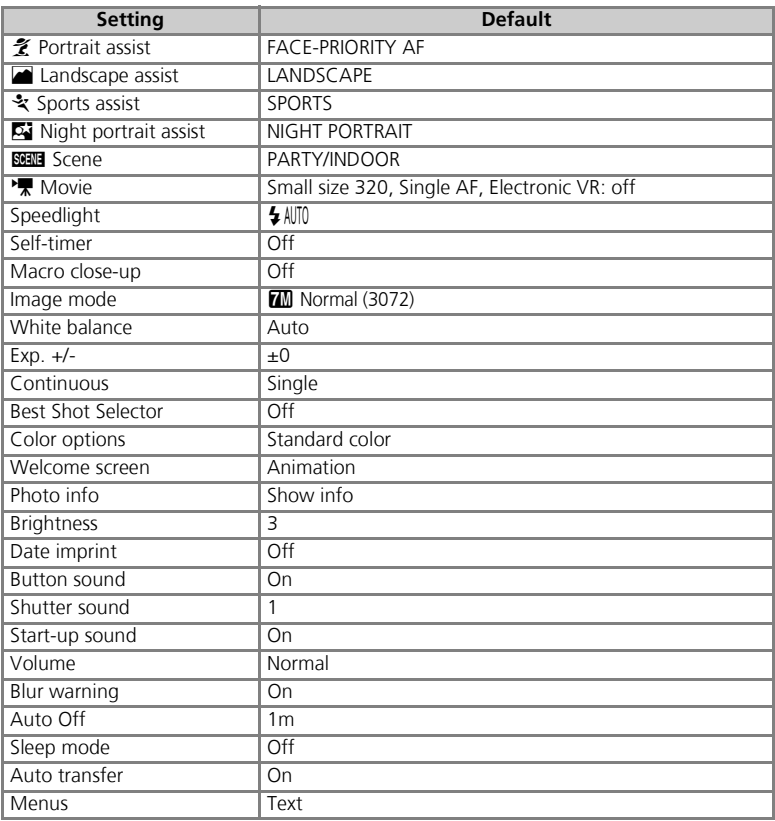

Choosing **Reset** also clears the current file number ( $\otimes$  23) from memory. Numbering will continue from the lowest number available in the memory or on the memory card. All other settings are unaffected.

#### **Resetting File Numbering to 0001**  $\mathscr{O}$

To reset file numbering (<sup>2</sup> 23) to 0001, select **Reset All** after either deleting all pictures (<sup>2</sup> 90) or formatting the memory card  $(23106)$ .

## **Battery Type Battery Type**

This option is used to choose the type of batteries inserted in the camera.

Select the correct option when the type of batteries used is changed.

The default option depends on the area, country or region where the camera was purchased.

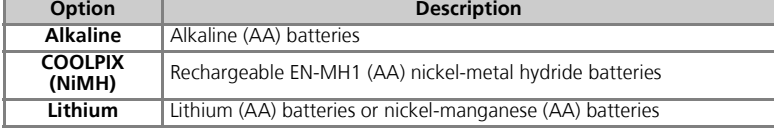

#### **Backup Battery**  $\mathscr{Q}$

If the backup battery ( $\boxtimes$  14) is not charged sufficiently, the battery type setting may revert to the default setting.

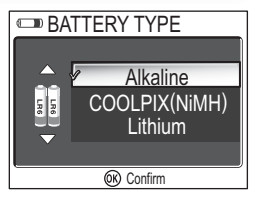

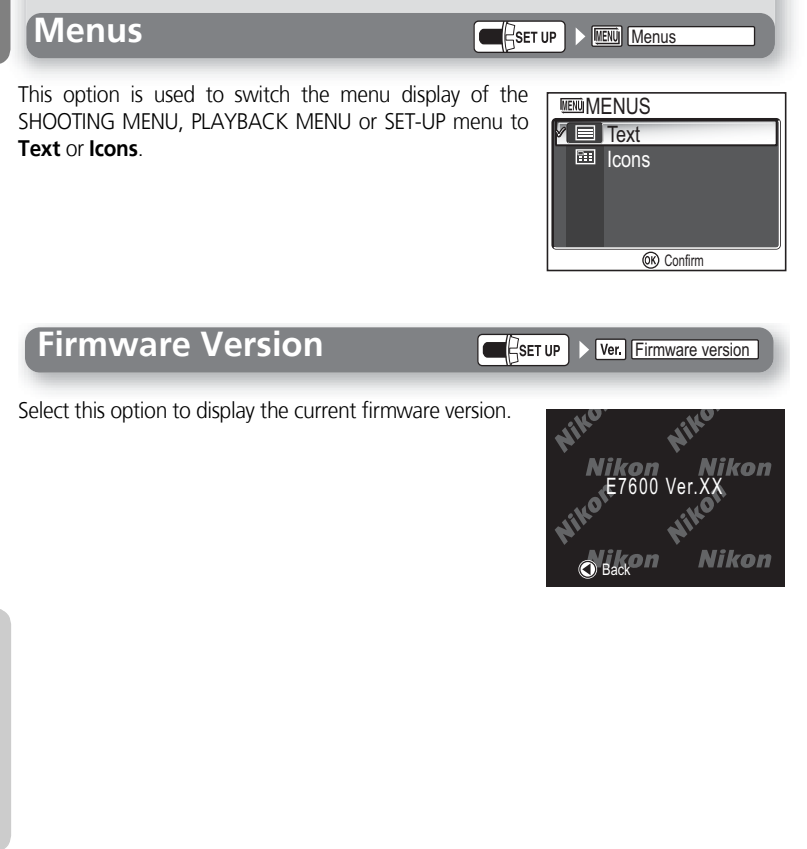

## **Technical Notes**

## **Optional Accessories**

At the time of writing, the following optional accessories were available for your Nikon digital camera. Contact your local retailer or Nikon representative for details.

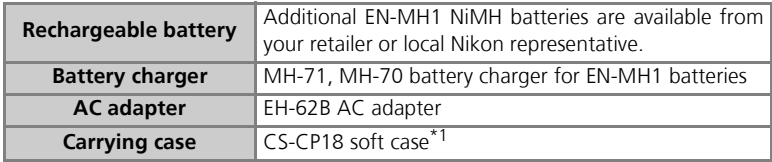

\*1Not available in U.S.

## **Approved Memory Cards**

The following memory cards have been tested and approved for use with your Nikon digital camera:

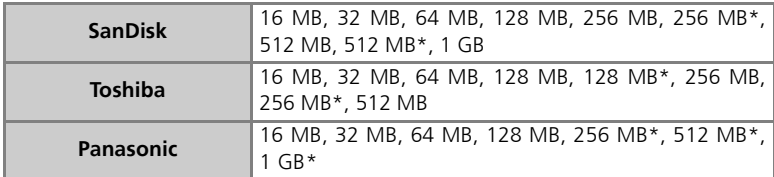

\* High speed type of 10 MB/s

## **Cleaning**

## **Lens**

One key to cleaning the lens is to not touch it with your fingers. Remove dust or lint with a blower (typically a small device with a rubber bulb attached to one end that you pump to produce a stream of air out the other). To remove fingerprints or other stains that can not be removed with a blower, wipe the lens with a soft cloth, using a spiral motion that starts in the center of the lens and works out to the edges.

## **Monitor**

Remove dust or lint with a blower. To remove fingerprints and other stains, clean the monitor with a soft, dry cloth, being careful not to apply pressure.

## **Avoid contact with liquid crystal**

Should the monitor break, care should be taken to avoid injury due to broken glass and to prevent the liquid crystal from the monitor touching the skin or entering the eyes or mouth.

## **Body**

Use a blower to remove dust, dirt, or sand then wipe gently with a soft, dry cloth. After using the camera at the beach or seaside, wipe off any sand or salt with a dry cloth lightly dampened with fresh water, then dry thoroughly.

The camera may be damaged if foreign matter gets inside the camera body. Nikon cannot accept liability for damage caused by dirt or sand.

## **Do not use alcohol, thinner, or other volatile chemicals.**

#### **Notes on the Monitor**  $\mathscr{A}$

- The monitor may contain a few pixels that are always lit or that do not light. This is a characteristic common to all TFT LCD monitors, and does not indicate a malfunction. Images recorded using the product will not be affected.
- When you frame bright subjects, vertical comet-like streaks that whiten toward either end may appear in the monitor. This phenomenon, known as "smear," does not appear in the final photograph and does not indicate a malfunction. Some smear may appear in movies.
- Images in the monitor may be difficult to see in a bright light.
- The monitor is lit by an LED backlit. Should the monitor begin to dim or flicker, contact your Nikon service representative.

## **Storage**

Turn the camera off when not in use and check that the power-on lamp is off before putting the camera away. To prevent mold or mildew, store the camera in a dry, well-ventilated area. If you will not be using the product for long periods, remove the batteries to prevent leakage and store the camera in a plastic bag containing a desiccant. Do not store the camera case (available separately) in a plastic bag, as this may cause the material to deteriorate. Note that desiccant gradually loses its capacity to absorb moisture and should be replaced at regular intervals. Do not store your camera with naptha or camphor moth balls or in locations that:

- are poorly ventilated or damp
- are next to equipment that produces strong electromagnetic fields, such as televisions or radios
- are exposed to temperatures below -10 °C (14 °F) or above 50 °C (122 °F; for example near a space heater or in a closed vehicle on a sunny day)
- are subject to humidities of over 60%

To prevent mold or mildew, take the camera out of storage at least once a month. Turn the camera on and release the shutter a few times before putting the camera away again.

Store the batteries in a cool, dry place.

## $\mathscr{Q}$

## **Batteries**

- When turning the camera on, check that the batteries are charged. The monitor will display a warning when batteries are low.
- On cold days, the capacity of batteries tends to decrease. Be sure that the batteries are fully charged before heading outside to take pictures in cold weather. Keep spare batteries in a warm place and exchange as necessary. Once warmed, a cold battery may recover some of its charge.
- If the battery terminals are dirty, wipe them off with a clean, dry cloth before use.
- Repeatedly recharging NiMH batteries before they are fully exhausted may result in a "memory" effect, causing the batteries to lose their charge quickly. The batteries will return to normal after being fully discharged and recharged.
- NiMH batteries gradually lose their charge when left unused. We recommend that you charge NiMH batteries immediately before use.
- Used batteries are a valuable resource. Please recycle used batteries in accordance with local regulations.

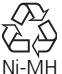

**Technical Notes**

**Technical Notes** 

## **Error Messages**

The following table lists the error messages and other warnings that appear in the monitor and how to deal with them.

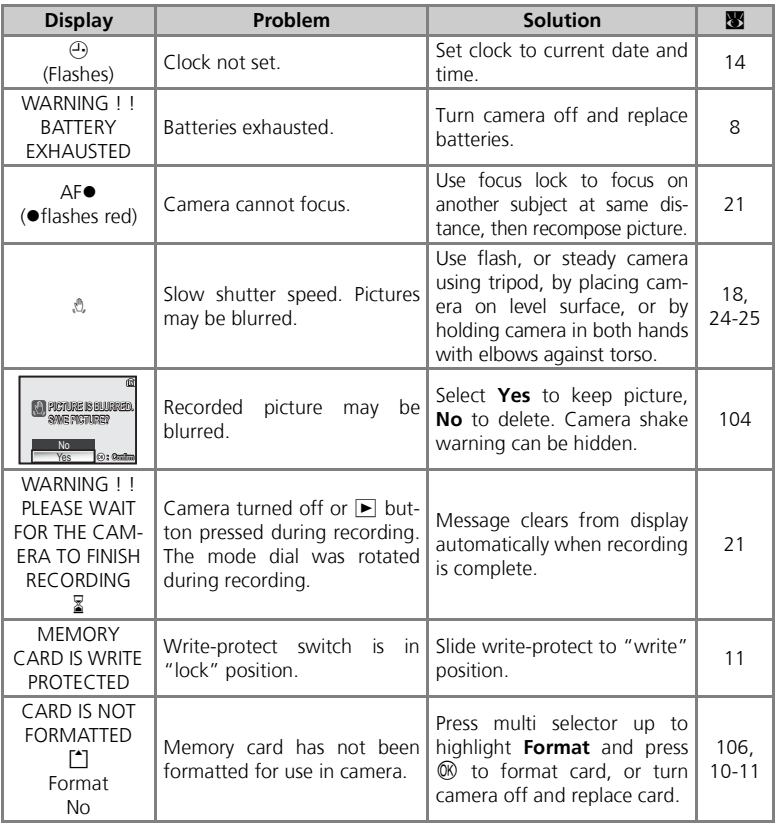

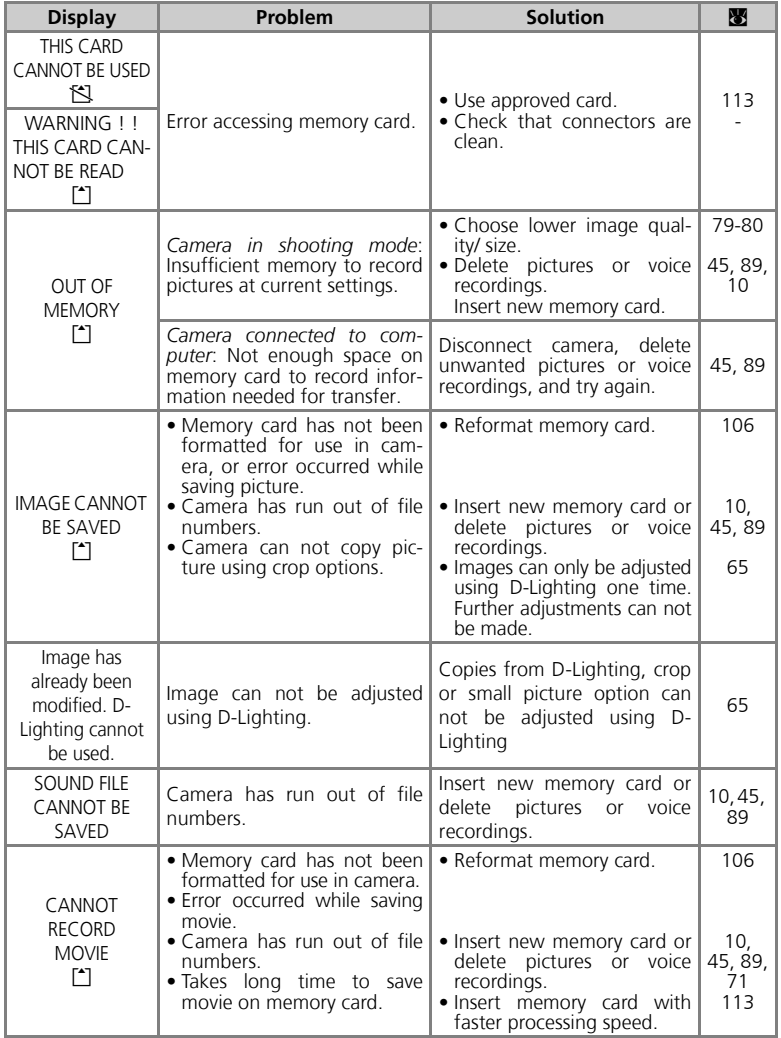

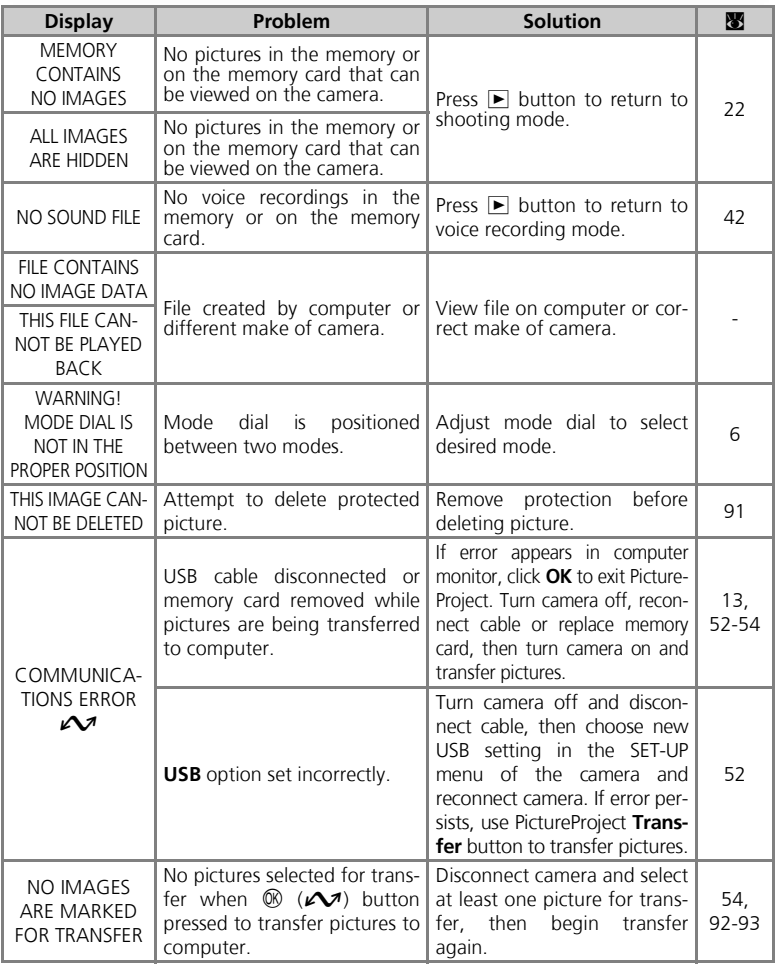

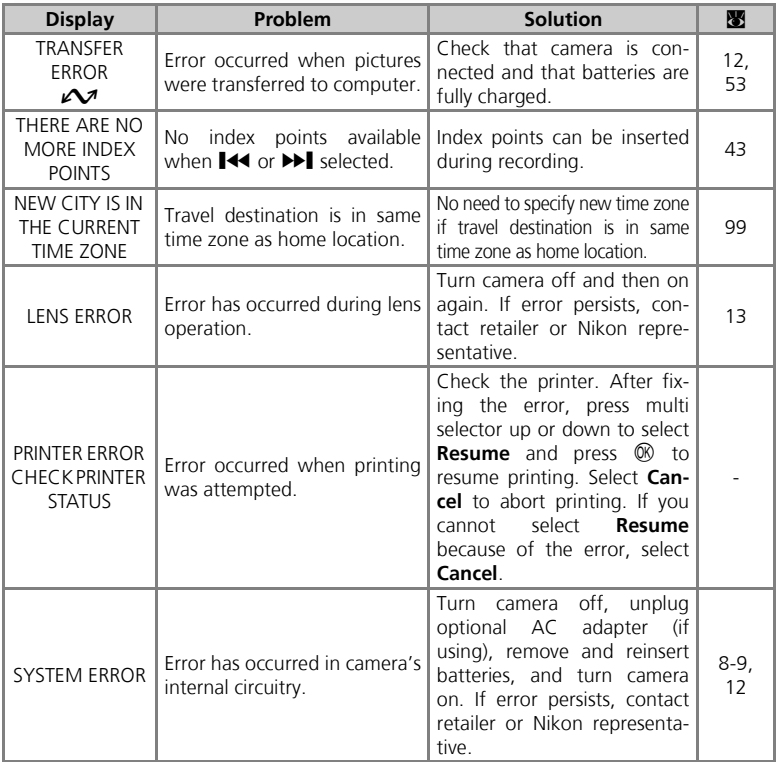

If your camera fails to function as expected, check the list of common problems below before consulting your retailer or Nikon representative. Refer to the page numbers listed in the right-most column for information on solving the problems listed here.

## **Electronically-Controlled Cameras**

In extremely rare instances, unusual characters may appear in the monitor and the camera may stop functioning. In most cases, this phenomenon is caused by a strong external static charge. Turn the camera off, remove and replace the batteries, and turn the camera on again, or, if you are using an AC adapter (available separately), disconnect and reconnect the adapter, and turn the camera on again. In the event of continued malfunction, contact your retailer or Nikon representative. Note that disconnecting the power source as described above may result in the loss of any data not recorded to the memory or memory card at the time the problem occurred. Data already recorded to the memory or memory card will not be affected.

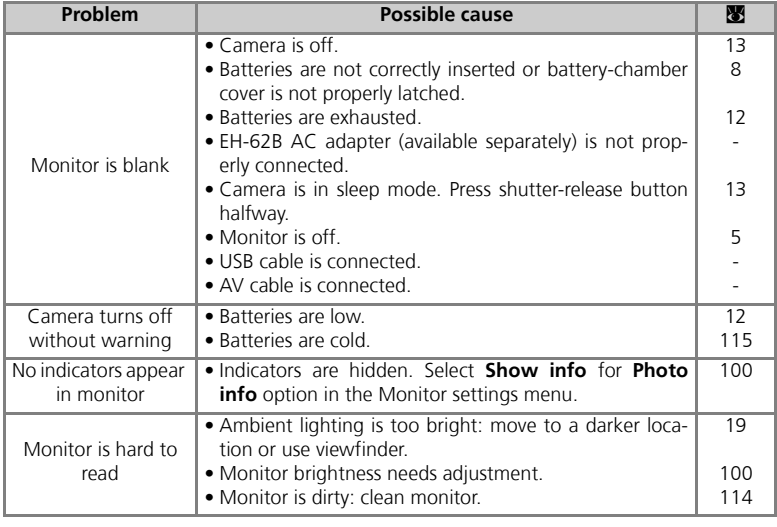

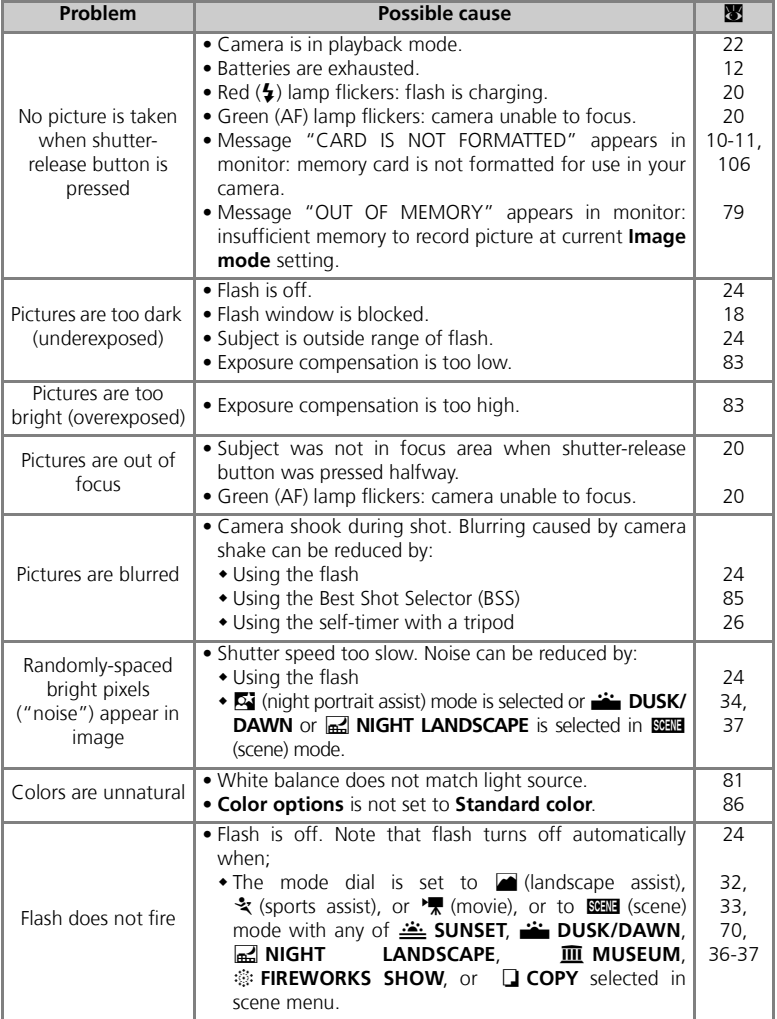

## **Troubleshooting**

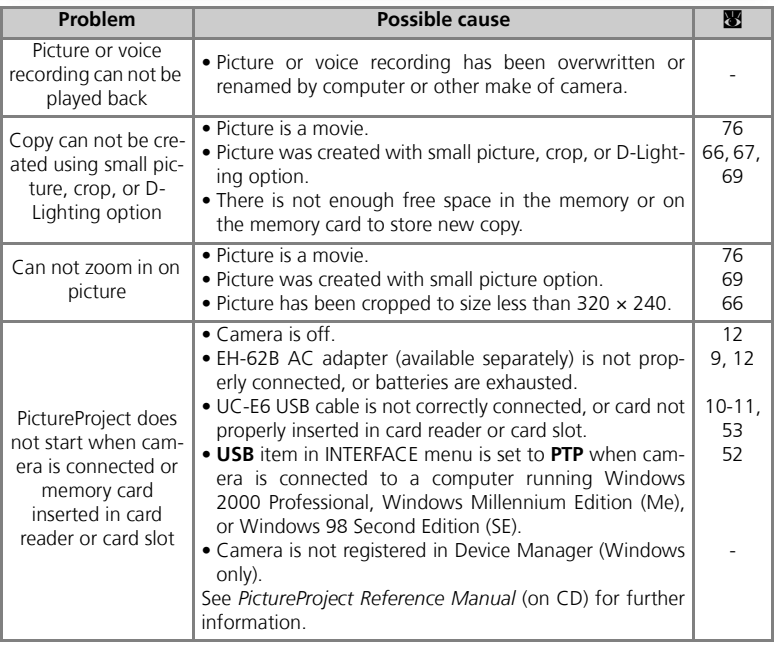

# **Specifications**

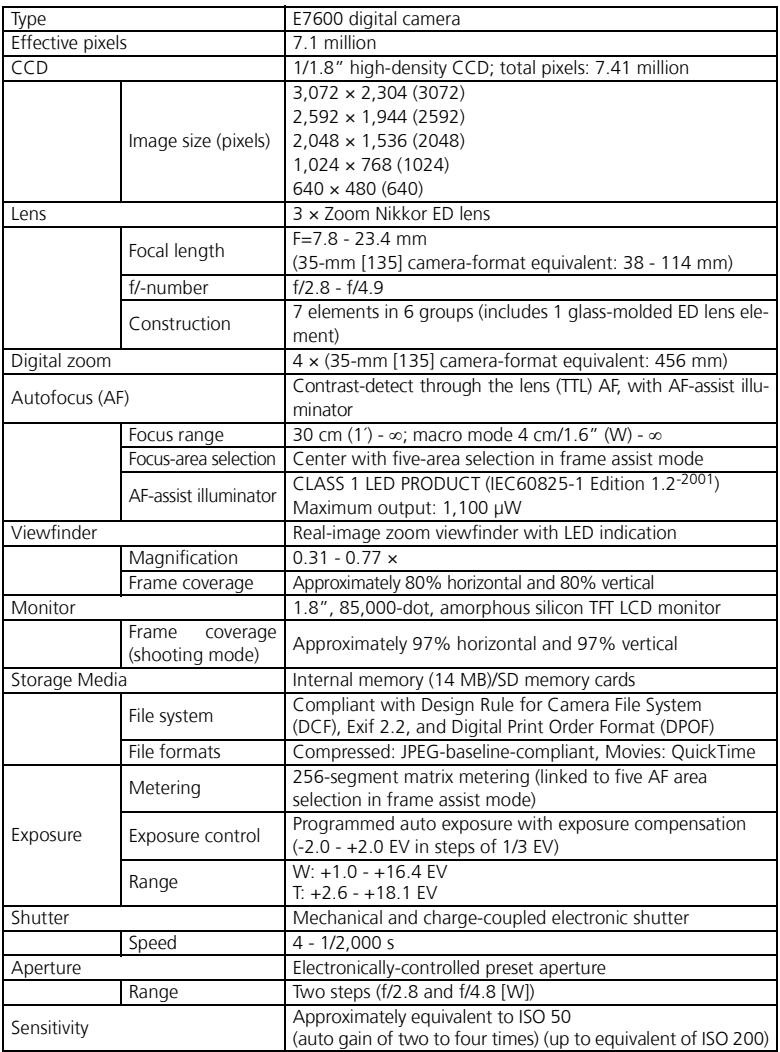

## **Specifications**

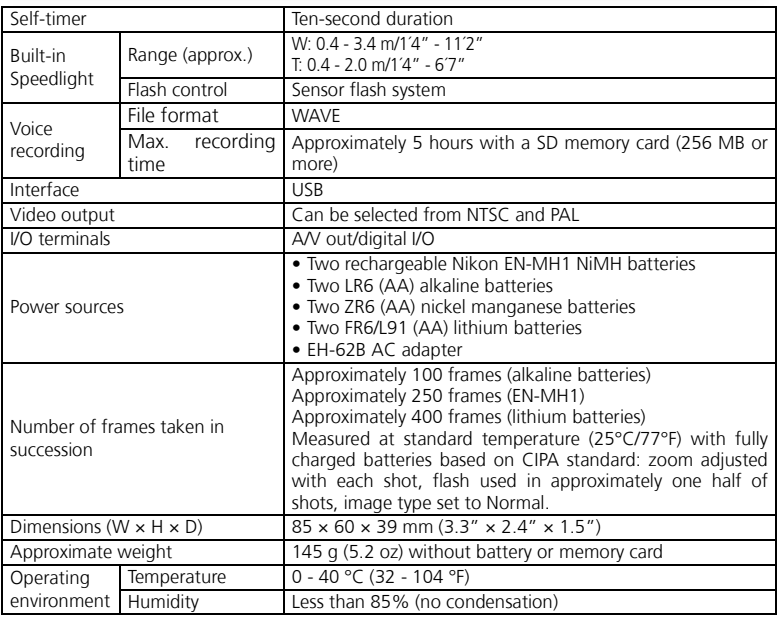

## **Index**

### **Symbols**

 $@b$  button, 7  $\Box$  (auto) mode, 6, 16  $\widehat{\mathbb{U}}$  (delete) button, 3, 22, 23, 45, 48, 49, 50, 76 **E** Face-priority AF, 30, 31  $\frac{1}{2}$  lamp, see Lamp, red  $\left(\frac{1}{2}\right)$  $\blacksquare$  (landscape assist) mode, 6, 32 **/** (movie) mode, 6, 70-76  $\overline{N}$  (night portrait assist) mode, 6, 34  $\blacktriangleright$  (play) button, 3, 12, 22, 44  $\tilde{\mathbf{z}}$  (portrait assist) mode, 6, 30 j (sports assist) mode, 6, 33  $\blacksquare$ :  $\lozenge$  (voice memo), 50 @ (voice recording) mode, 42

## **A**

AC adapter, i, iii, vi, 9, 59, 113 AF-Assist illuminator, vi, 2, 25 AF lamp, *see* Lamp, green (AF) AF $\bullet$ , 4, 20 Audio/video (AV) cable (EG-CP14), 51 Audio/video (AV) output connector, 3 **Auto off**, 13, 105 **Auto transfer**, 109

### **B**

**BACK LIGHT**, 39 Backlit subjects, 35 Batteries, i-ii, 8-9, 12, 111, 115 charging, 9 EN-MH1, i, 8, 9, 111, 113, 115 FR6/L91 (AA), i, 8, 111 LR6 (AA), i, 8, 111 ZR6 (AA), i, 8, 111 **Battery type**, 8, 111 **BEACH/SNOW**, 36 Best Shot Selector, 85 **Blur warning**, 104 Blur, 24, 25, 36, 104 **Brightness**, 100 **BSS**, *see* Best Shot Selector

### **C**

Clock, *see* Date **CLOSE UP**, 37 Close-ups, 27, 41, 71 **Color Options**, 86 Computer, connecting to, 52- 54 **Continuous**, 84 **COPY**, 38 cropping pictures, 66 copying pictures to, 94-95 copying voice recording, 46-47

## **D**

**Date**, 14-15, 57-58, 98 Date counter, 102 **Date imprint**, 101 DCF, *see* Design rule for Camera File system **Delete**, 89 Deleting pictures, 89 all pictures, 90 during shooting, 23 in full-screen playback, 22 selected pictures, 89 Design rule for Camera File system, vi Digital Print Order Format, 55 D-Lighting, 67 DPOF, *see* Digital Print Order Format **DUSK/DAWN**, 37

### **E**

**Electronic VR**, 75 E-mail, 69, 79, 80 EN-MH1, *see* Batteries Error messages, 116-119 Exif 2.2, vi Exif Print, *see* Exif 2.2 **Exp. +/-**, 83 Exposure compensation, *see* Exp.  $+/-$ 

### **F**

**FACE-PRIORITY AF**, 30, 31 File numbering, 23, 110 Fill flash, 24, 39 **FIREWORKS SHOW**, 38

**Firmware version**, 112 Flash, ii, 2, 24-25, 81 mode, 24-25 Focus lock, 21 Focus, 20-21, 74 **Format card**, 106 Framing assist, 6, 28, 29-34 Framing pictures, 18-19, 29- 34

### **H**

Help, 7

### **I**

Icon type display, 77, 87, 96, 112 Identifier, 23 **Image mode**, 16, 29, 79-80 Image quality, *see* Image mode Image size, *see* Image mode **Interface**, 108 Internal memory, 1, 10 copying pictures from and to, 94 formatting, 106 **ISO**, 25

### **J**

JPG, 23, 95

### **L**

Lamp, green (AF), 3, 12, 20 Lamp, red  $(4)$ , 3, 12, 20 **Language**, 14, 108 Language, choosing, 14 Lens, iii, 2, 114

### **M**

Macro mode, 27, 30-40 Memory cards, ii, 1, 10-11, 113 approved, 113 capacity of, 16, 80 formatting, 11, 91, 106 insertion and removal of, 10-11 MENU button, 3 **Menus**, *see* Icon type display MH-70 battery charger, 113

### **Index**

MH-71 battery charger, 9, 113 Microphone, 2, 50 Mode dial, 3, 6 Monitor, ii, 3, 4-5, 18-19, 114 indicators in, 4-5 turning on and off, 5, 100 **Monitor settings**, 100 MOV, 23, 71 Movie menu, 73 **Movie options**, 73 Movies, 70-76 auto-focus mode, 74 recording, 70-75 viewing, 76 Multi selector, 3, 7 **MUSEUM**, 38

## **N**

**NIGHT LANDSCAPE**, 37

NTSC, *see* Video mode Number of exposures remaining, 16, 17, 80

## **O**

On/off, *see* Power switch

## **P**

PAL, *see* Video mode **PANORAMA ASSIST**, 40 **Paper size**, 60, 61 **PARTY/INDOOR**, 36 PictBridge, 59, 60 PictureProject, 52 Picture editing, 65 Play back, 22-23, 48-54 full-screen playback, 22- 23 movie playback, 76 on TV, 51 voice recording, 44 Playback menu, 87-95 Power switch, 2, 12-13 Power-on lamp, 2, 12-13, 16 **Print set**, 55-58, 101 Printing pictures, 55-64, 80 direct printing, 59-64 DPOF printing, 55-58, 60, 63-64 *See also* Date imprint, Digital Print Order Format

**Protect**, 91 Protected pictures, 91

**Q** Quality, *see* Image mode QuickTime, *see* Movies

### **R**

Red-eye reduction, *see* Flash Red-eye reduction lamp, 2, 24 **Reset all**, 109 Resizing pictures, *see* Small pic.

### **S**

**BENE** (scene) mode, 28, 35-47 Self-portraits, 26 Self-timer lamp, 2, 26 Self-timer, 26, 85 Sensitivity, 25 Setup menu, 96-112 SETUP (setup) mode, 6, 96-112 Shooting menu, 77-86 Shutter-release button, 2, 20 Shutter-release delay, *see* Selftimer Size, *see* Image mode **Slide show**, 88 **Small pic**., 69 Smear, 114 **Sound settings**, 103 Speaker, 3 Speedlight, *see* Flash Standby mode, 13, 105 Strap, camera, i, 2 **SUNSET**, 36 Support information, 1

## **T**

**T** button, *see* Zoom buttons Telephoto, *see* Zoom Television, 51 connecting to, 51 taking pictures for display on, 72, 79 Thumbnail playback, 48 **Time zone**, 14-15, 99 Transfer marking pictures for, 92- 93, 109 **Transfer marking**, 92

Tripod, 3

## **U**

USB, 52-54, 59, 108 cable (UC-E6), 52, 53, 59 connector, 3

## **V**

VCR, 51, 108 Video cable (EG-CP14), 51 **Video mode**, 108 Video output connector, 3 Viewfinder, 2, 3, 18-19 **VOICE RECORDING**, 42 Volume, 45, 50, 76, 103

### **W**

**W** button, *see* Zoom buttons WAV, 23, 43, 50 **Welcome screen**, 97 **White balance**, 81-82 preset, 82 Wide angle, *see* Zoom

### **Z**

Zoom, 18-19 digital, 18-19, 71 indicator, 18 optical, 18-19 playback, 49 Zoom buttons, 3, 18, 48-49

**Index**

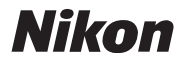

No reproduction in any form of this manual, in whole or in part (except for brief quotation in critical articles or reviews), may be made without written authorization from NIKON CORPORATION.

**NIKON CORPORATION** 

Fuji Bldg., 2-3 Marunouchi 3-chome, TR5C03(11) Chiyoda-ku, Tokyo 100-8331, Japan

Printed in Japan<br>TR5C03(11)